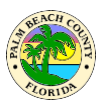

# **FAQs**

Please locate and click the Home button shown below before going through any of the FAQs.

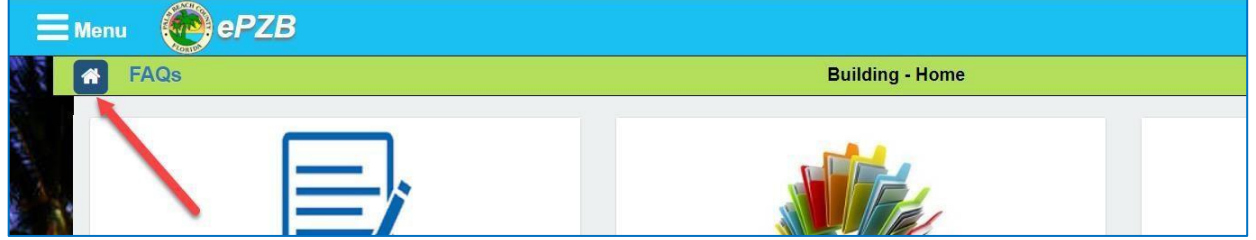

# **Contents**

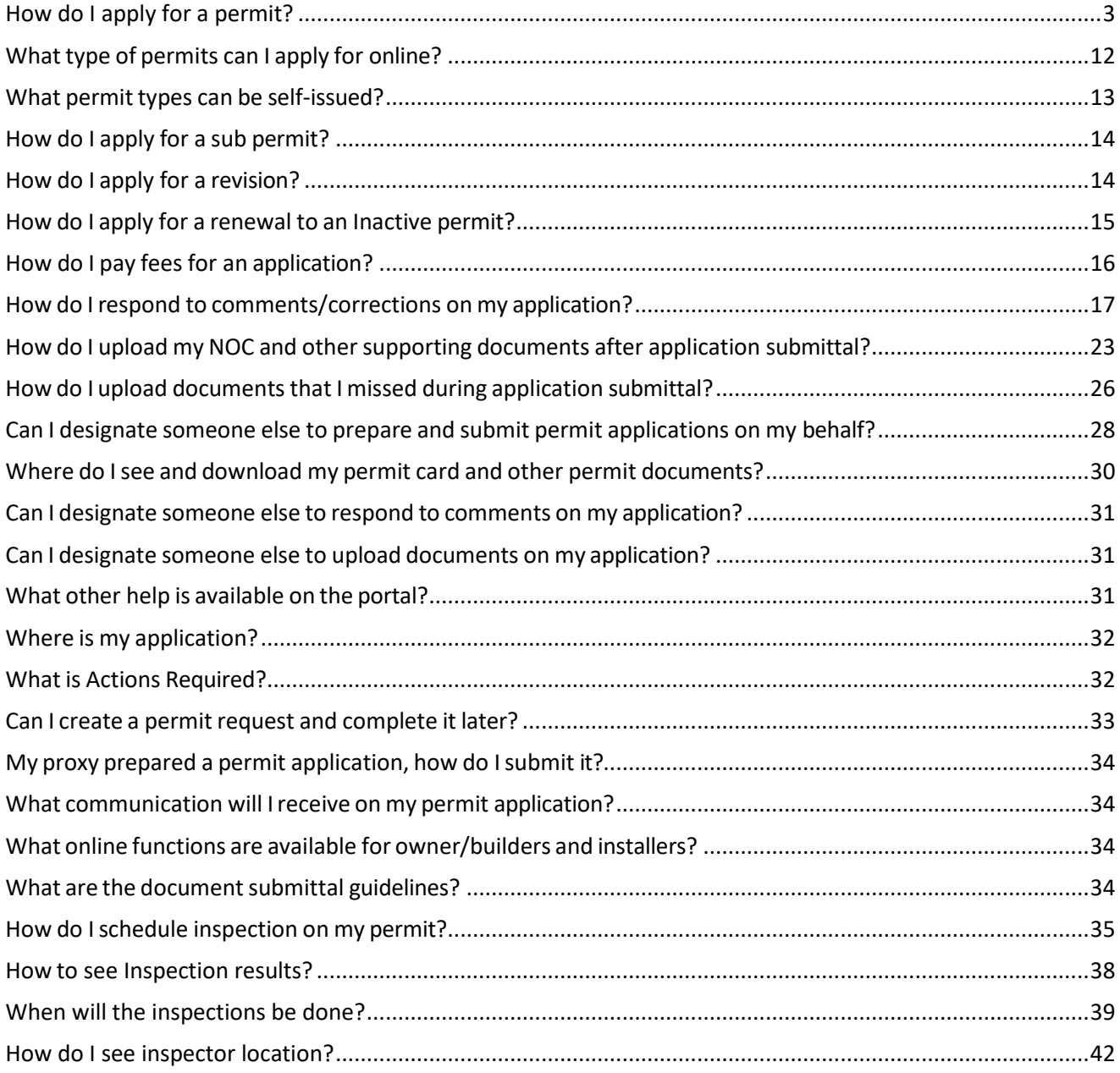

## **EPZB Building portal**

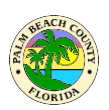

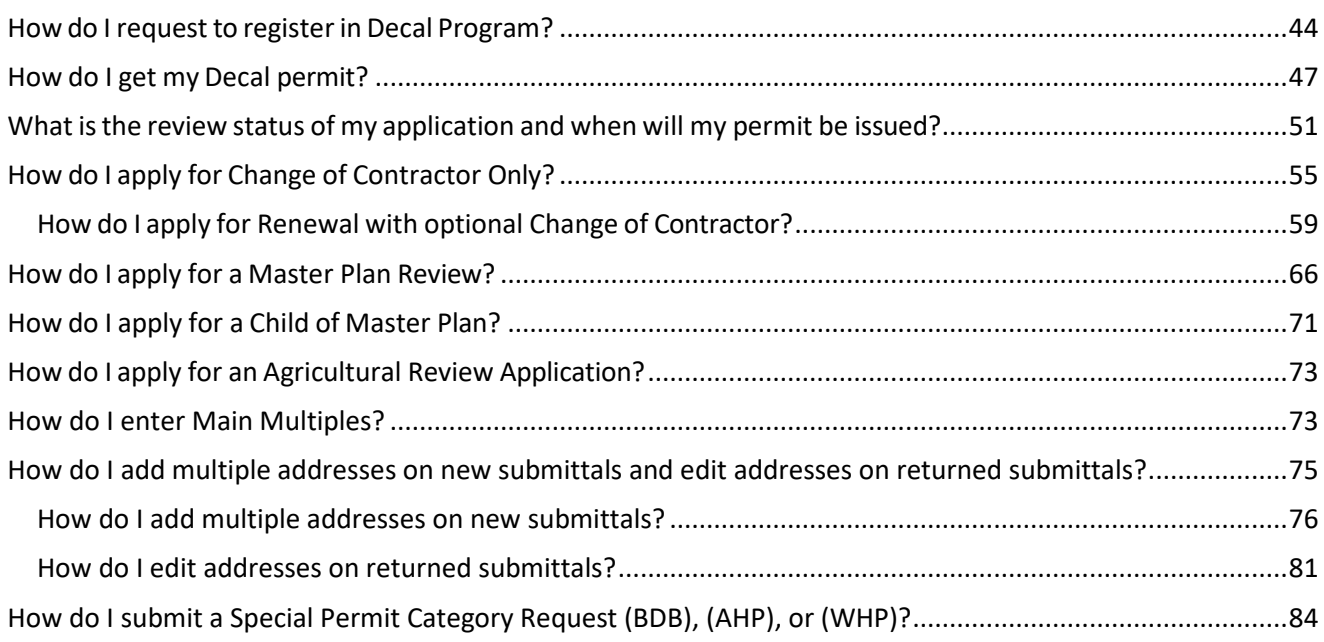

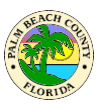

## <span id="page-2-0"></span>**How do I apply for a permit?**

To apply for a regular permit that requires review by the Building Division click on the New Permit **Request** link in the first tile on the Welcome page as shown below.

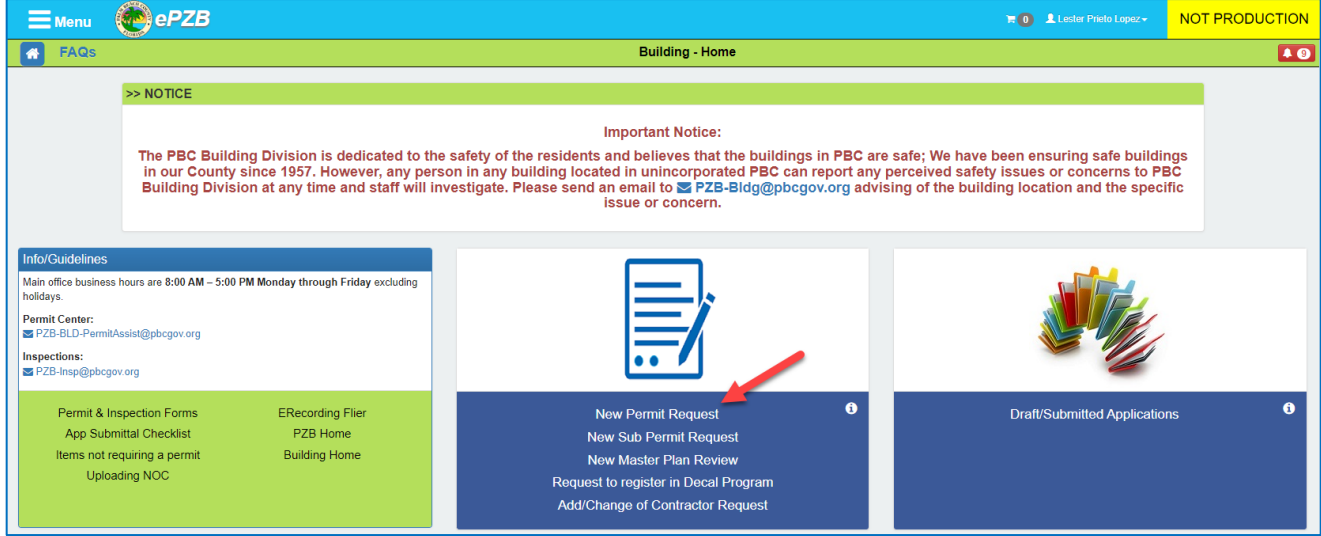

Various search options can be used to find the property on which the permit is needed as shown below. Select Owner/Company Name, Address or PCN, enter the appropriate search criteria and click **Search**.

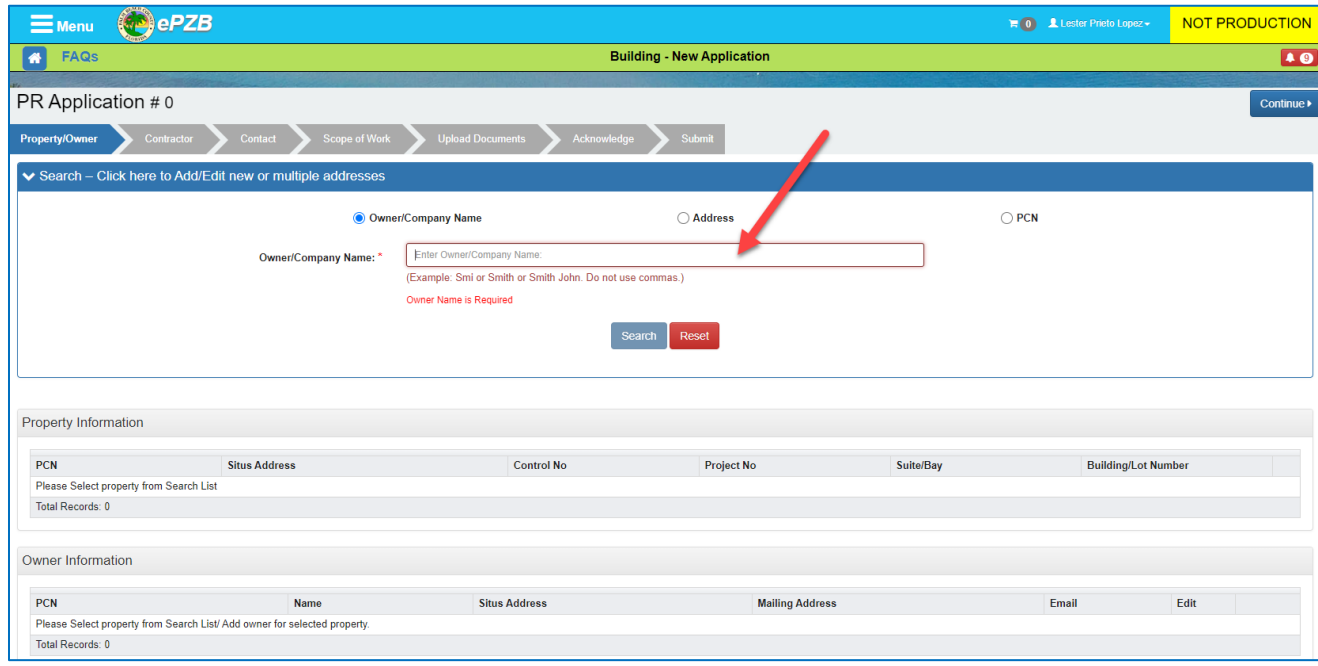

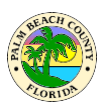

#### Click the checkbox for the desired property in the search results and click **Select**

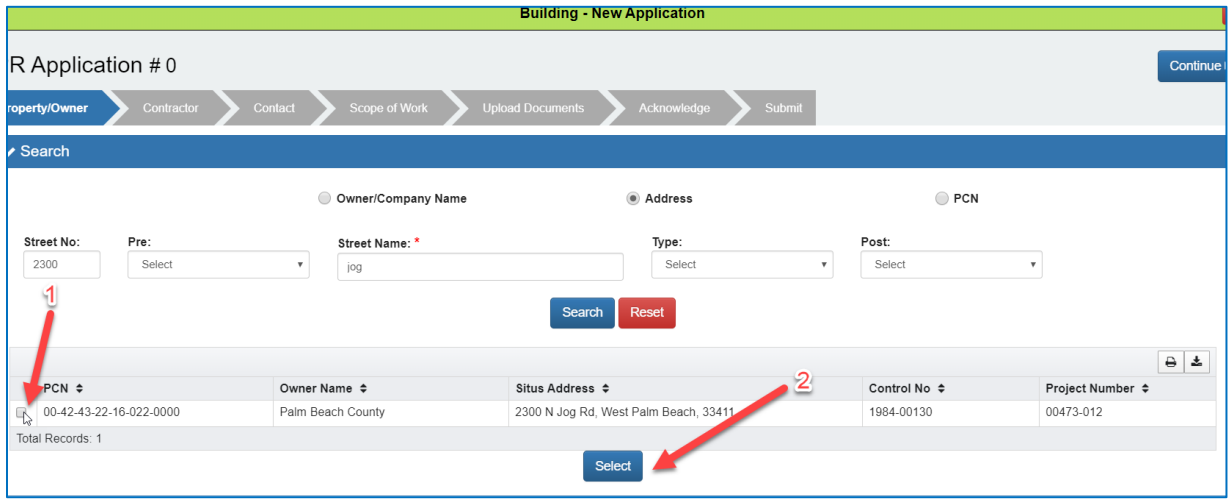

Click the edit Suite/Bay and/or Building/Lot Number icons  $\blacksquare$  to add this information if needed.

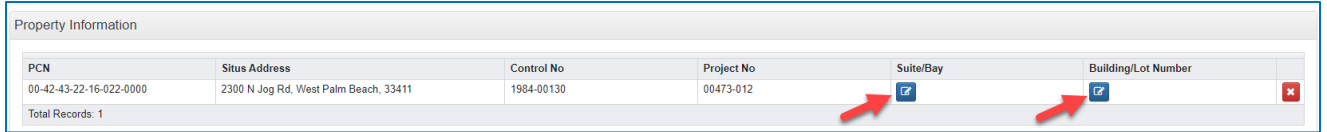

#### Suite/Bay:

- 1. Enter the Suite/Bay number.
- 2. Click the "Add" button to add multiple entries if needed. The maximum allowed number of Suite/Bay entries per address is 20.
- 3. Enter more Suite/Bay numbers if needed.
- 4. Click the "Remove" button to delete an entry or more than one entry if needed.
	- a. To remove the last entry and leave the Suite/Bay information blank, delete the last field information and once empty, click the "Save Changes" button.
- 5. Click the "Save Changes" button to save any changes for added or removed fields.

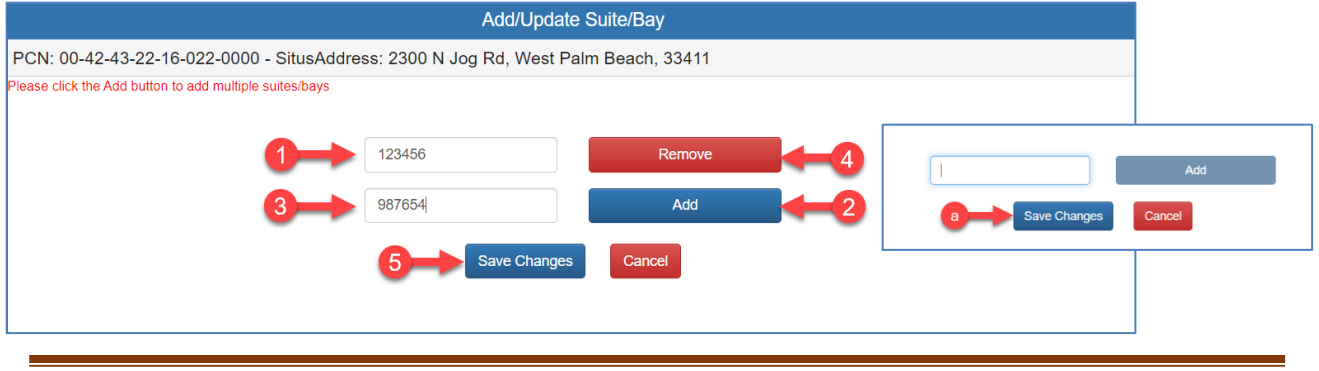

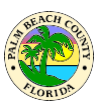

#### Building/Lot Number:

- 1. Enter the Building/Lot number.
- 2. Click the "Save Changes" button.

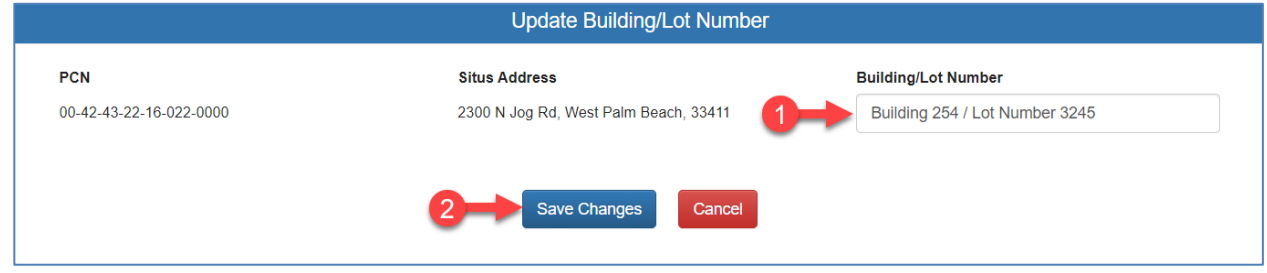

3. If you would like to delete the Building/Lot Number entered, simply clear the entered information and leaving the field blank, click the "Save Changes" button.

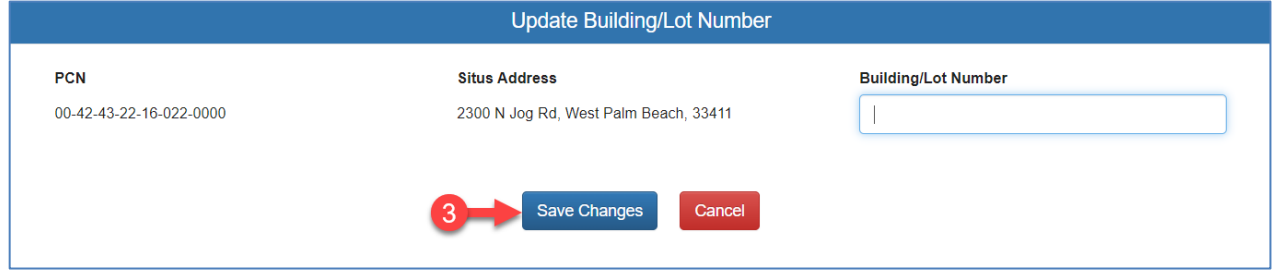

#### Click the edit owner icon  $\blacksquare$  as shown below

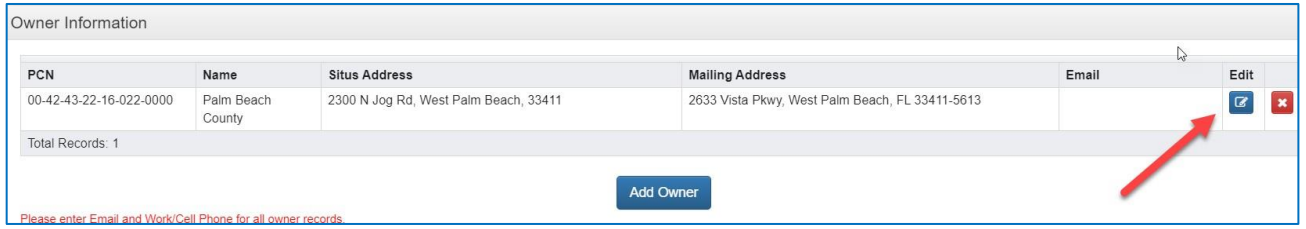

Note: To add multiple addresses or edit addresses on returned applications, refer to the How do I [add multiple addresses on new submittals and edit addresses on returned submittals](#page-74-0) section for more information.

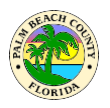

Next provide the email address of the owner in the Email field. If the owner does not wish to provide an email address select the highlighted checkbox next to the disclaimer. Click the **Save**  button when you are done.

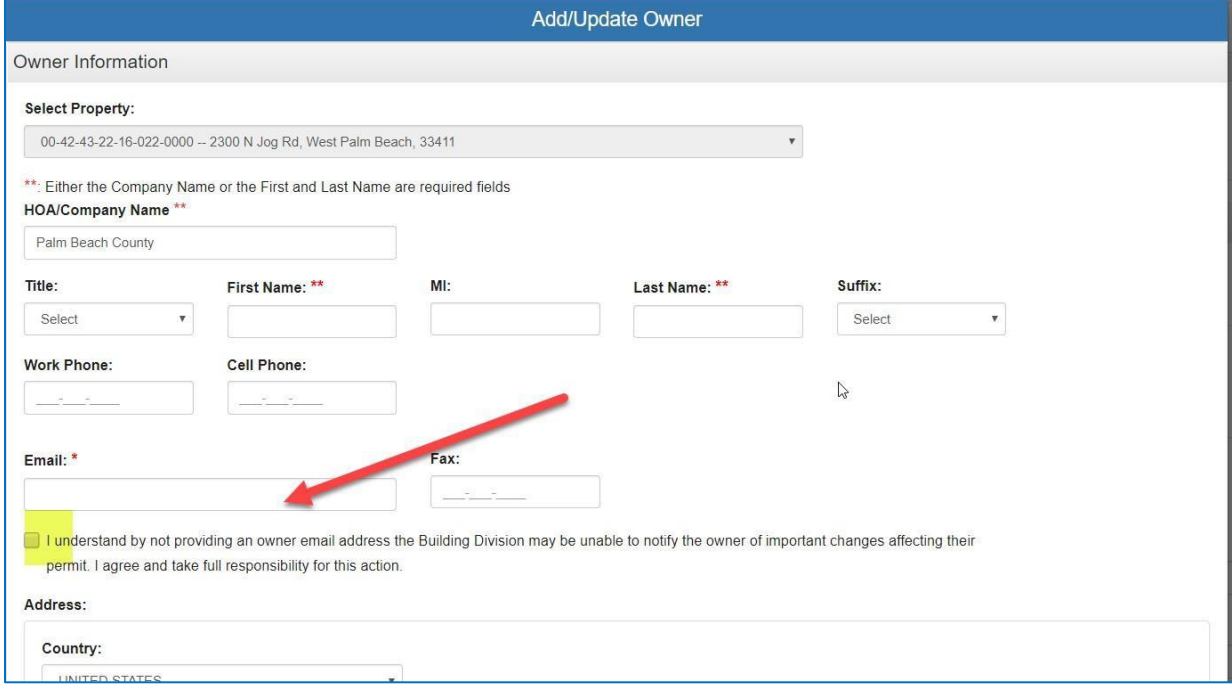

Provide Title holder information if applicable orselect **Same as Owner** as highlighted below.

If there is a lessee on the property select the Yes radio button and enter the lessee details. Click **Continue** to move to the next tab.

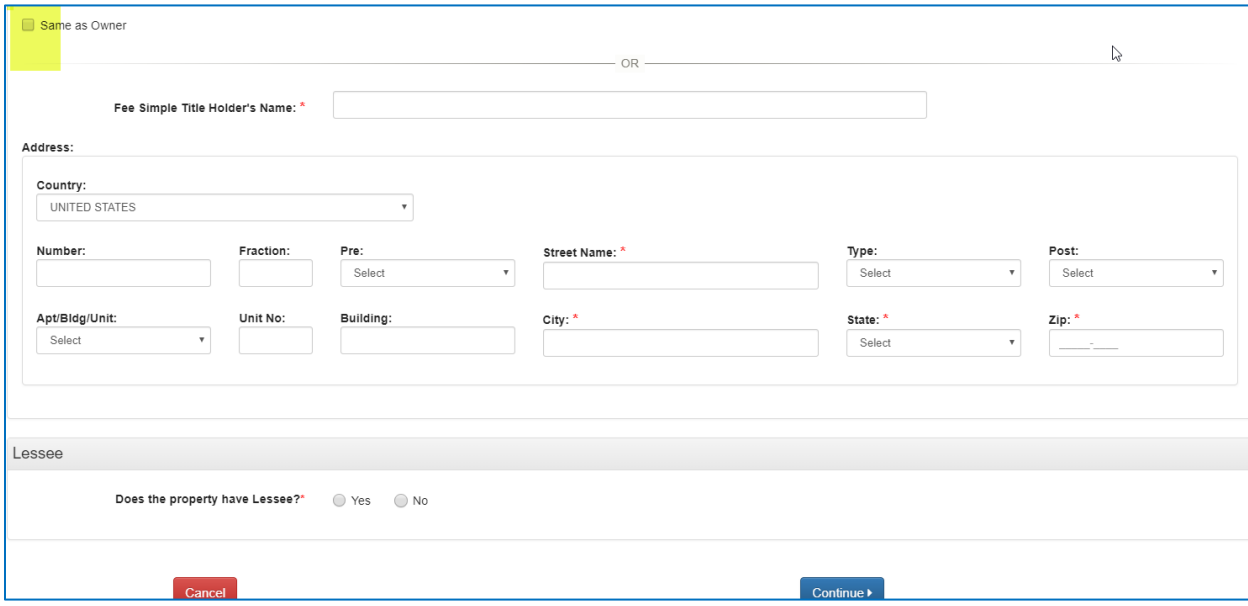

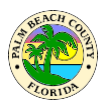

On the Contractor tab, select the contractor license to be used on this application.

Next provide information about Bonding company or select "N/A" if not applicable.

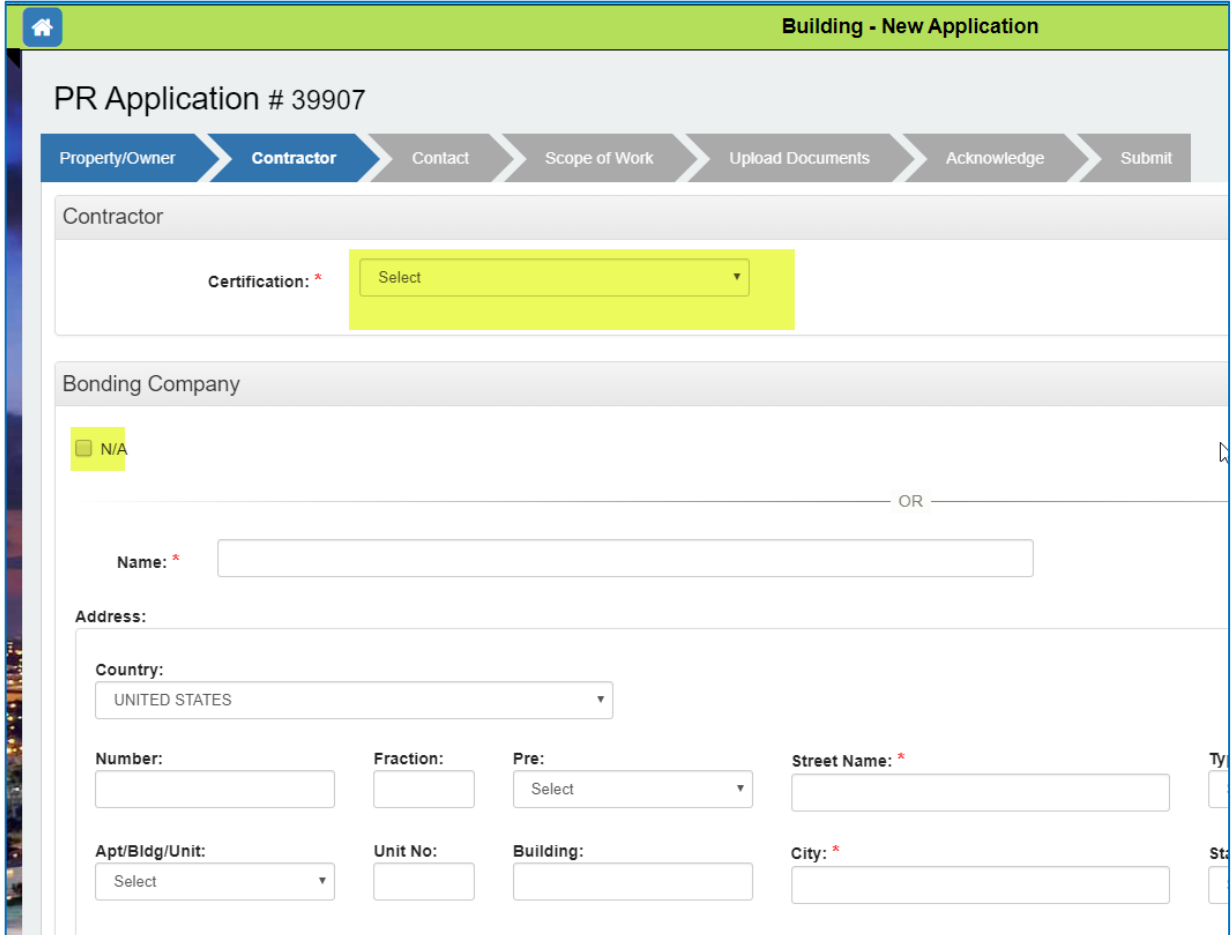

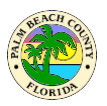

Provide information about the Architect and Mortgage Lender or select "N/A" if not applicable. Click **Continue**.

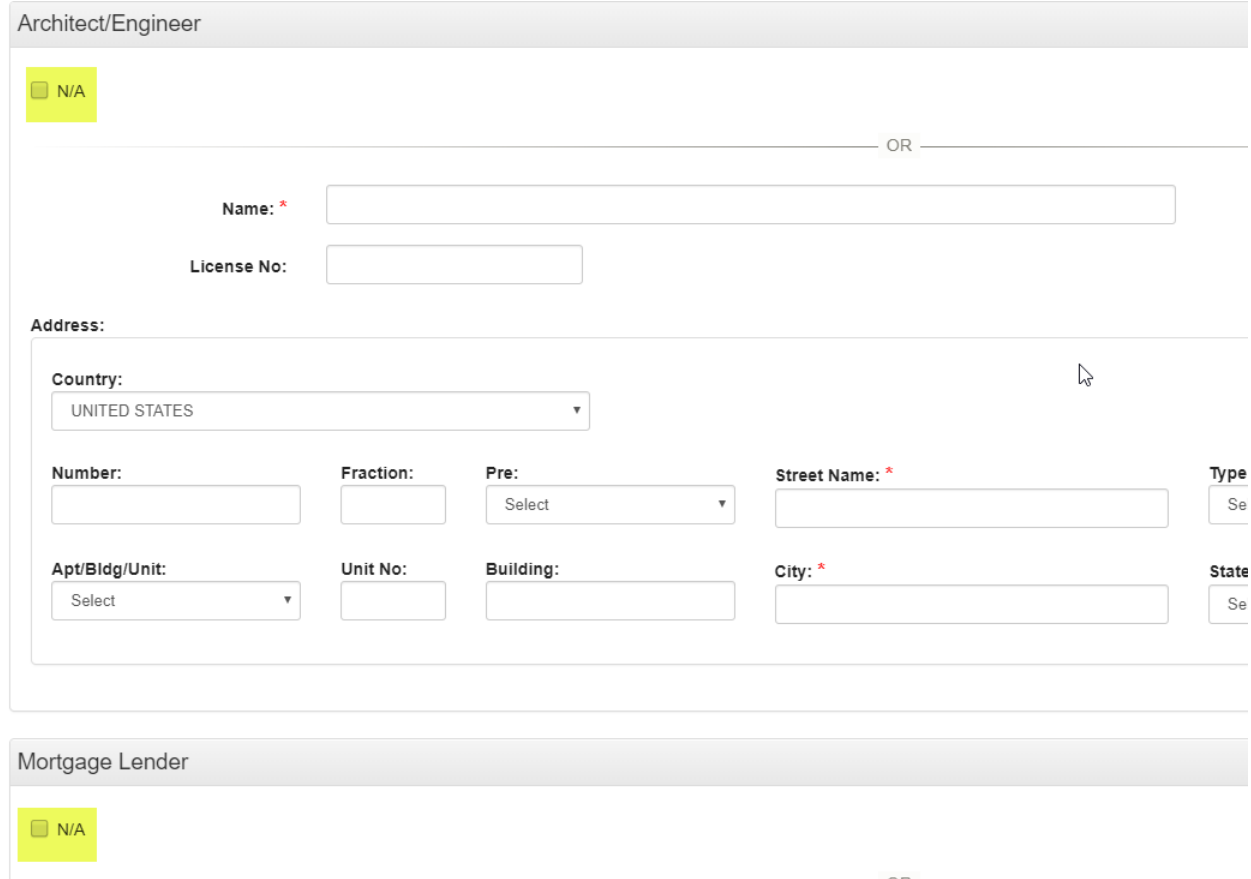

On the Contact tab, select the contact person for this application from the highlighted dropdown as shown below. If "Other" is selected, fill in the contact details. Click **Continue**.

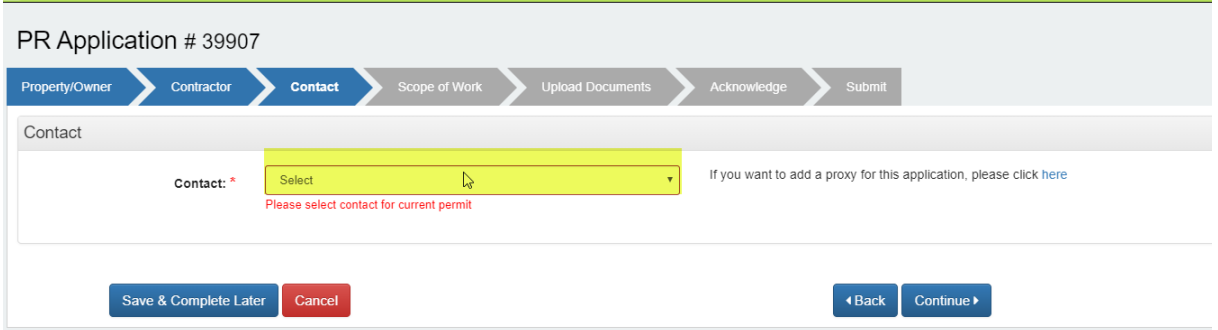

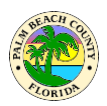

#### On the Scope of Work tab, fill in the permit details and click **Continue**.

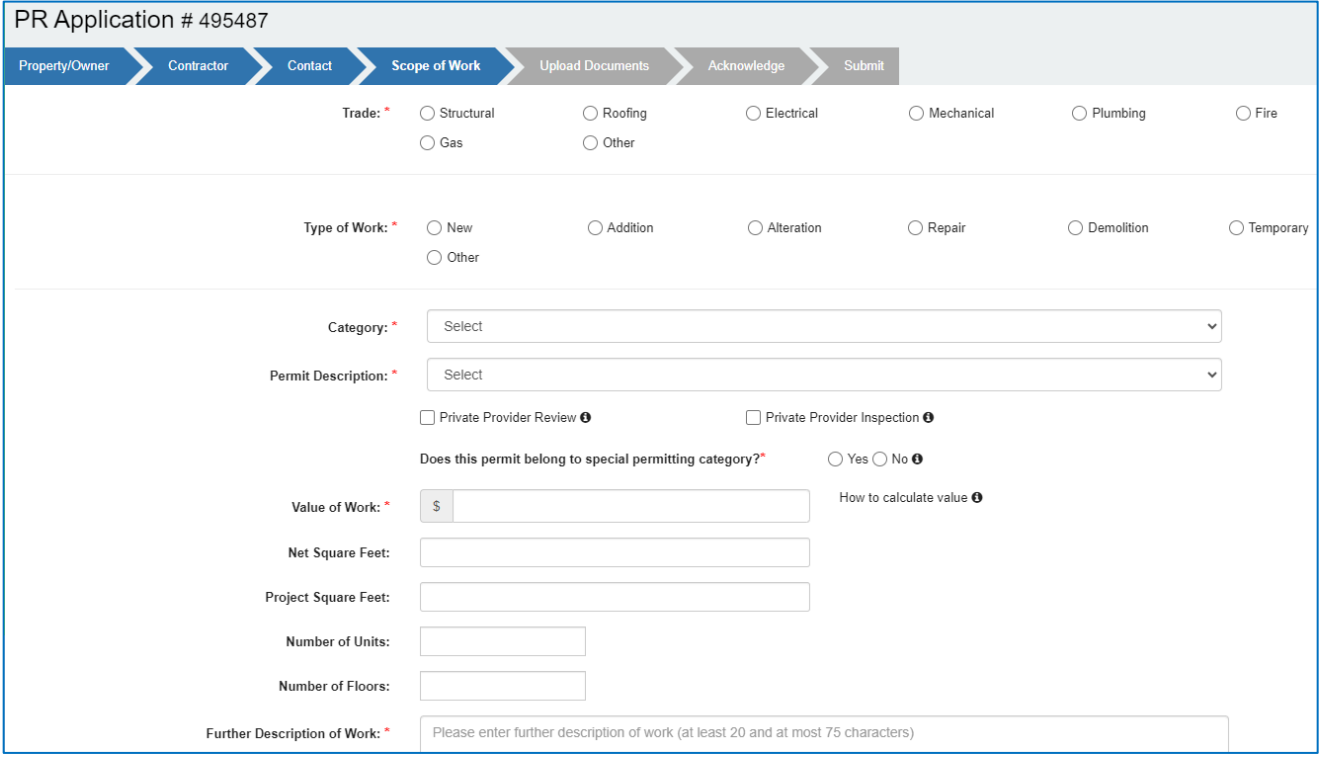

Upload all documents relevant for the permit application on the Upload Documents tab. Watch the Help Video **a**nd read the Document Submittal Guidelines for additional assistance.

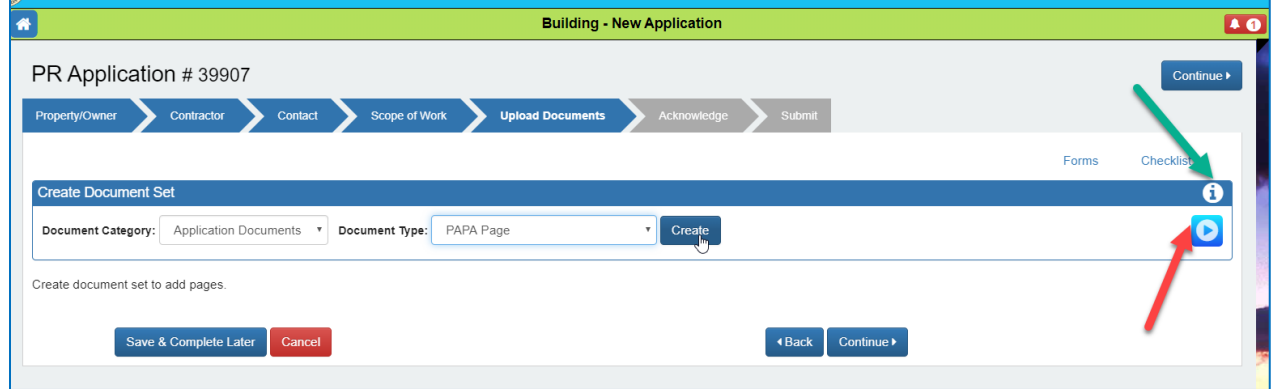

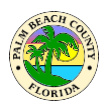

The Acknowledge tab contains important information that must be acknowledged by clicking the I Agree checkboxes. Click **Continue** to View a Summary of your application.

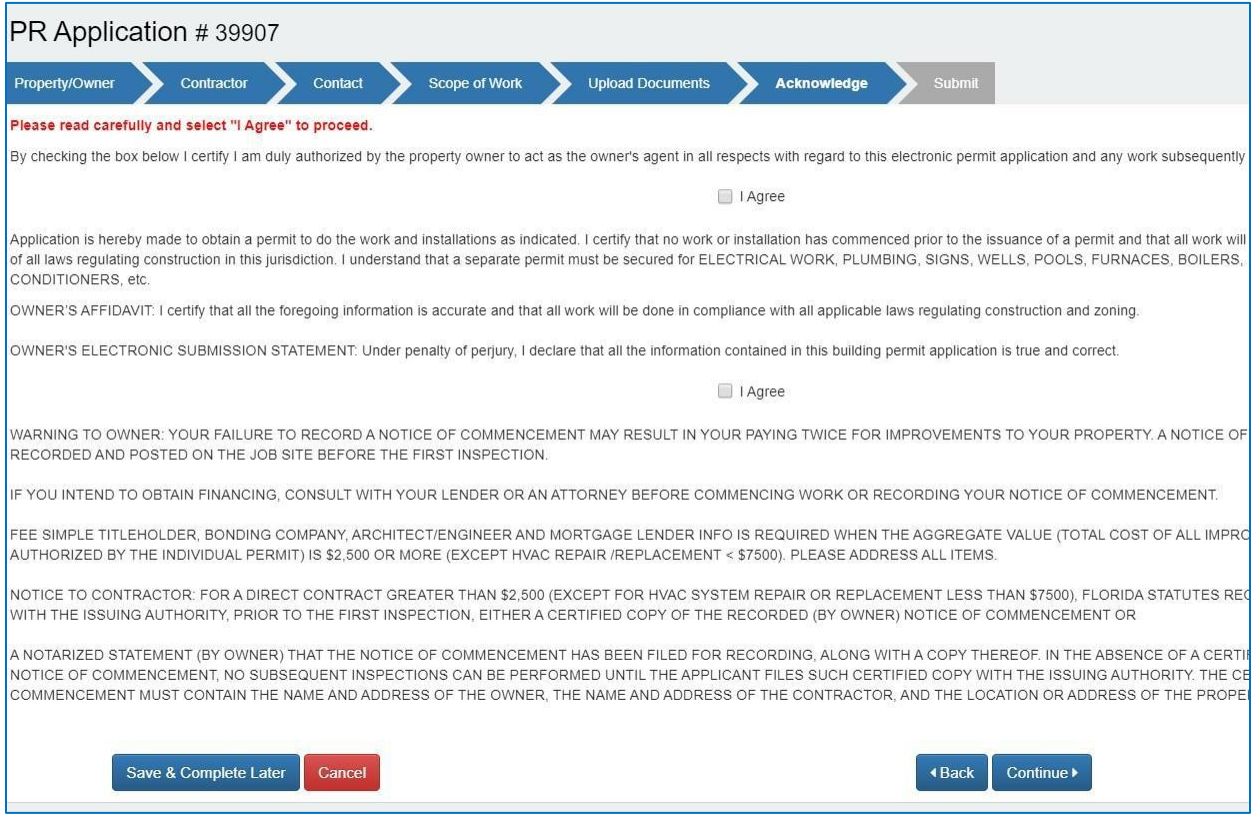

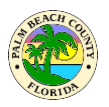

Verify the information on the Application Summary and click Submit to submit the application. Once the fees due are paid, the application will go for sufficiency review.

You may also use the **Submit and Copy to New** button if you have severalsimilar applications. **Submit and Copy to New** will submit the current application and allow you to copy information to the new application

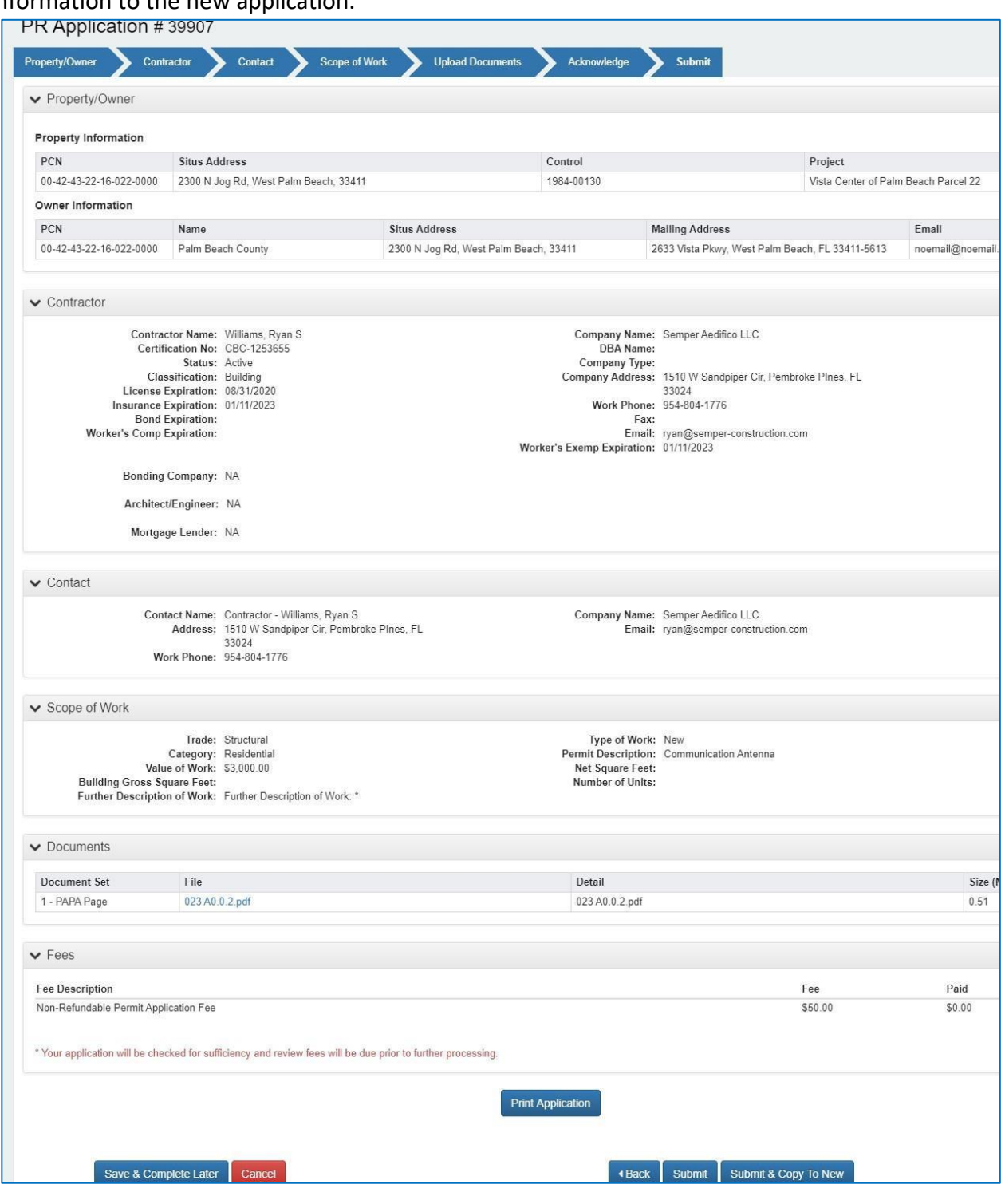

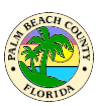

# <span id="page-11-0"></span>**What type of permits can I apply for online?**

Click on the information icon  $\theta$  shown below to view the list of permit types available online.

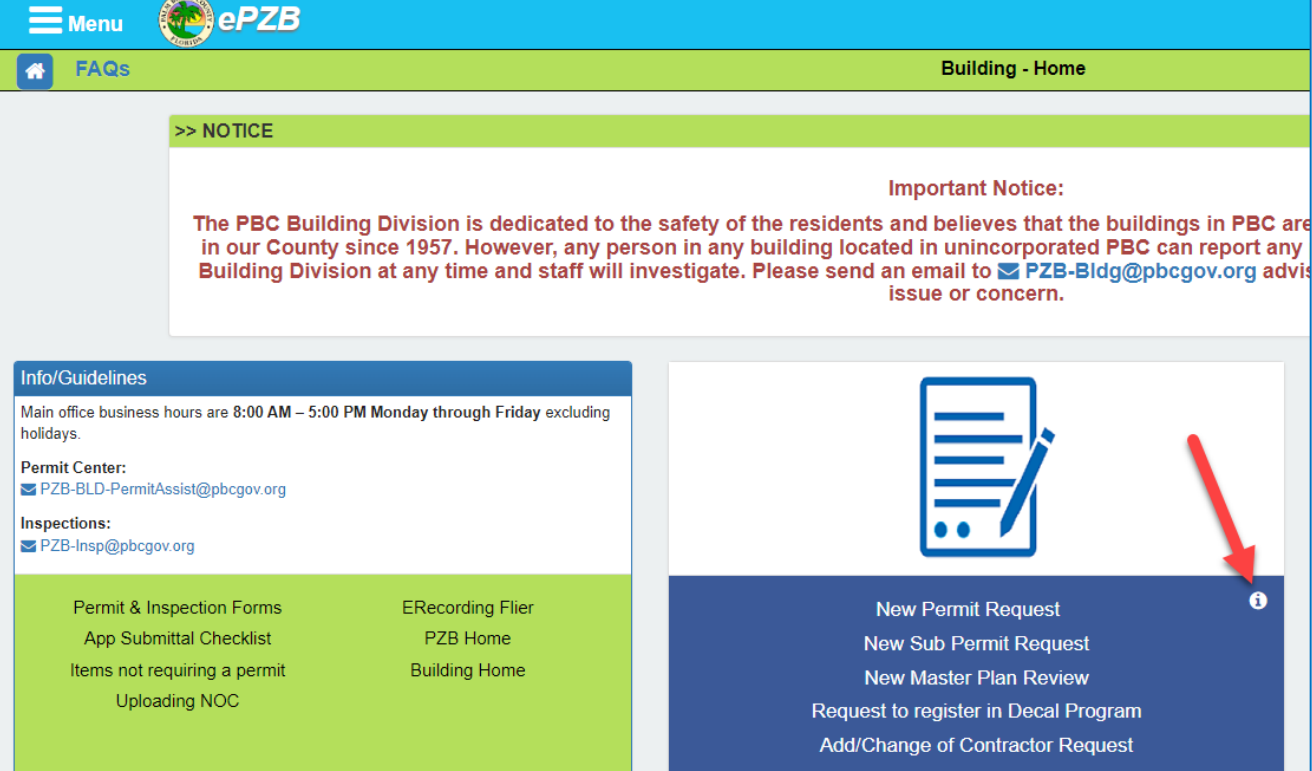

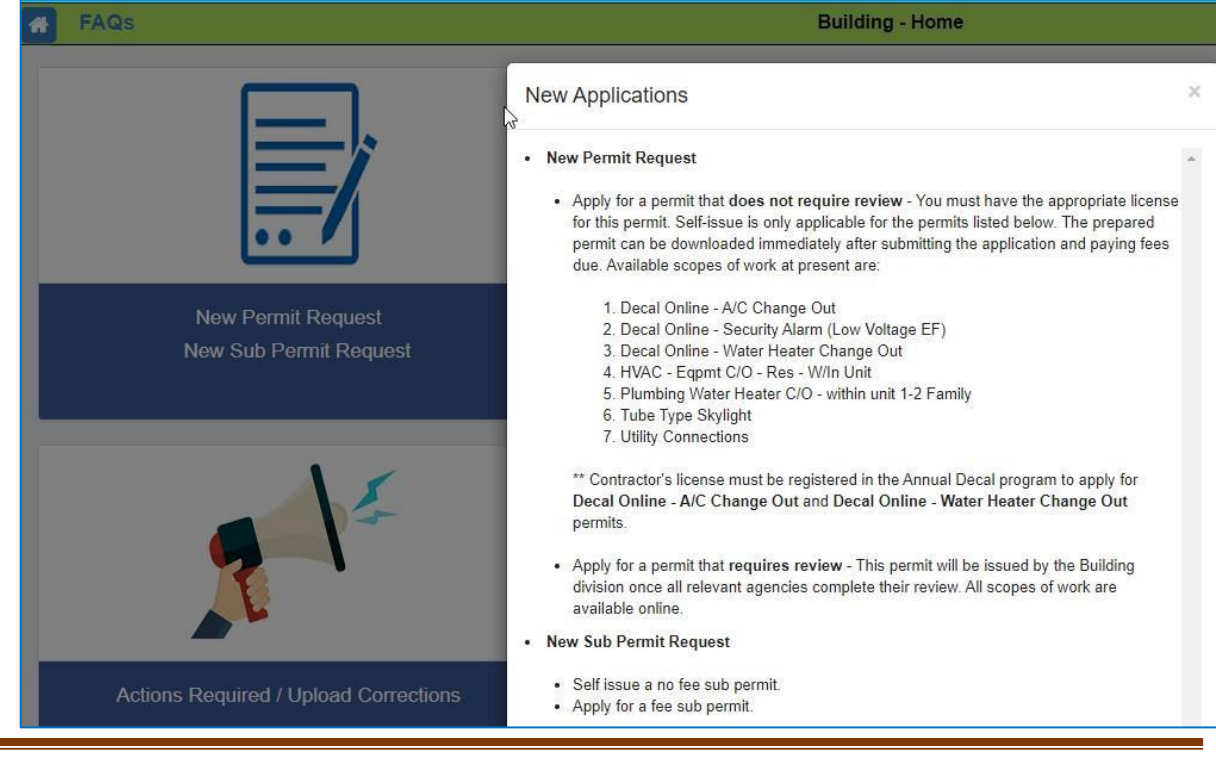

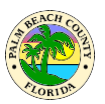

# <span id="page-12-0"></span>**What permit types can be self-issued?**

Click on the information icon  $\theta$  shown below to view the list of self-issued permits available online.

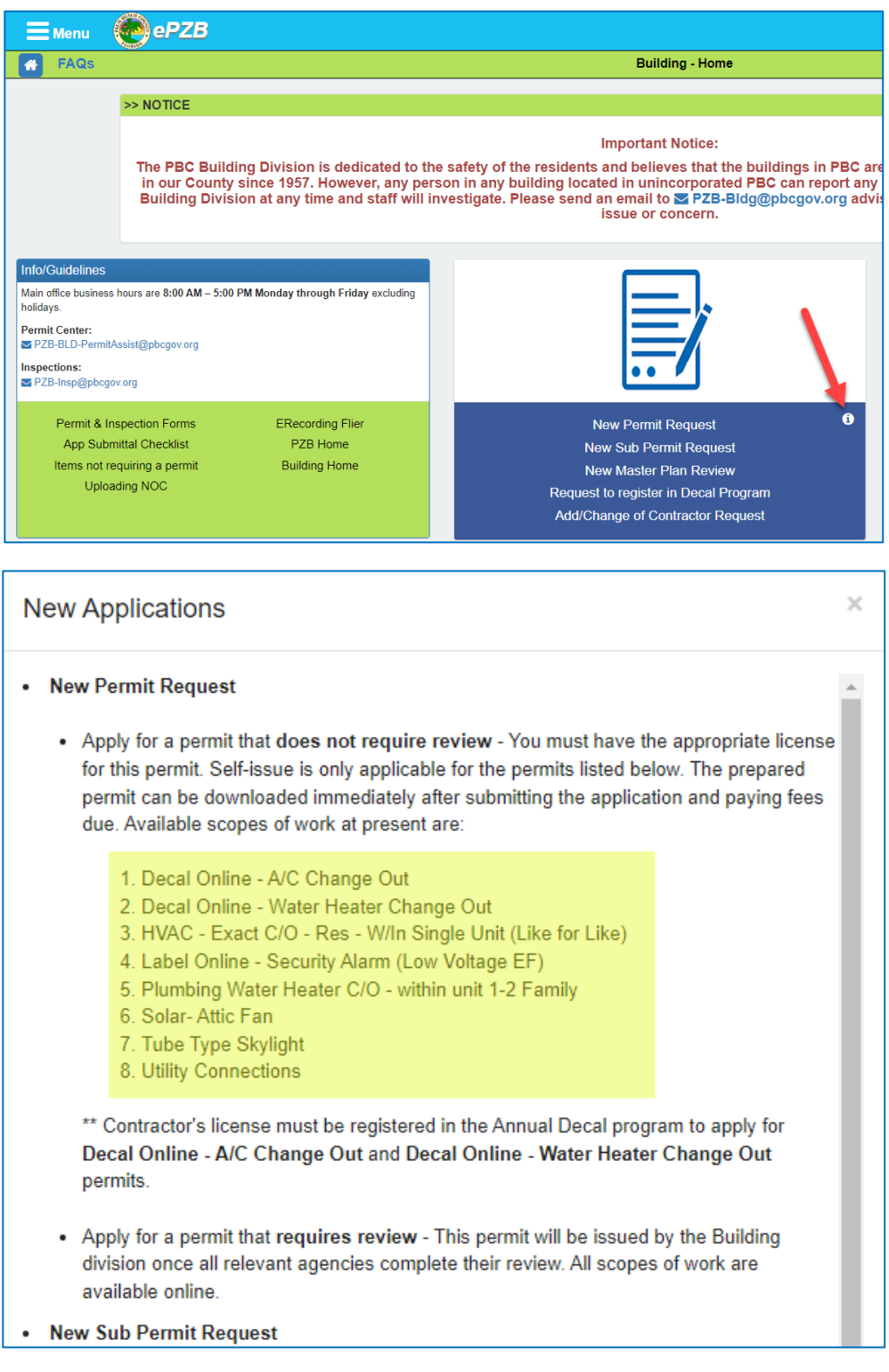

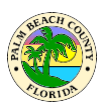

# <span id="page-13-0"></span>**How do I apply for a sub permit?**

Click on the **New Sub Permit Request** link shown below. The application is very similar to the new permit request. Refer to **How do I apply for a permit.** 

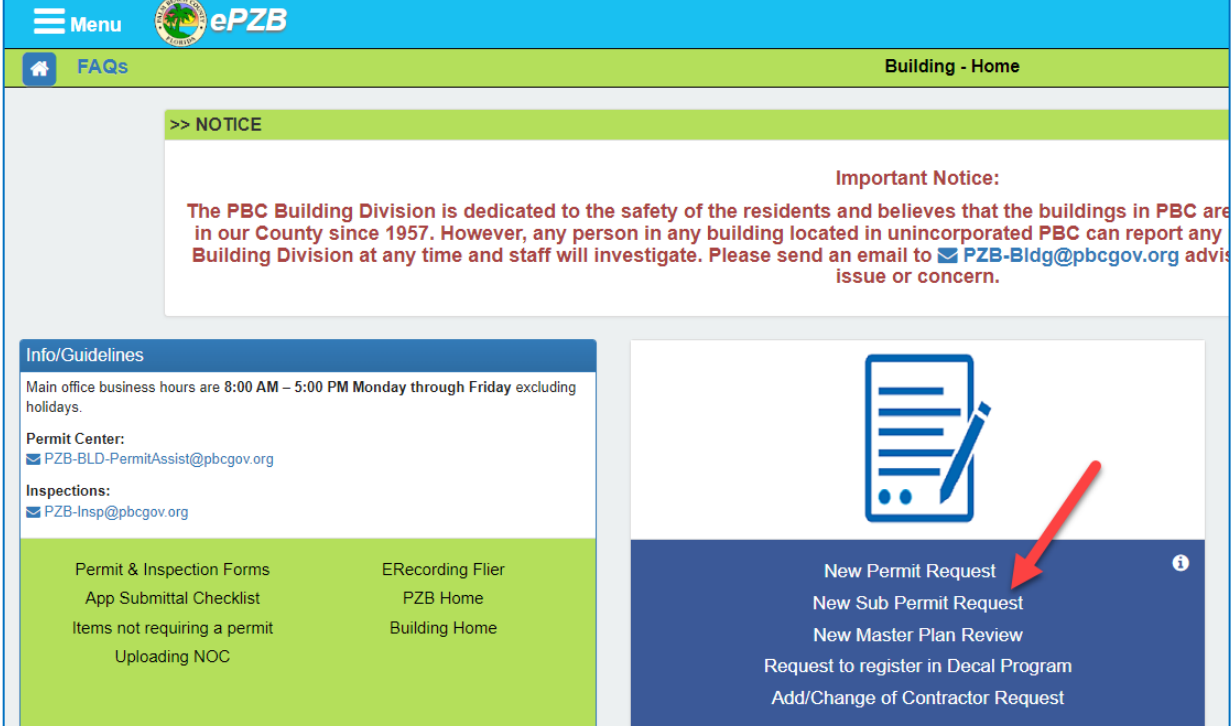

# <span id="page-13-1"></span>**How do I apply for a revision?**

To apply for a revision go to the **My Permits (Revision/Renewal)** area as shown below.

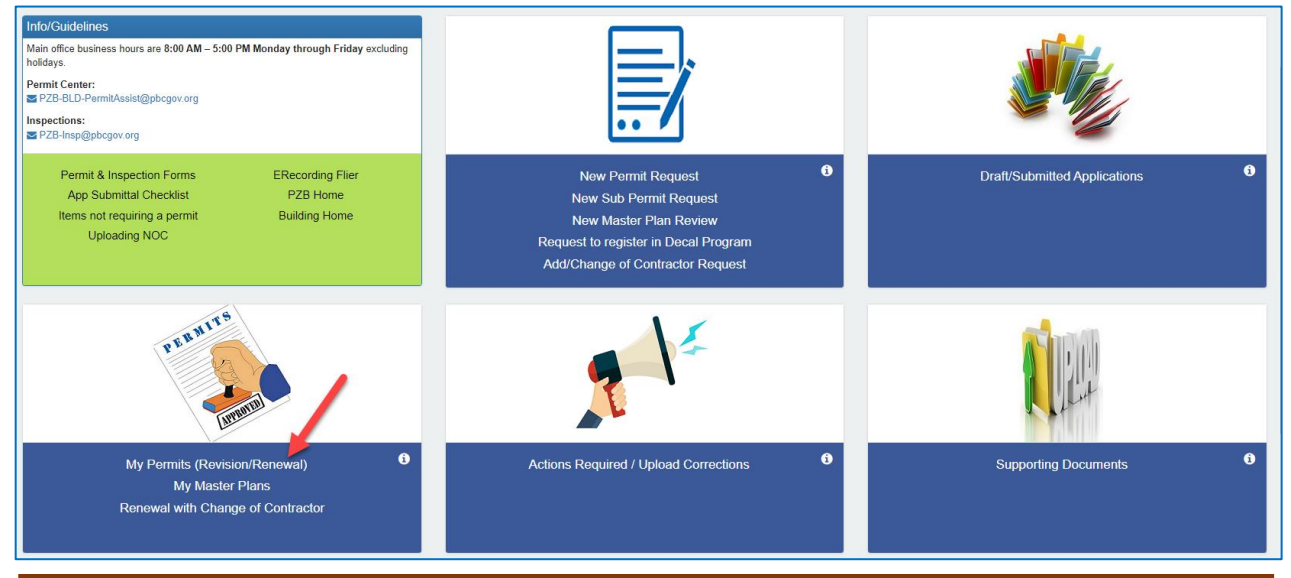

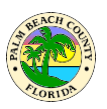

The **My Permits** area lists all of your Active and Inactive permits.

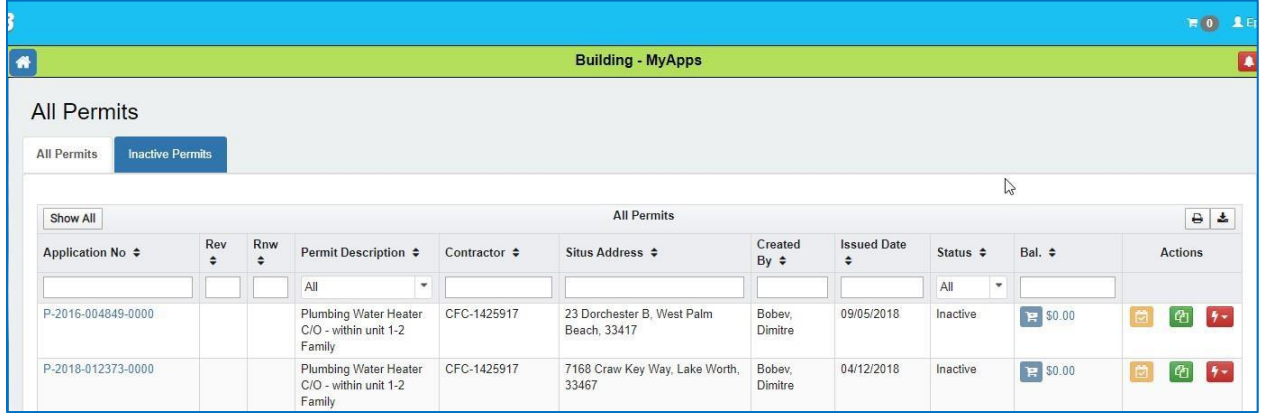

To apply for a revision click on the red lightning bolt icon  $\mathbf{u}$  on the permit needing revision and select Apply For Revision. Example below.

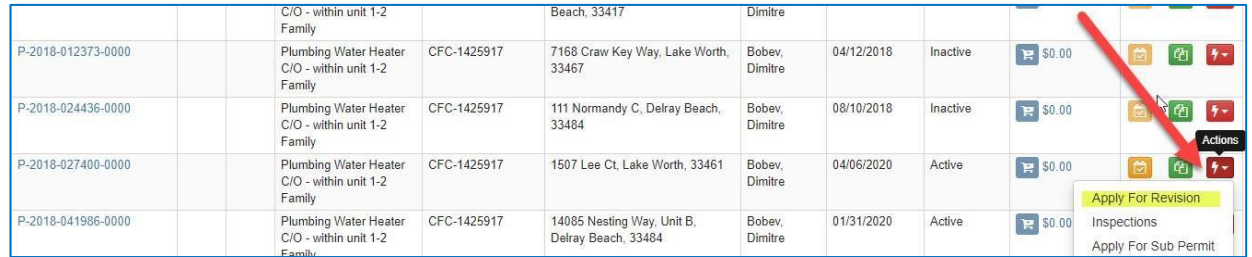

Complete the information requested for revision and submit.

#### <span id="page-14-0"></span>**How do I apply for a renewal to an Inactive permit?**

Locate the Inactive permit you wish to renew in the **My Permits (Revision/Renewal)** area as shown below.

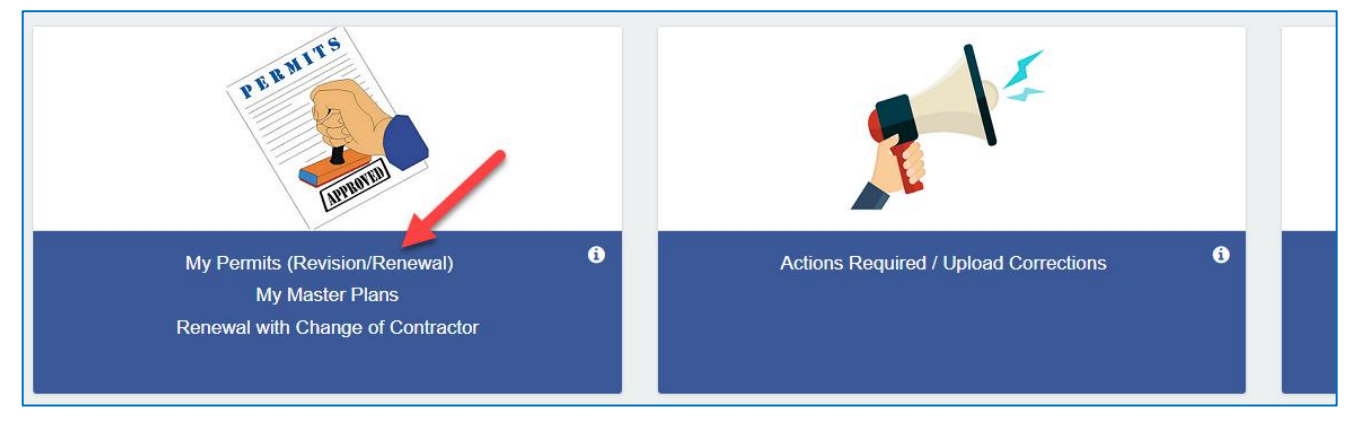

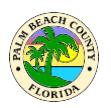

Click on the red lightning bolt icon **by and select Apply for Renewal**. Complete the requested information and submit.

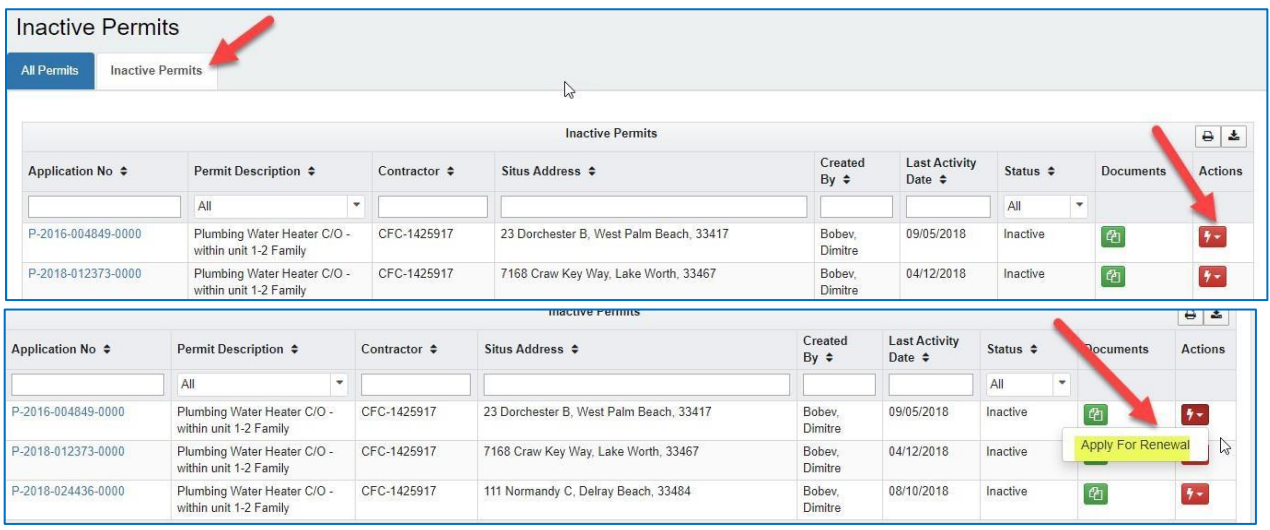

# <span id="page-15-0"></span>**How do I pay fees for an application?**

If you are logged into the portal, you can see all the applications and permits on which fees are due in the **Actions Required / Upload Corrections** area as shown below.

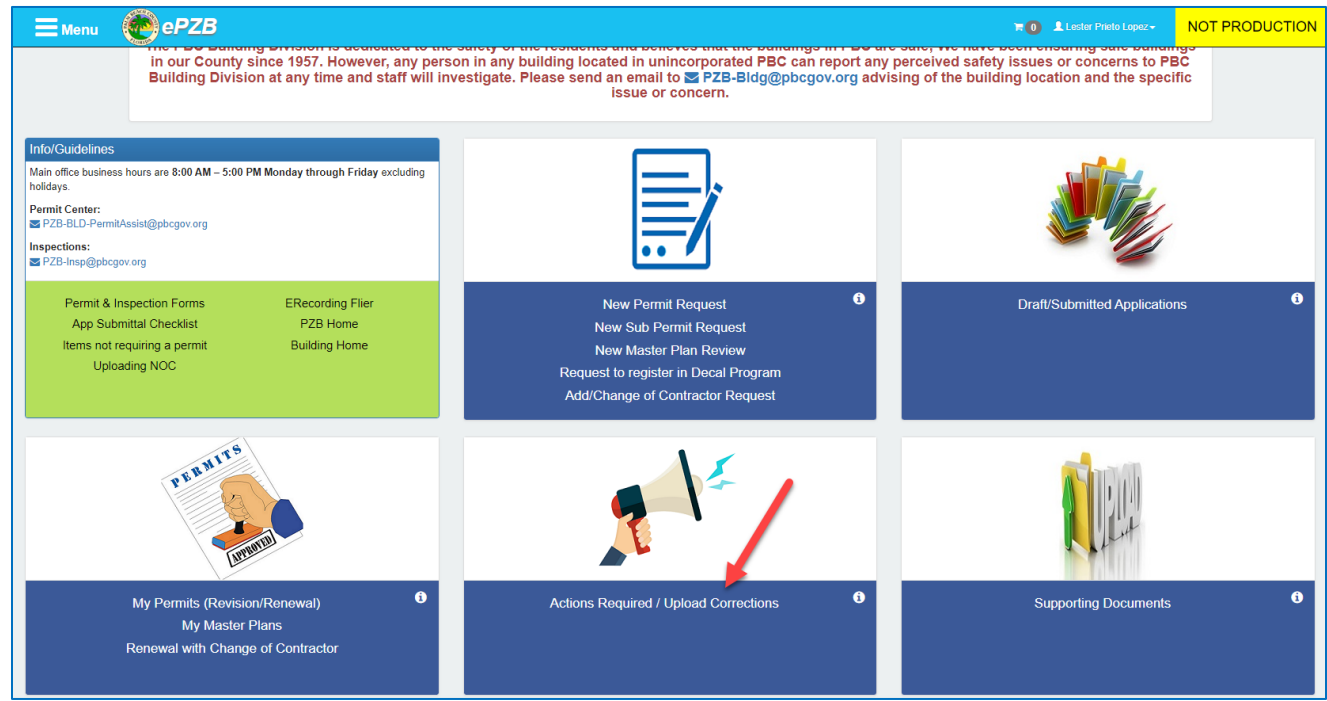

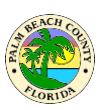

Click on the **Pay Fees** link as shown below and the fees will be added to the cart.

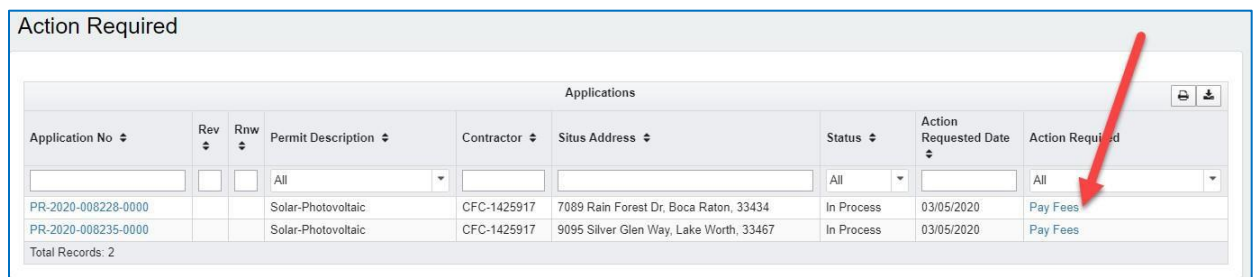

#### Click on the cart to pay.

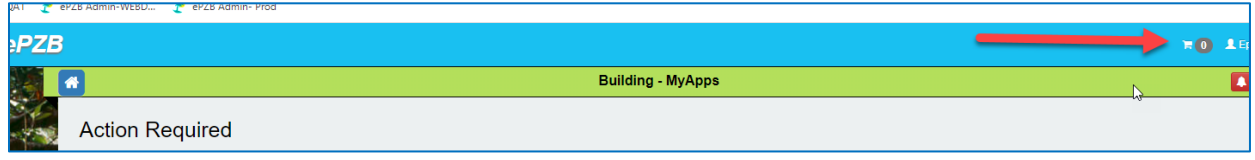

### <span id="page-16-0"></span>**How do Irespond to comments/corrections on my application?**

Applicationsthat are waiting for your response to comments will be shown in the **Actions Required / Upload Corrections** area as shown below.

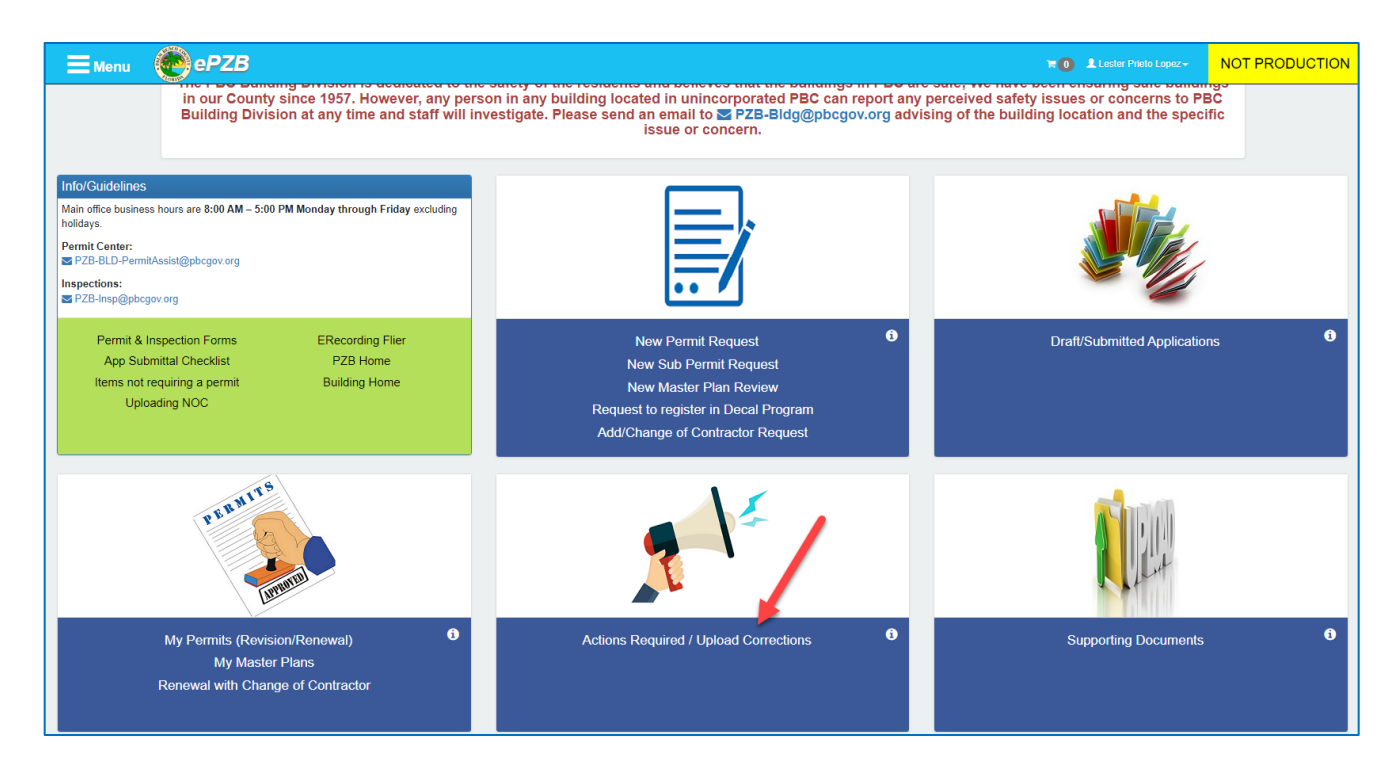

Click on Submit Comments Response or Prepare Comments Response as the case may be.

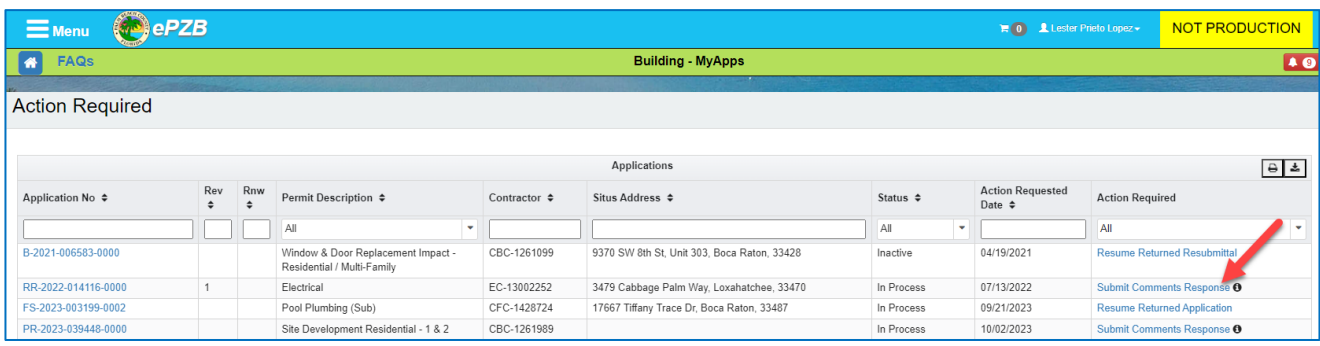

"Submit Comments Response" indicates that your response to comments can be submitted.

"Prepare Comments Response" indicatesthat you may work on preparing the response to comments and upload documents, but you will not be able to submit this response until the Building, Fire and Zoning reviewers have completed their review.

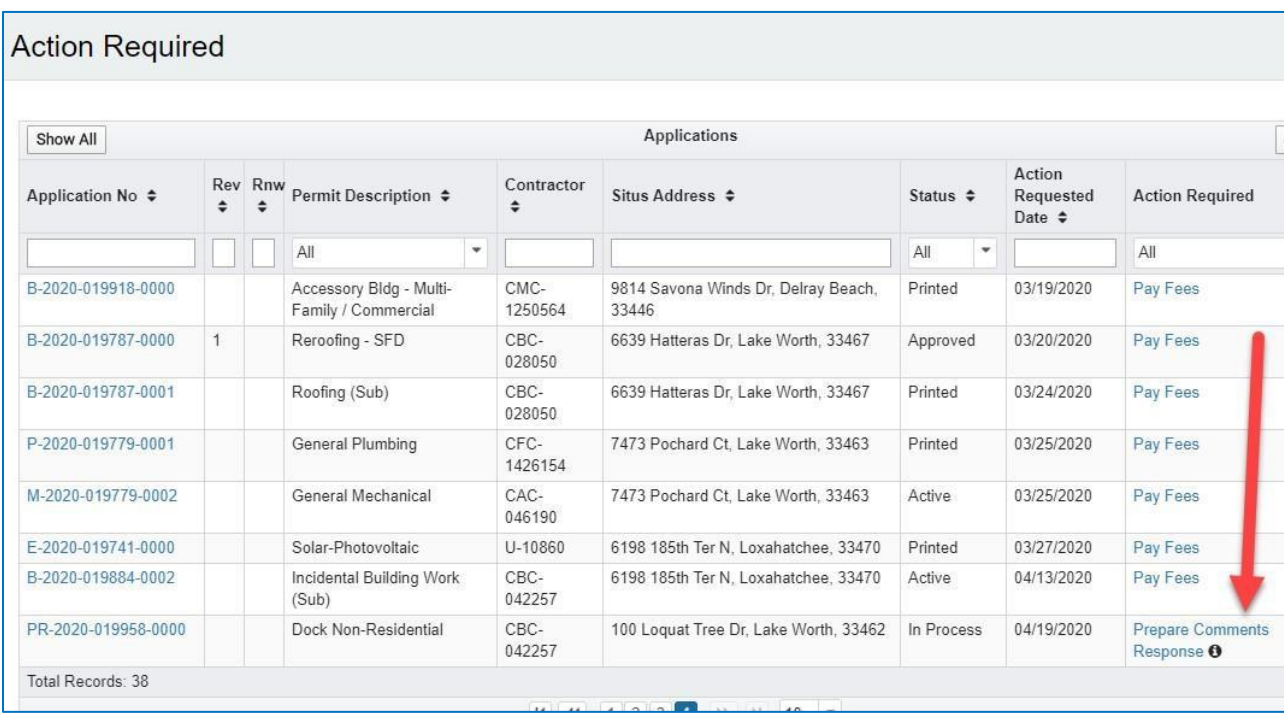

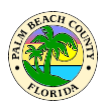

Upon clicking the link, the Comments Response screen opens and shows the comments by one or more reviewers on your application. There is a separate section for comments from each reviewer. As can be seen below there are comments from Permit Tech, Health and PE-B. Below each agency name, the reviewer's name is also displayed. The phone number and email of the reviewer are displayed next to reviewer name.

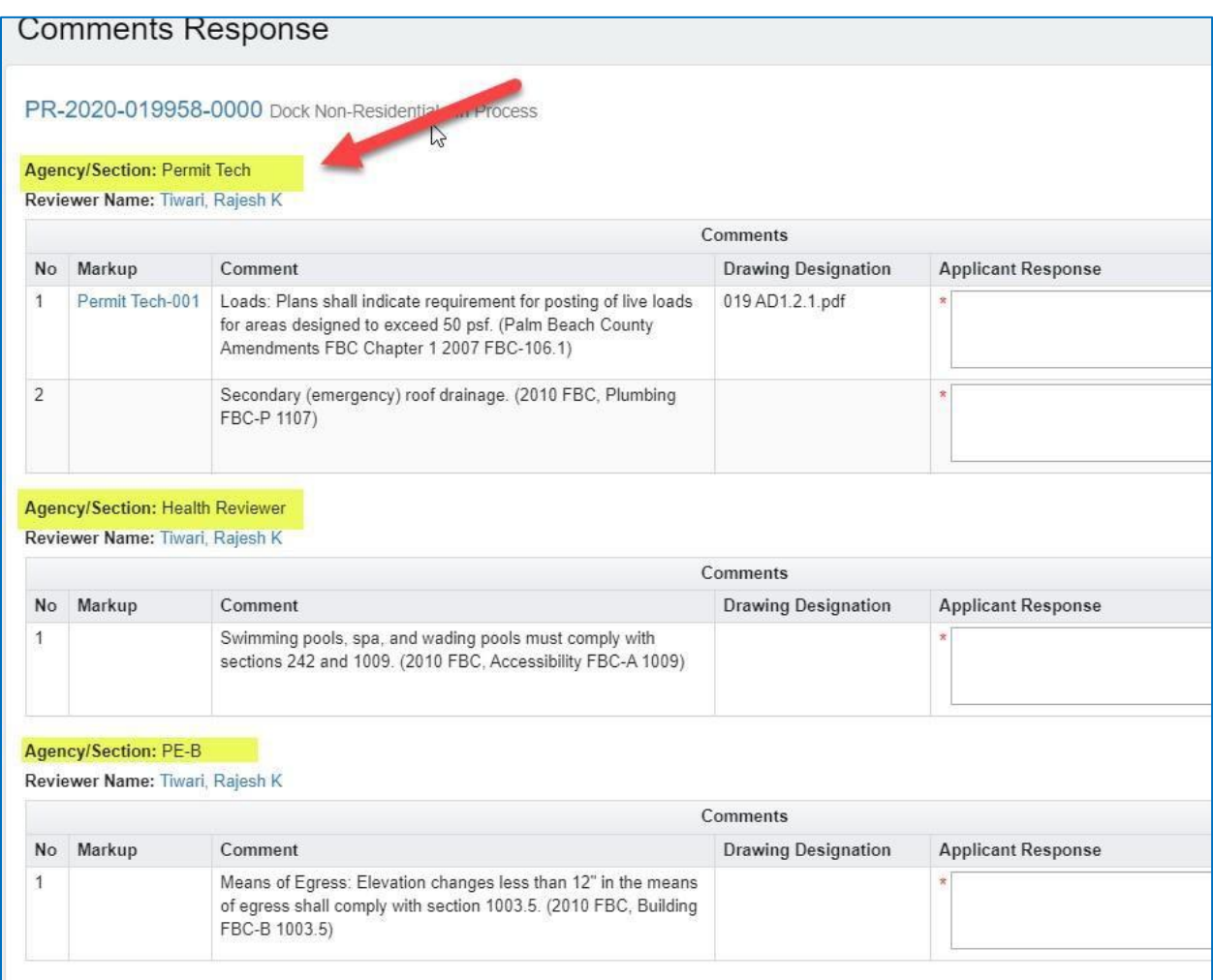

Below the Agency name and Reviewer name, the comment(s) from that agency are displayed.

#### **EPZB Building portal**

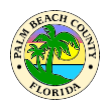

Before the comment column there is Markup column. This column will have a link to the associated markup/annotation for that particular comment. If this column is blank, it means there is no associated markup/annotation with that comment. In the example shown below the first comment has an associated markup named "Permit Tech-001" and the second comment does not have an associated markup. Clicking on the markup name link will open the pdf of the markup/annotation.

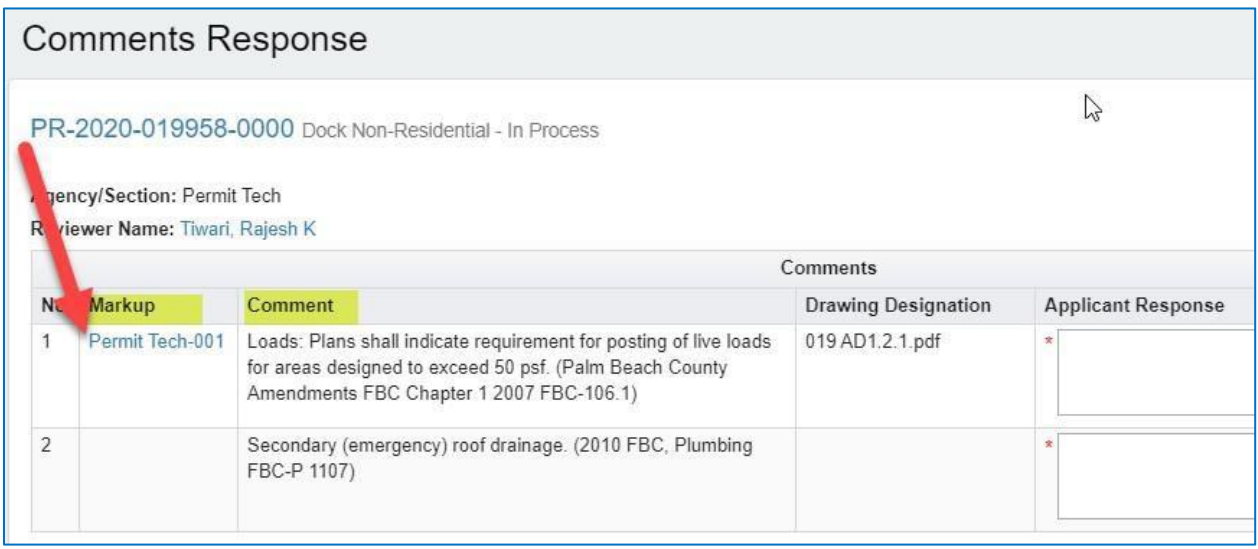

To respond to comments, type your response in the Applicant Response text box as shown below. A response to each and every comment is mandatory.

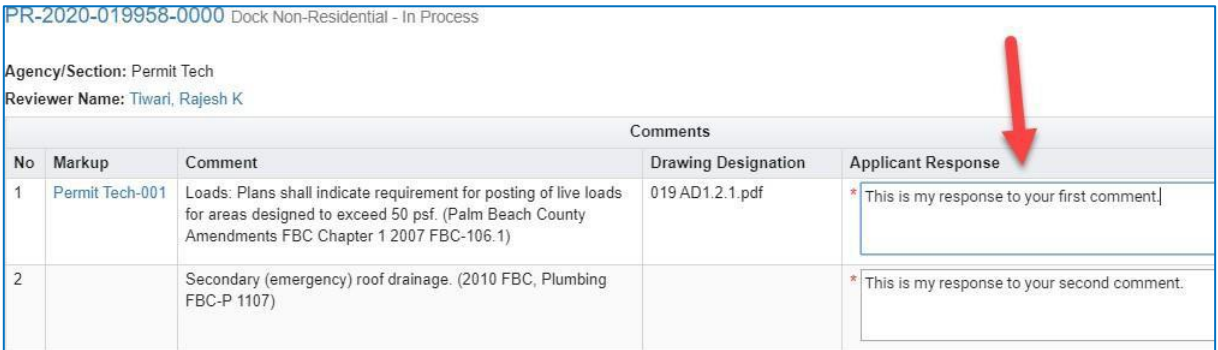

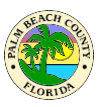

If you need to upload documents along with your response, scroll down to the Document section towards the bottom of the screen. This section lists documents that you have already

submitted with your application or subsequent resubmittals. There is video  $\bullet$  and textual help on how to upload documents as indicated below.

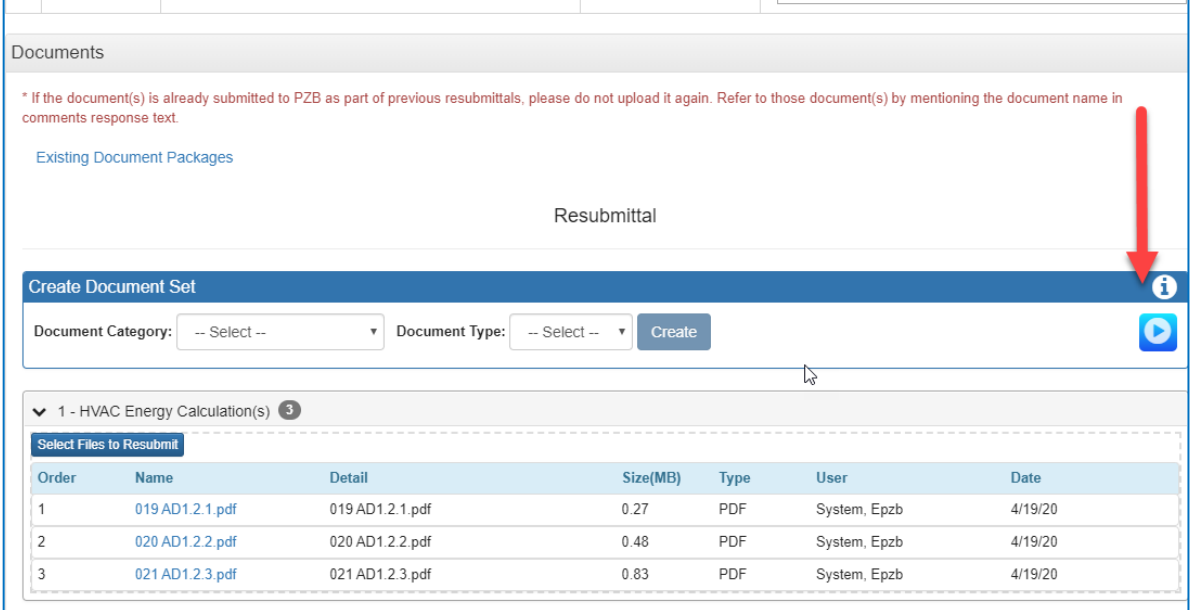

If you need to supersede a document, please keep the file name the same as the original document and upload it in the same document set as the original.

Using the tools in this screen you may upload new documents in an existing document set or create a new document set(s) for uploading your document(s).

The example below shows a new document and a superseded document uploaded in response to comments.

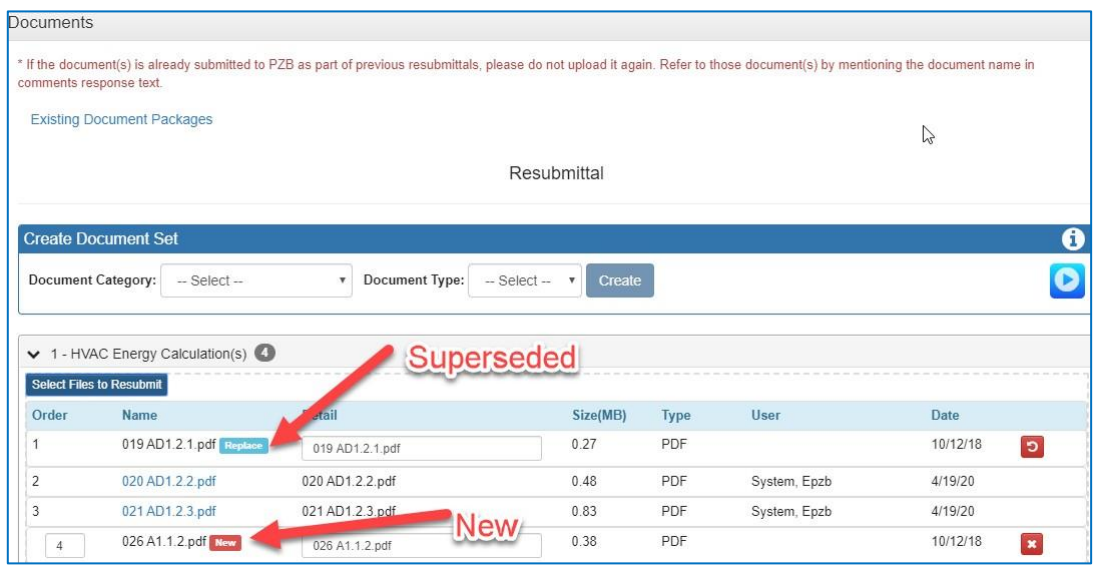

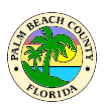

When you are done preparing your response and uploading documents, you may save the prepared response by clicking the **Save** button. When you are ready to submit your response and the first review is complete, click on the **Submit Response** button.

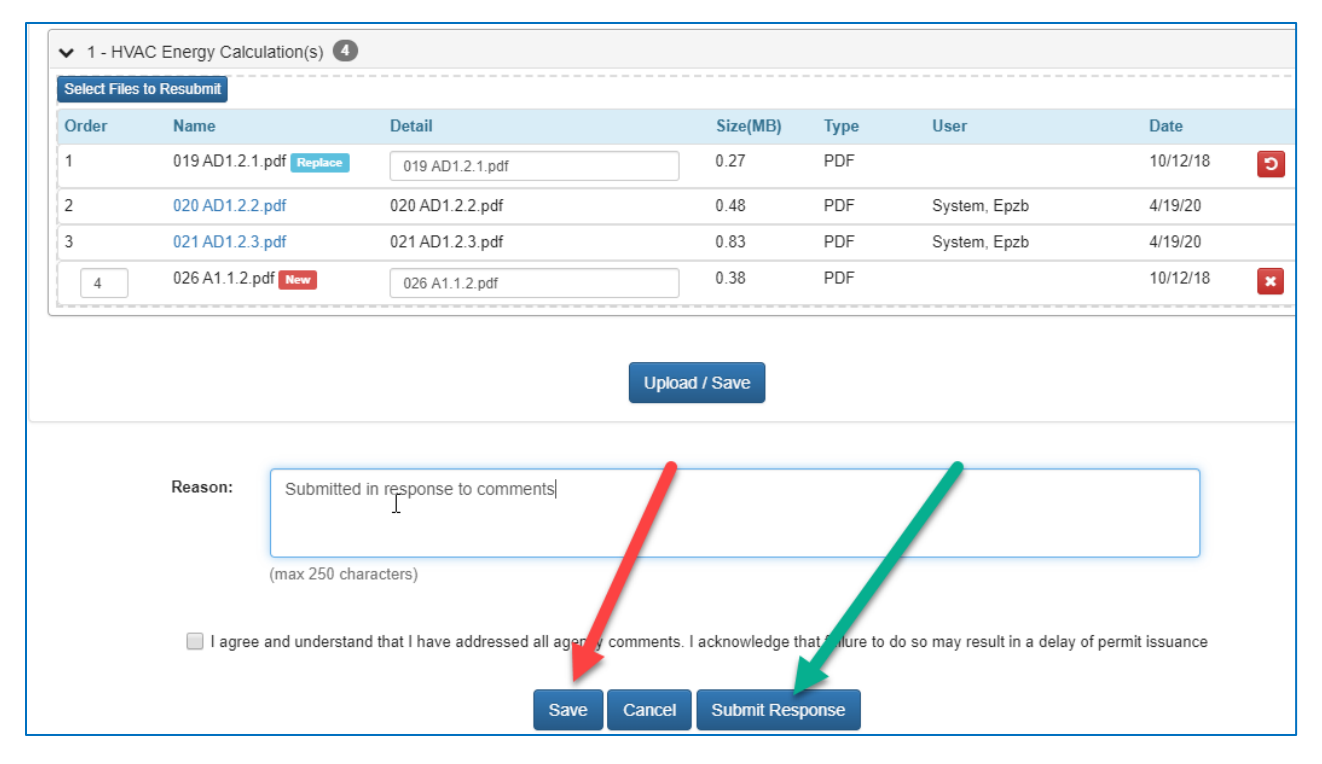

If after clicking **Submit Response**, you see the error message below it means the First Review by Building, Fire and Zoning is not complete yet.

Please do not upload documents in response to comments from any other screen. **Upload Documents** on the welcome page is used to upload supporting documents such as NOCs, etc. and is explained in the section below.

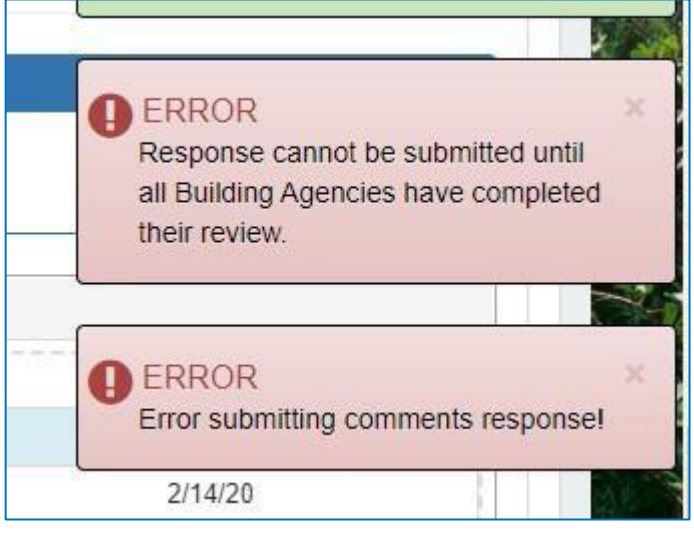

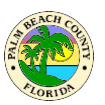

# <span id="page-22-0"></span>**How do I upload my NOC and other supporting documents after application submittal?**

Click on **Supporting Documents** on the Welcome page asshown below.

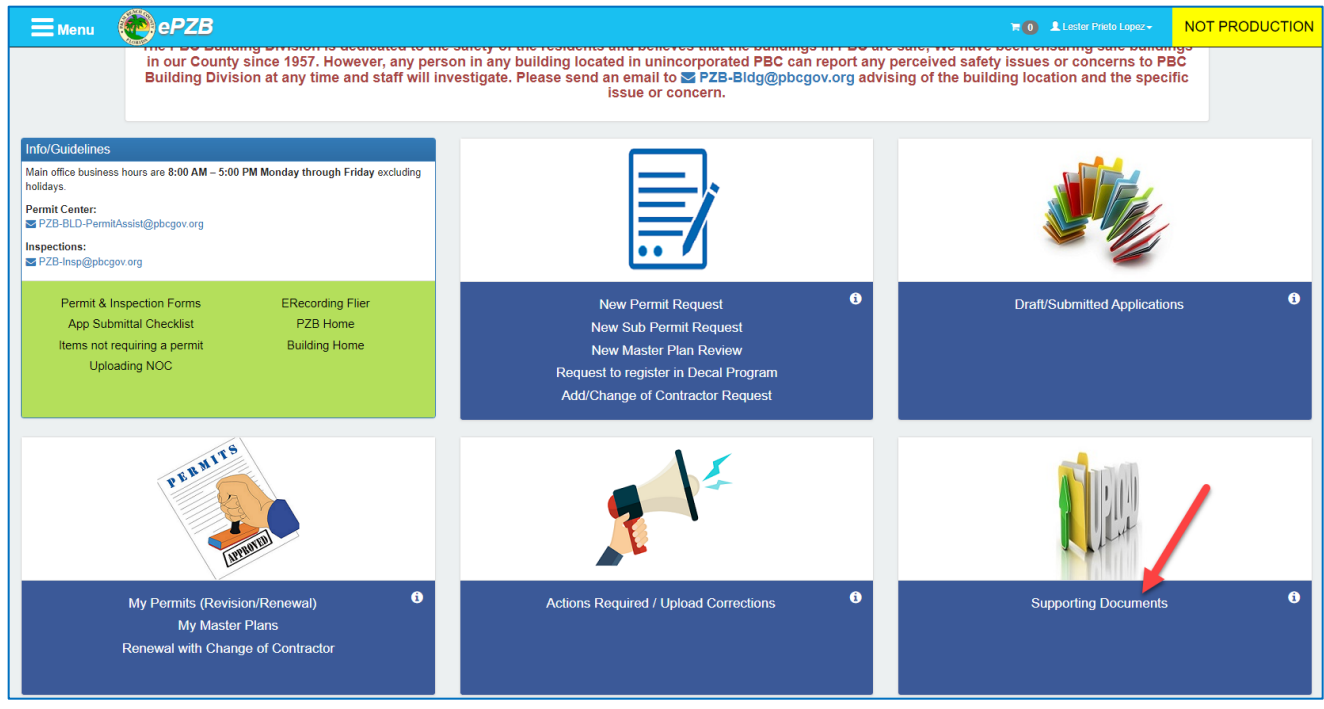

#### Locate your application in the nextscreen and click the **Upload Docs** link.

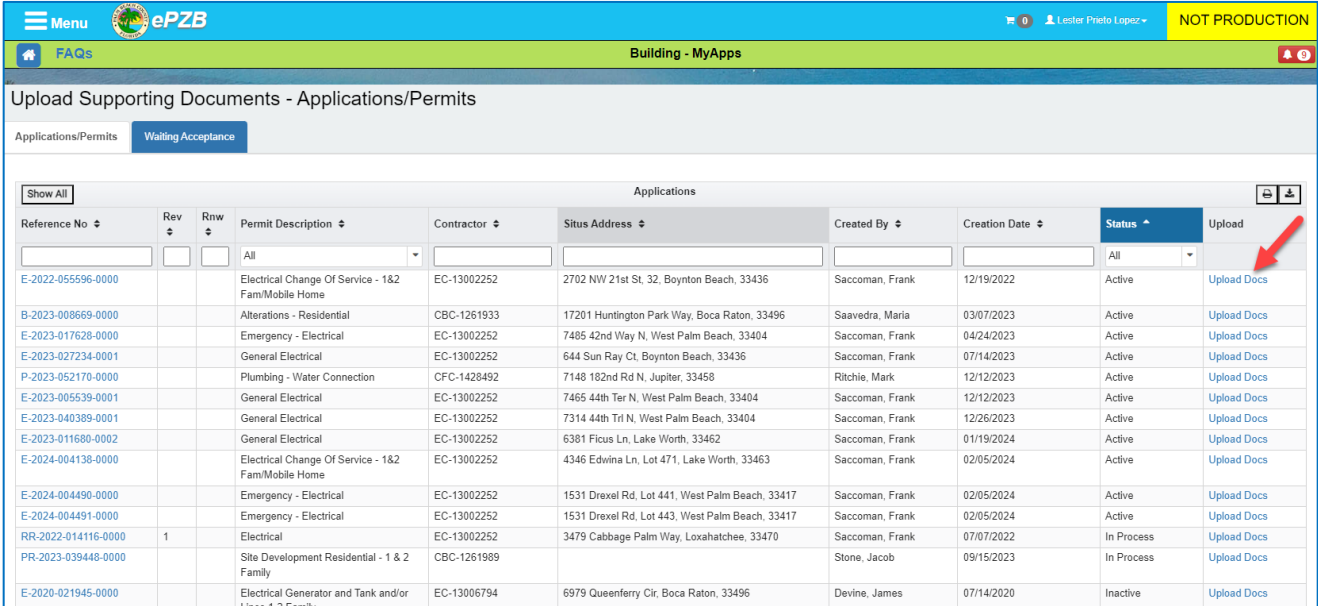

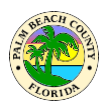

In the **Supporting Documents** screen, you will only see "Supporting Documents" in the Document Category dropdown. You may upload these documents at any time.

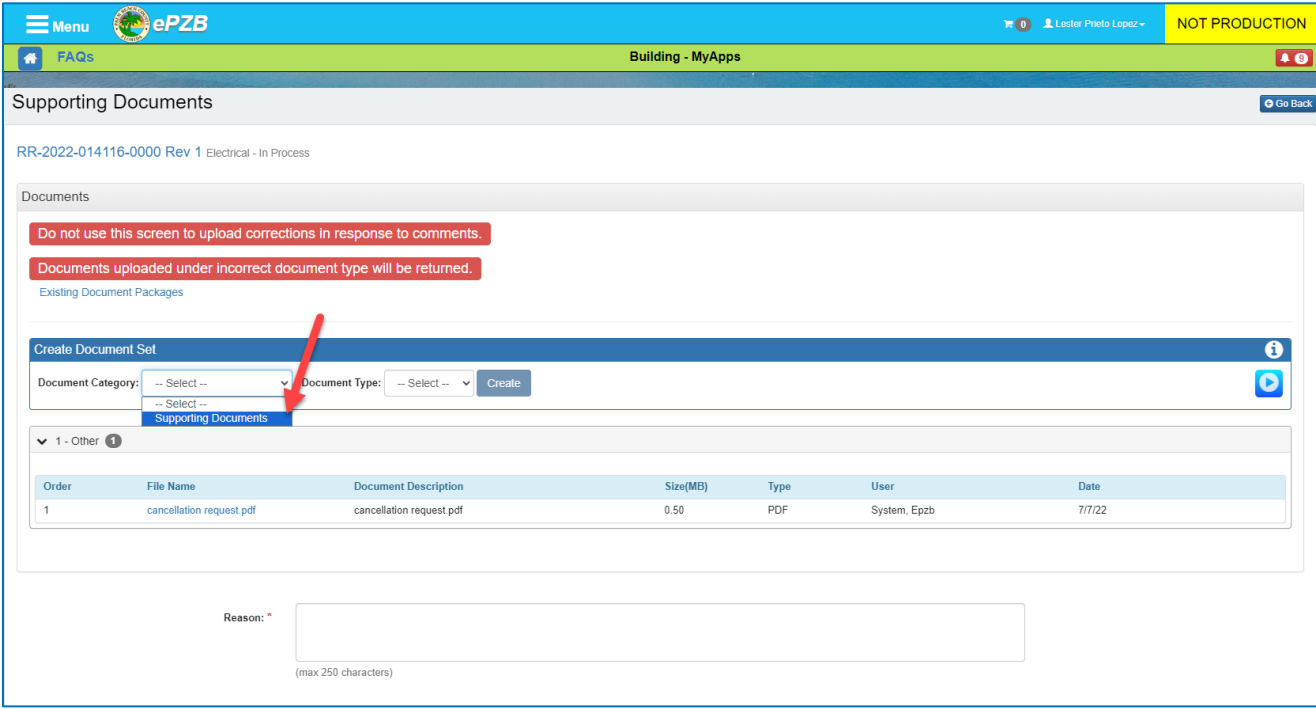

Under normal circumstances, you can upload Drawings and Application Documents in response to comments from the **Actions Required** screen.

In some circumstances if you need to upload Drawings or other Application Documents, but you do not have any comments to respond to in the **Actions Required** screen, you may call the Building division for special permission to upload these documents. When permission is granted, you will see "Drawings" and "Application Documents", in the document category dropdown. Once all the desired documents are added

- 1. Select Upload/Save
- 2. Enter the Reason for adding addition documents (NOC…etc)
- 3. Select Submit

**NOTE: Addition of documentsis not complete until a Reason is entered and Submit button is clicked.**

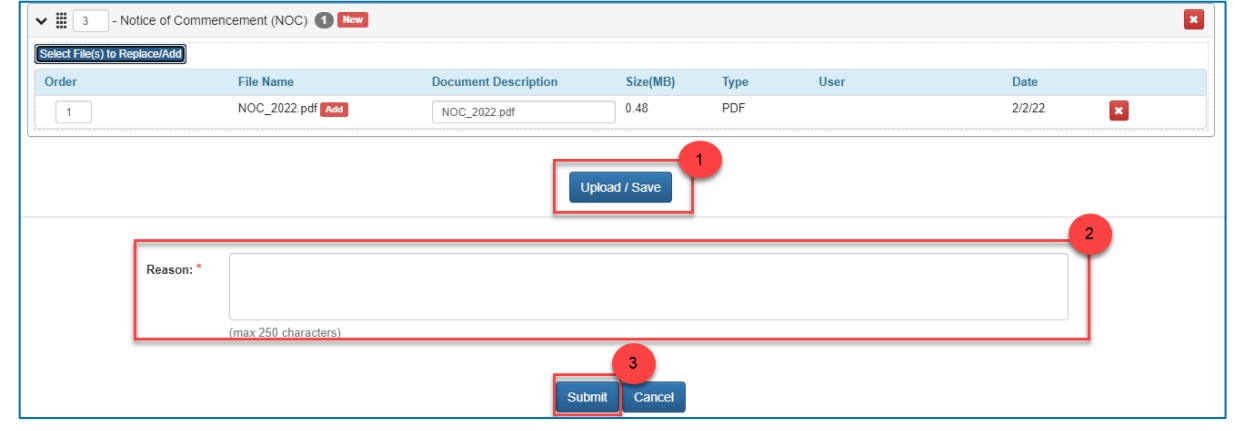

#### **EPZB Building portal**

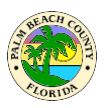

Once you submit the documents uploaded in this screen, they will go for sufficiency review by the Building division and this submittal may be returned. If your submittal is returned, you will see a "Resume Returned Resubmittal" link in **Actions Required**. Click the link, make changes as suggested and resubmit (example screenshot below).

If your document submittal is accepted, the documents uploaded will become part of the application and any reviewer can view them.

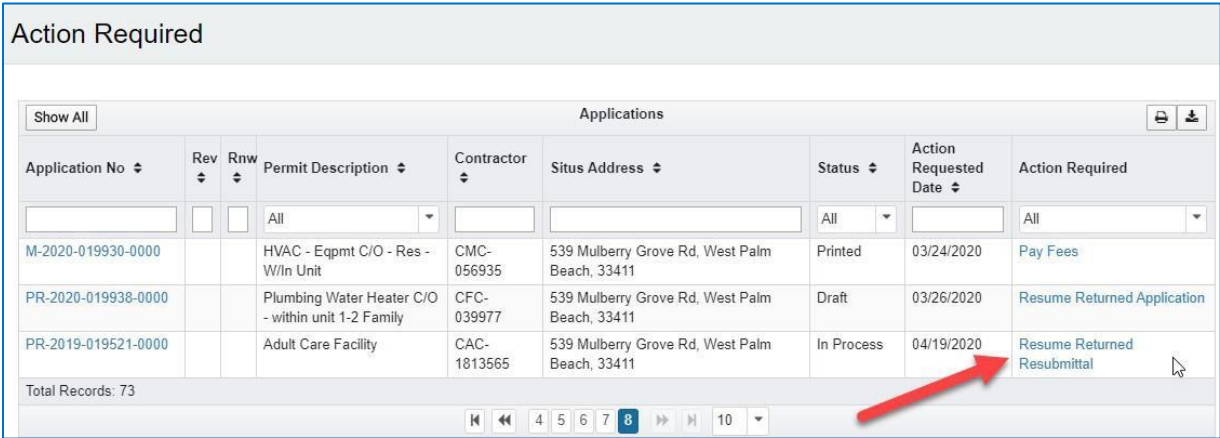

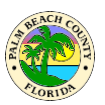

## <span id="page-25-0"></span>**How do I upload documents that I missed during application submittal?**

As discussed in detail in previous section.

Under normal circumstances, you can upload missing Drawings and Application Documents in response to comments from the **Actions Required** screen.

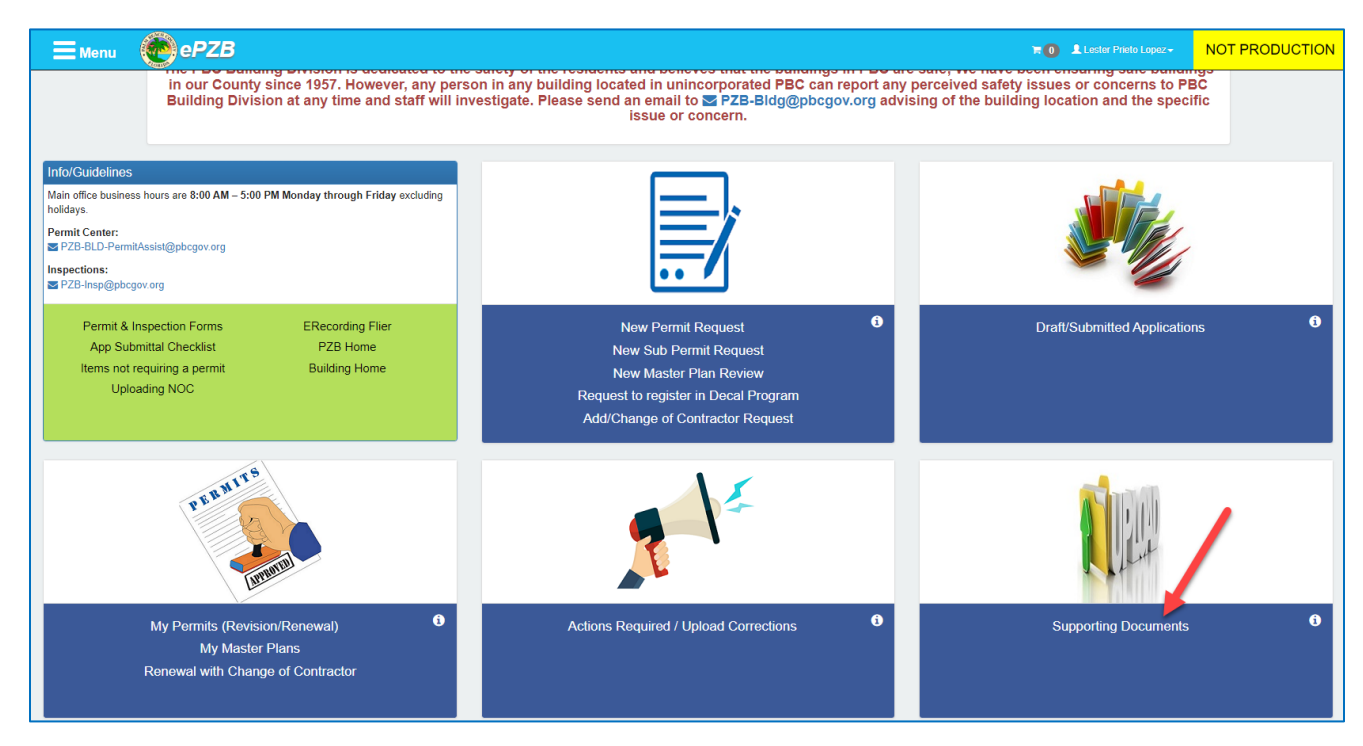

In some circumstances if you need to upload Drawings and other Application Documents, but you do not have any comments to respond to in the **Actions Required** screen, you may call the Building division for special permission to upload these documents. When permission is granted, you will see "Drawings" and "Application Documents" in the document category dropdown in the **Supporting Documents** screen as shown below. Upload the missing documents in the appropriate category and submit.

Locate your application in the next screen and click the **Upload Docs** link.

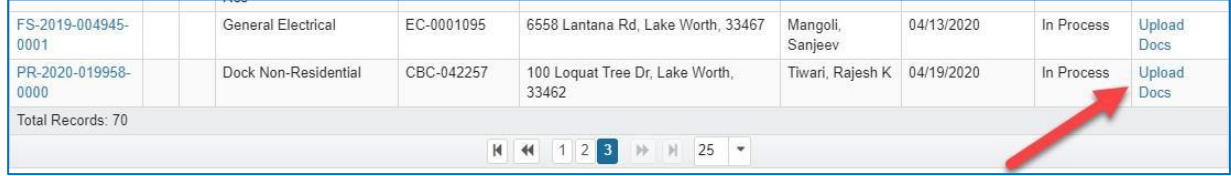

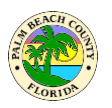

In the **Supporting Documents** screen, you will only see "Supporting Documents" in the Document Category dropdown. You may upload these documents at any time.

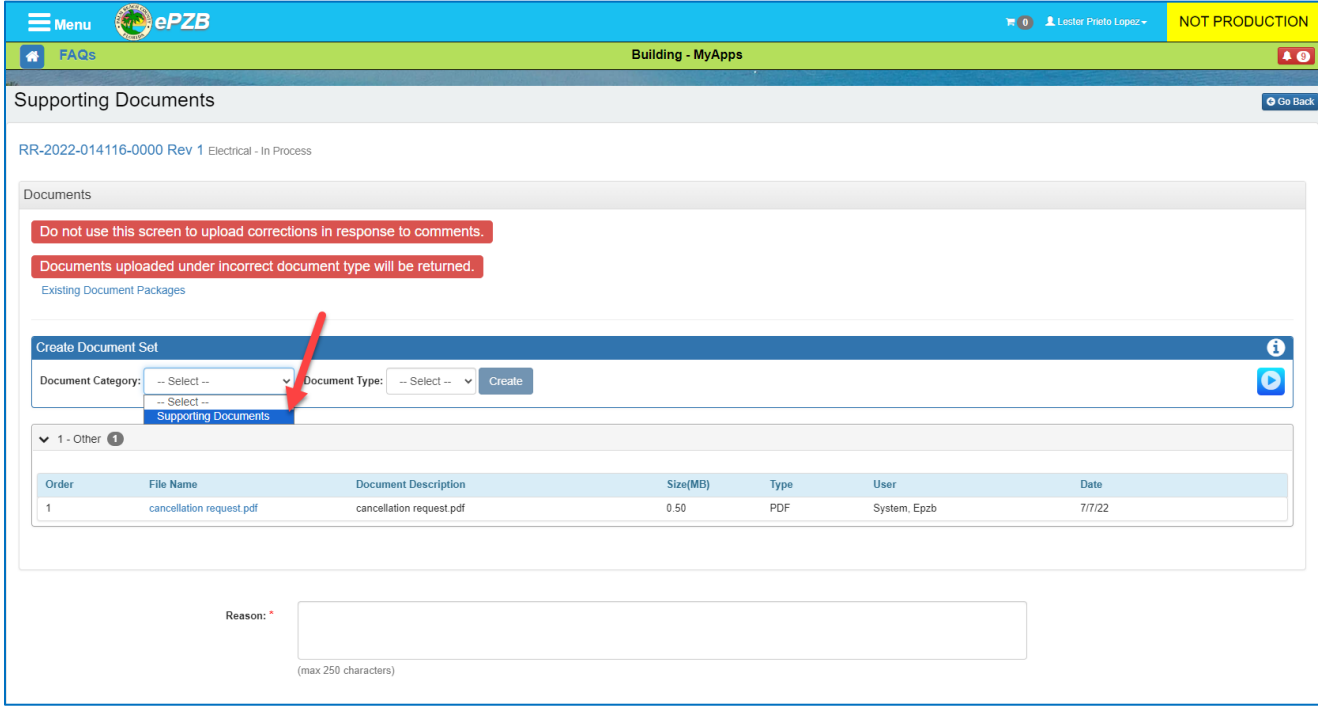

Once all the desired documents are added:

- 1. Select Upload/Save
- 2. Enter the Reason for adding addition documents (NOC…etc)
- 3. Select Submit

**NOTE: Addition of documents is not complete until a Reason is entered and Submit button is clicked.**

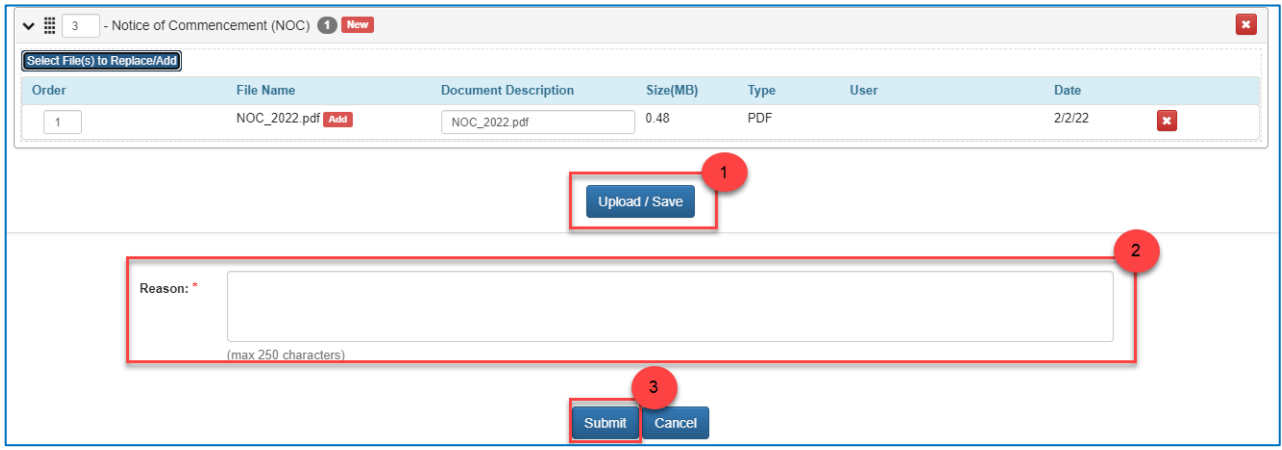

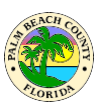

# <span id="page-27-0"></span>**Can I designate someone else to prepare and submit permit applications on my behalf?**

There is a proxy functionality available for situations like this. A contractor can make any other registered user his/her contractor proxy using the Manage Proxy screen.

**Please note:** A contractor proxy may prepare an application on behalf of the contractor, but the contractor must login and submit the application prepared by the Proxy. Once the application is submitted, the proxy can respond to comments and upload documents on the application without any further involvement by the contractor. The contractor can find the applications prepared by the proxy in the **Draft/Submitted Applications** area.

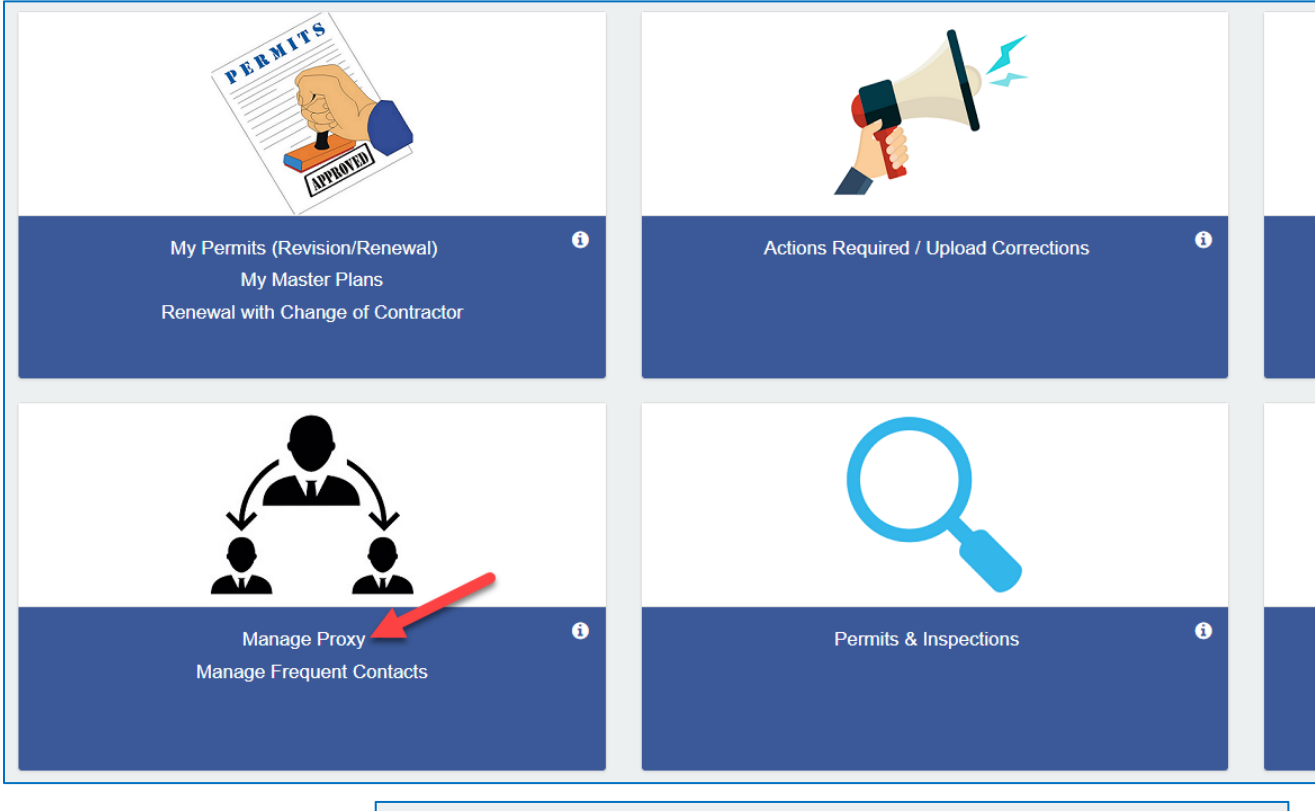

On the "Contractor Proxy" tab, click the **Add Proxy** button to add a new proxy. **Manage Contractor Proxy Contractor Proxy Application Proxy** Manage Contractor Proxy Contact Phone  $\div$ Company Name ≑ Start Date ≑ Name  $\div$ No records to display! Total Records: 0 **Add Proxy** 

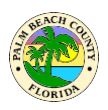

In the **Add Contractor Proxy** screen you may add an already registered user or invite a new user to become your proxy.

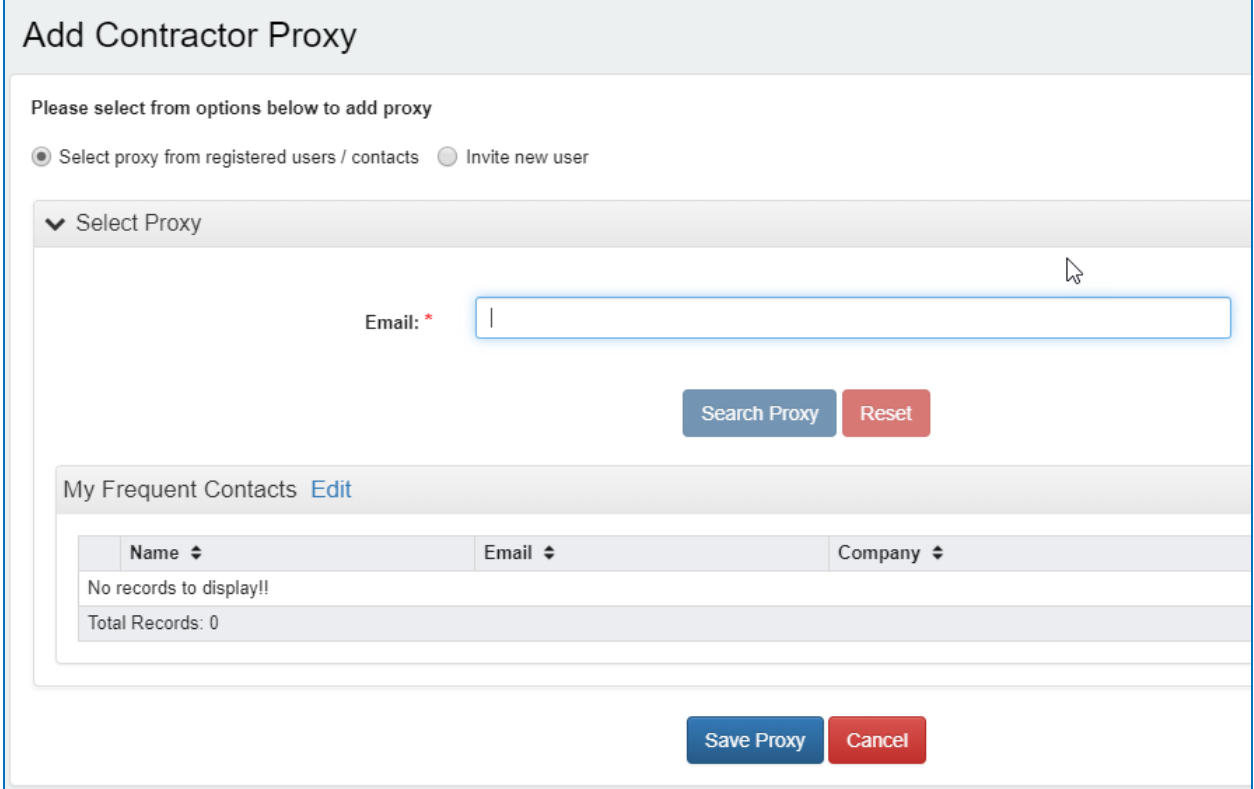

Once the proxy is added successfully, you will see them listed in the Contractor Proxy tab as shown below.

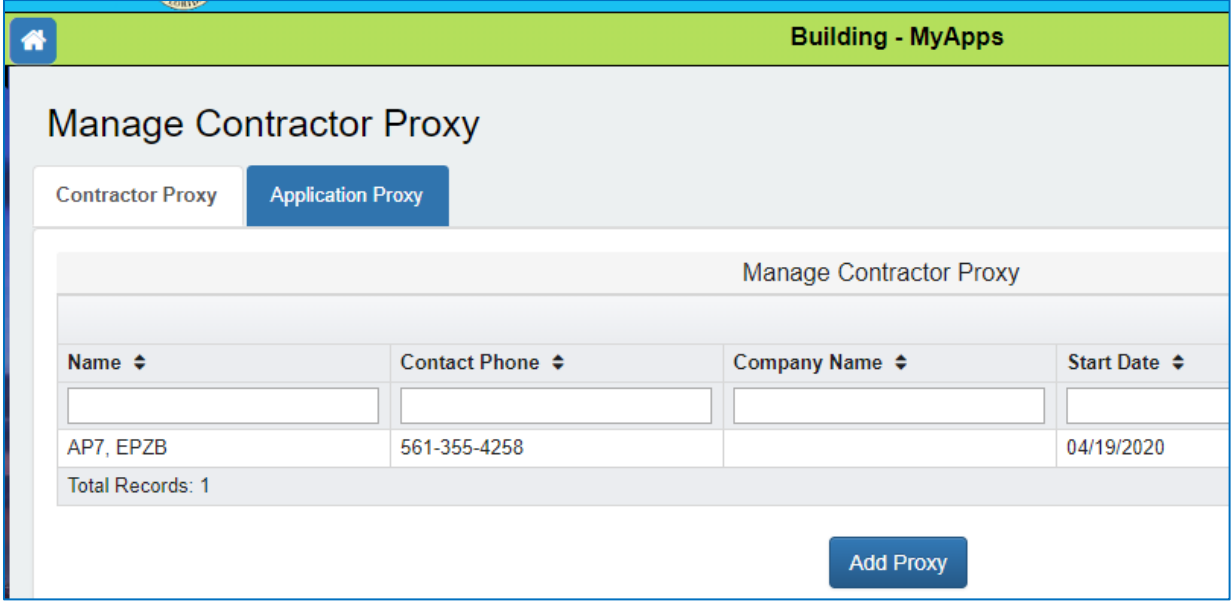

#### **EPZB Building portal**

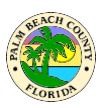

A Contractor may delete the proxy at any time and the proxy would lose access to all applications belonging to the contractor.

Contractor proxy functionality is more suitable for office staff and permit expeditors.

There is another type of proxy called "Application Proxy" as shown above. Application proxy is a proxy on a particular application. The Application proxy can respond to comments and upload documents on that application only. The application proxy cannot prepare applications like the contractor proxy can.

Application proxy functionality is more suitable for Architects etc. when their involvement is required on a particular application for responding to comments related to drawings prepared by them.

## <span id="page-29-0"></span>**Where do Isee and download my permit card and other permit documents?**

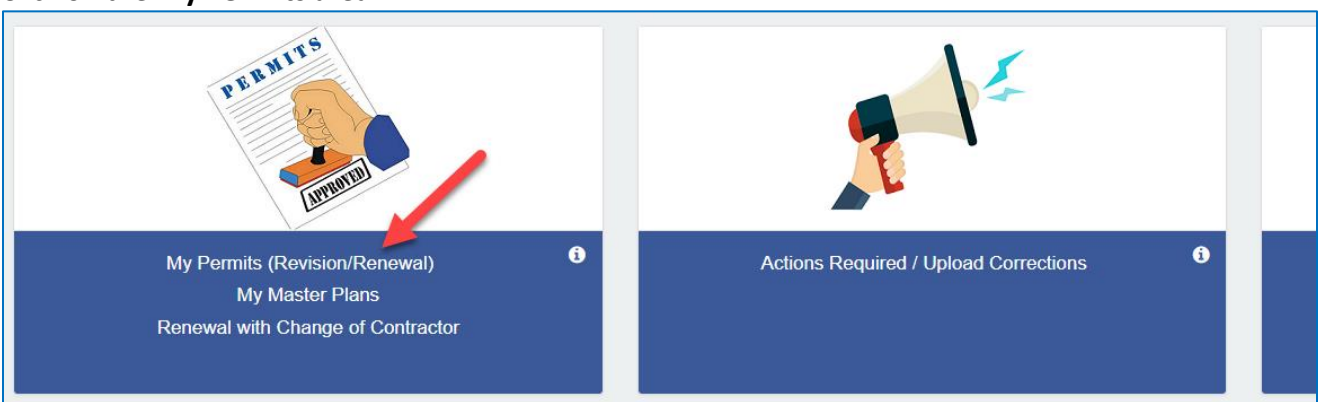

Click on the **My Permits** area.

Locate your permit in the list and click on the green documents icon  $\blacksquare$ . The permit card and other approved documents can be found there for download and print.

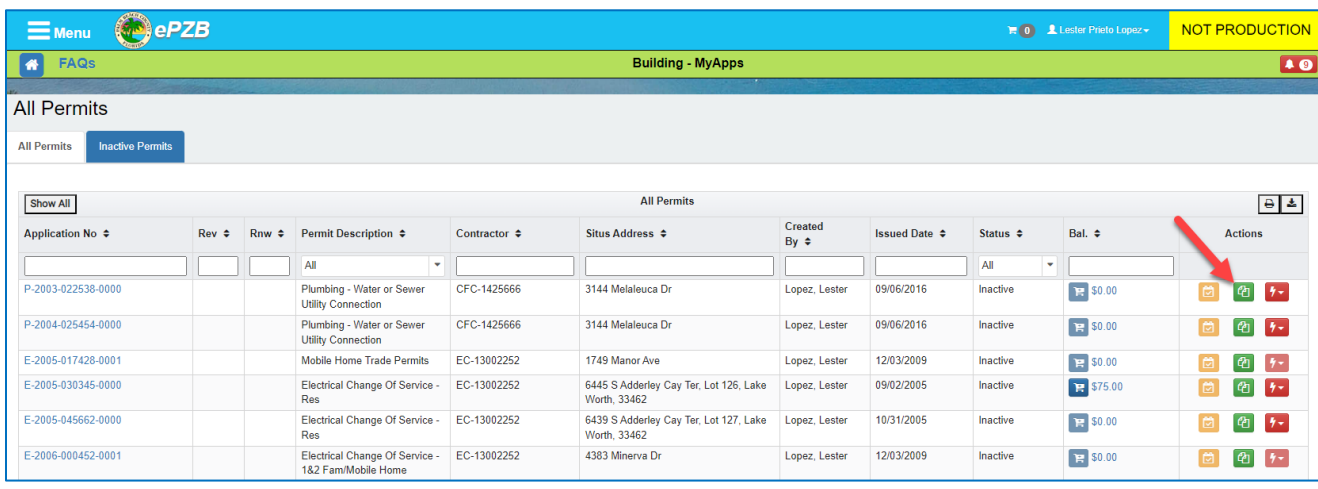

Updated 03-29-2024 Page 30

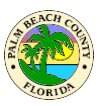

#### <span id="page-30-0"></span>**Can I designate someone else to respond to comments on my application?**

A contractor proxy or an Application proxy can respond to comments on your application. Please refer to **Can I designate someone else [to prepare and submit permit applications](#page-27-0) on my [behalf](#page-27-0)** section for more details.

### <span id="page-30-1"></span>**Can I designate someone else to upload documents on my application?**

A contractor proxy or an Application proxy can upload documents on your application. Please refer to **[Can I designate someone else to prepare and submit permit applications on my](#page-27-0) [behalf](#page-27-0)** section for more details.

## <span id="page-30-2"></span>**What other help is available on the portal?**

Click on i icon  $\theta$  as shown below anywhere for help related to that area or item.

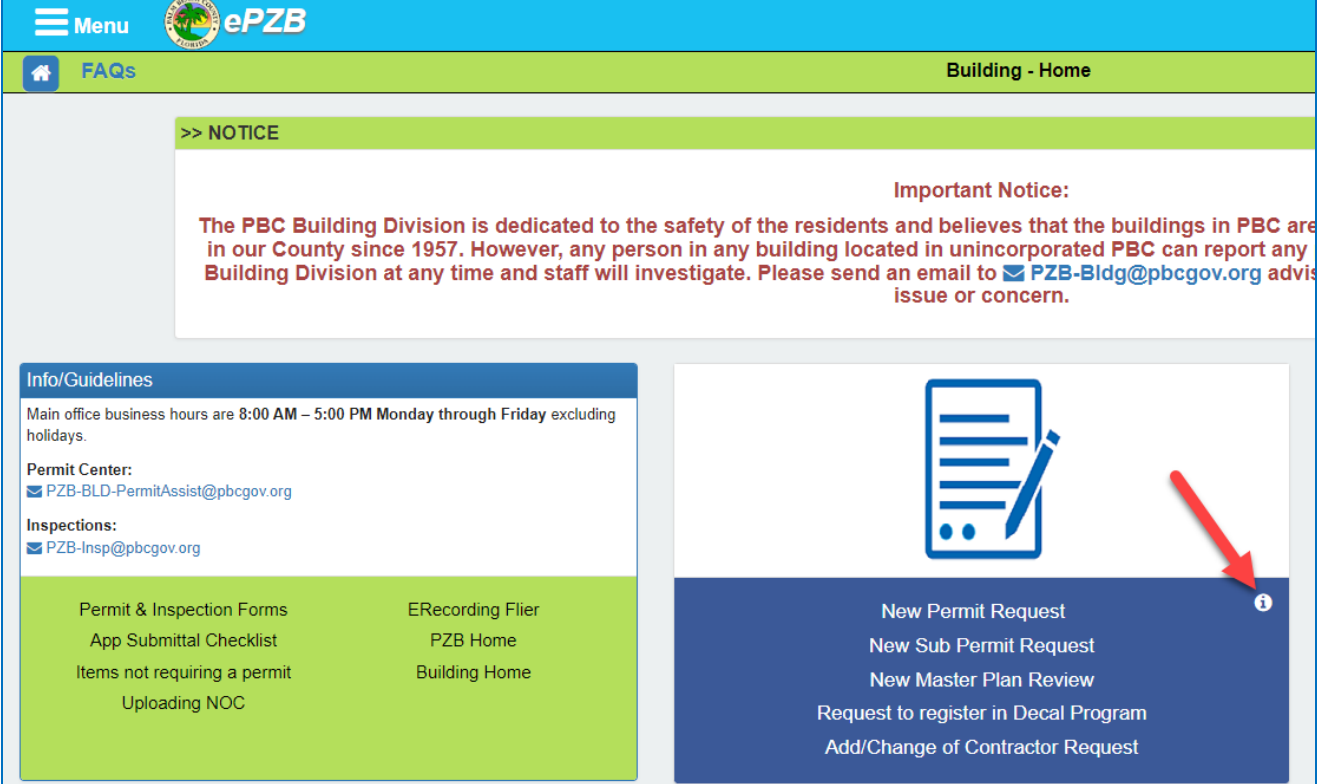

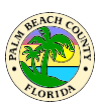

## <span id="page-31-1"></span><span id="page-31-0"></span>**Where is my application?**

Your application will be in either **Draft/Submitted Applications** or **My Permits** 

**(Revision/Renewal)** depending upon the status of the permit application. Applications can be found in "Draft/Submitted Applications" until the permit isissued. Once issued, the permit is then found under "My Permits". In addition, at any time, you can click on "Actions Required" to see a list of your applications and permits that are waiting for you to take some action in order to continue processing. These actions include Resume Application, Respond to Comments, Make a Payment, etc.

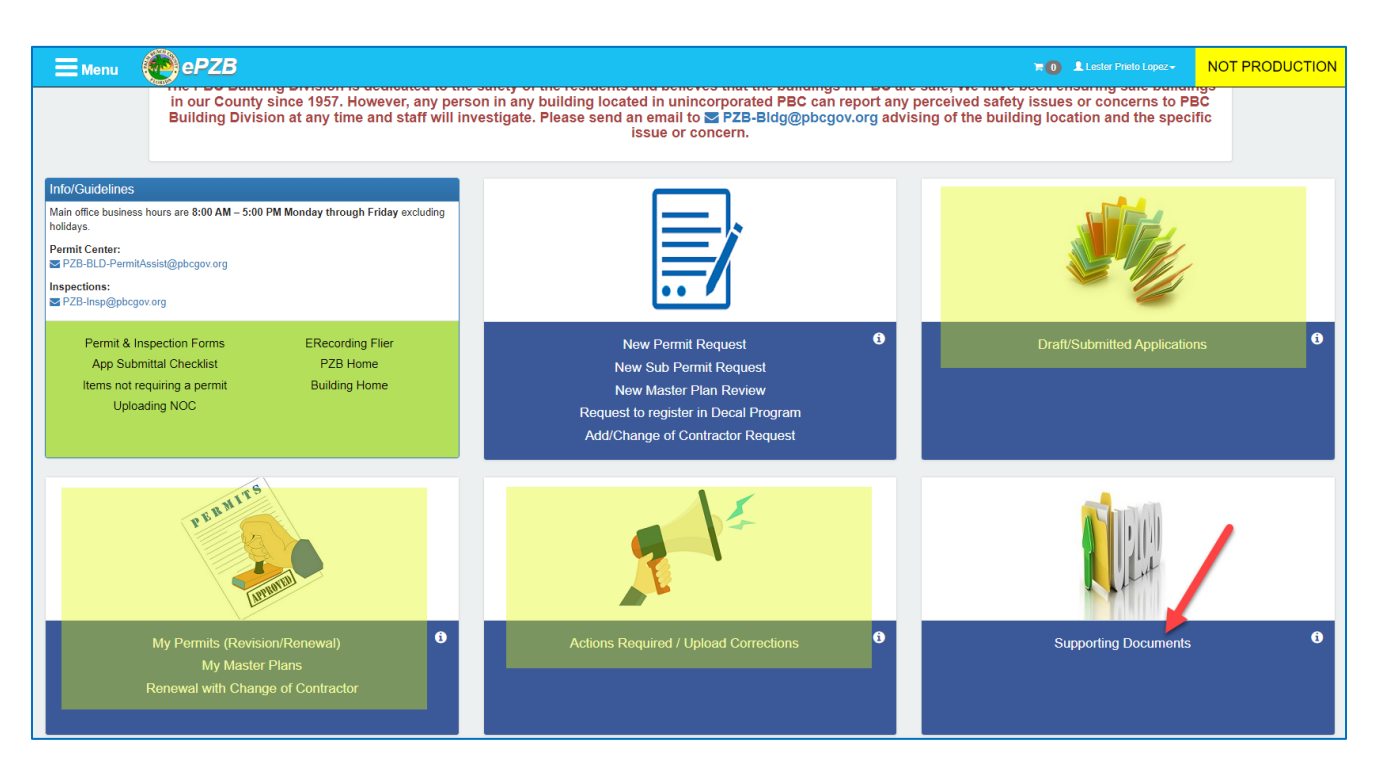

## **What is Actions Required?**

Permit applications show in this area when the system is waiting for an action from your side to proceed further with application processing.

Typical reasons an application that will show up in **Actions Required** are:

- 1. Fees are due on the application
- 2. Application was returned during sufficiency
- 3. Reviewer sent comments on the application
- 4. Document submittal was returned during sufficiency

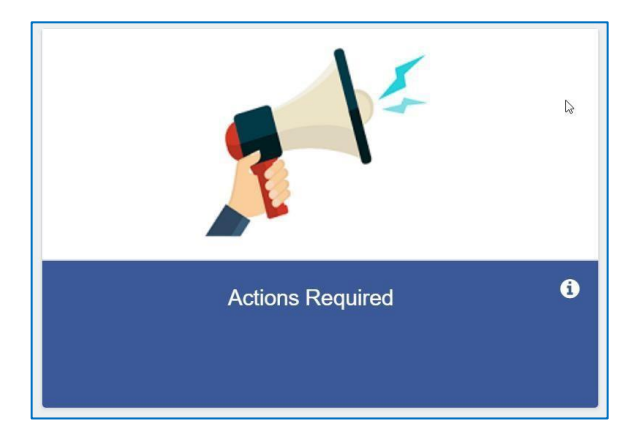

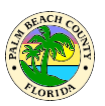

#### <span id="page-32-0"></span>**Can I create a permit request and complete it later?**

Yes, you may save your application and finish it and submit it later. Use the **Save & Complete Later** button as shown below at any time while preparing your application.

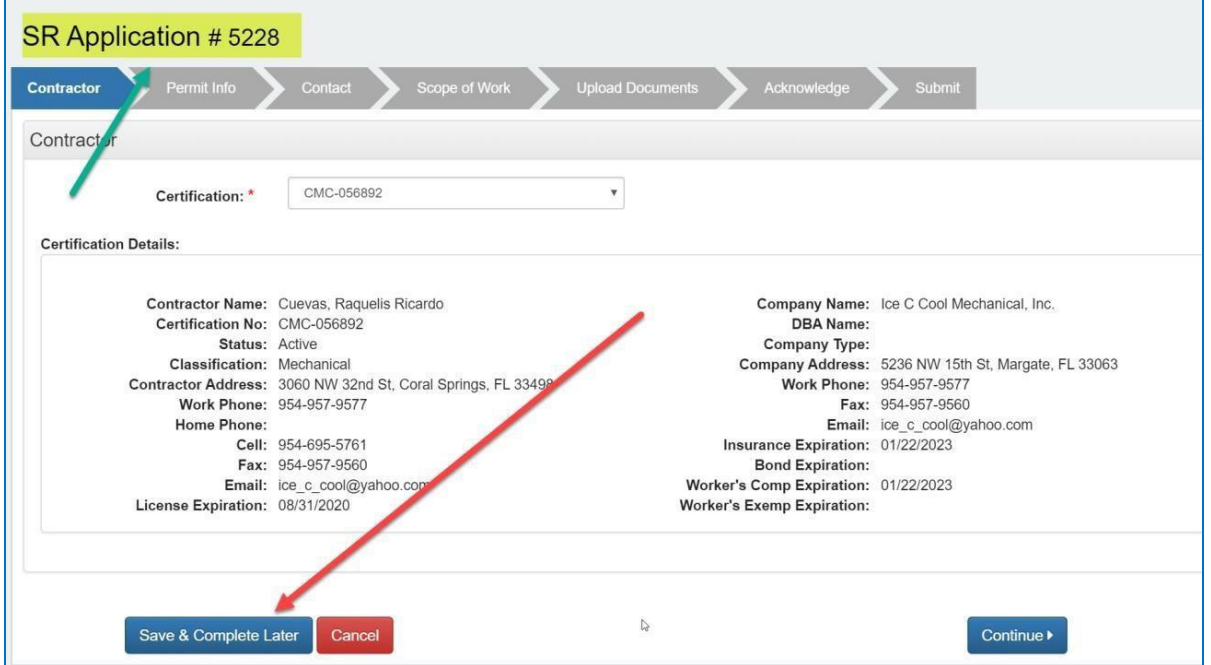

You can resume working on the application by going to **Draft/Submitted Applications** and then locating your application by reference number as highlighted above in **Draft Applications**. Click the **Resume** link to continue working on your application. If the application is no longer needed, you may delete it as well.

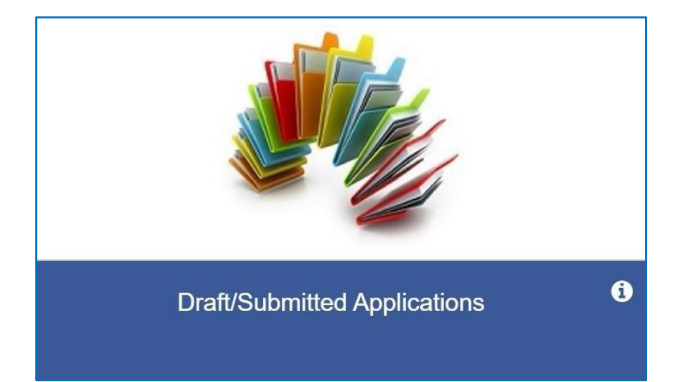

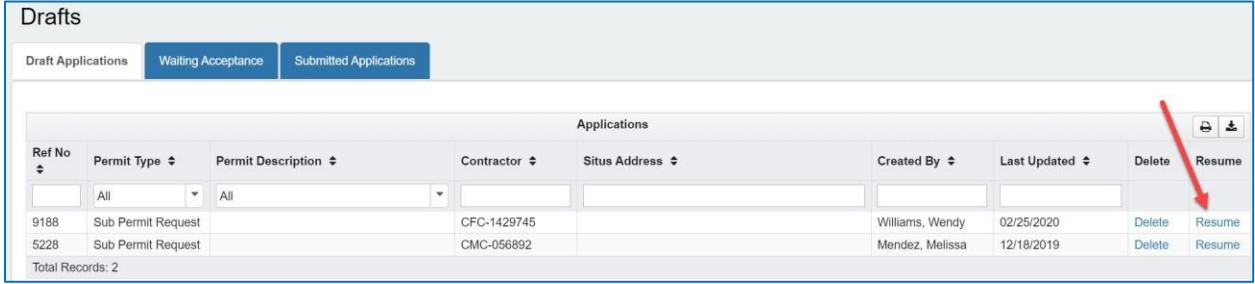

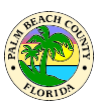

### <span id="page-33-0"></span>**My proxy prepared a permit application, how do Isubmit it?**

The application prepared by your proxy can be found in **Draft/Submitted Applications** in the "Draft Applications" tab. You may click on **Resume** to review and submit it.

## <span id="page-33-1"></span>**What communication will Ireceive on my permit application?**

You will receive an email at significant events during the processing of your permit application. The email will be from [No-Reply@co.palm-beach.fl.us](mailto:No-Reply@co.palm-beach.fl.us) and will have details about the significant event and if any action is required on your part. If the application was prepared by a proxy, they will also receive an email. Some examples of when you will receive an email are:

- 1. Fees due on the application
- 2. Decisions on the application during sufficiency review
- 3. Application returned during sufficiency review
- 4. Comments sent by a reviewer
- 5. Decisions on document submittal during sufficiency review
- 6. Application approved
- 7. Permit issued
- 8. Adding/Removing a proxy

## <span id="page-33-2"></span>**What online functions are available for owner/builders and installers?**

Owner/Builders and Installers can apply for all the primary permits online except self-issued permits and sub permits. Online Self-Issued permits and Sub Permits are available only for registered contractors.

Owner/Builders and Installers can also apply online for revisions and renewals on the primary permits which were applied for online. Owner/Builders and Installers can also schedule inspection on permits which were applied for online by using their portal account.

## <span id="page-33-3"></span>**What are the document submittal guidelines?**

For **All** Documents:

- Each document must be uploaded to the appropriate Document **Category** and **Type**
- The documents must be in the correct order for review. The upload interface provides multiple ways to sort the documents
- The documents should be oriented properly
- File size cannot be greater than 10 Mb

#### **EPZB Building portal**

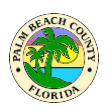

- The document name must be lessthan or equal to 80 characters For **Drawing** Category documents.
	- The user must submit one file per page
	- PDF files are required
	- PDF files electronically created are preferred
	- PDF files created by scanning a paper document are discouraged
	- PDF files must be digitally signed using trusted CA certificates, if applicable
	- The file name must remain the same when replacing an existing file

For **Application** or **Supporting** Category documents:

The user may submit multi-page PDF files

Caution: Do not scan and combine multiple documents into one file, each document should be uploaded as a separate file.

## <span id="page-34-0"></span>**How do Ischedule inspection on my permit?**

The existing method of scheduling an inspection online after providing your contractor or owner/builder PIN is still valid. We will discuss below the new method of scheduling inspection, where no PIN is required. Contractors can schedule an inspection on electronic, as well as paper permits, after signing into their portal account. Owner/Builders and Installers can schedule an inspection online on permits applied for online only. If the permit was applied for on paper, the permit needs to be linked to the owner/builder or installer's portal account before an inspection can be scheduled online. Please contact the permit center for linking paper permits to your portal account. There are several other benefits of linking paper permits to your portal account such as the ability to file for revisions/renewals online.

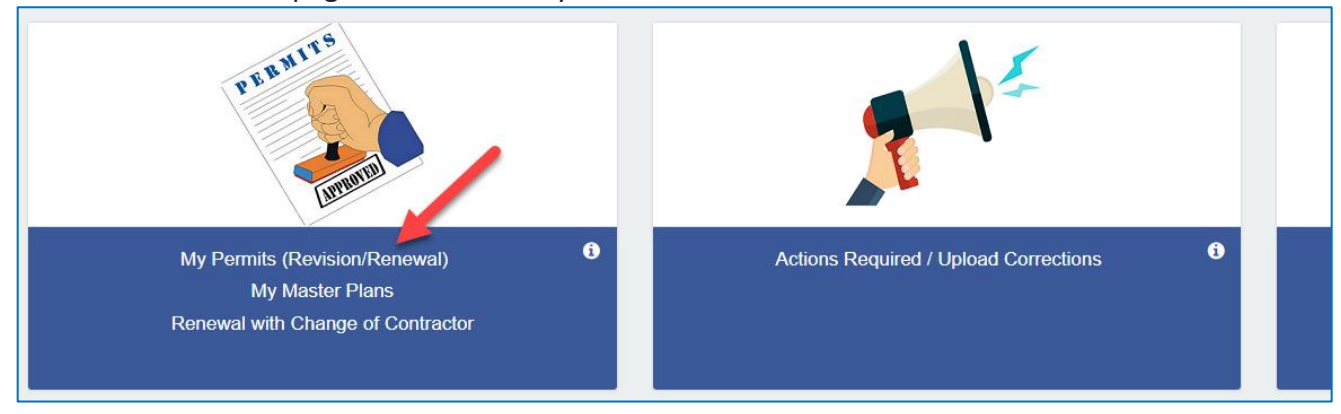

From the welcome page click on the "My Permits" link as shown below.

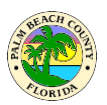

The next screen shows all the Active and Inactive permits.

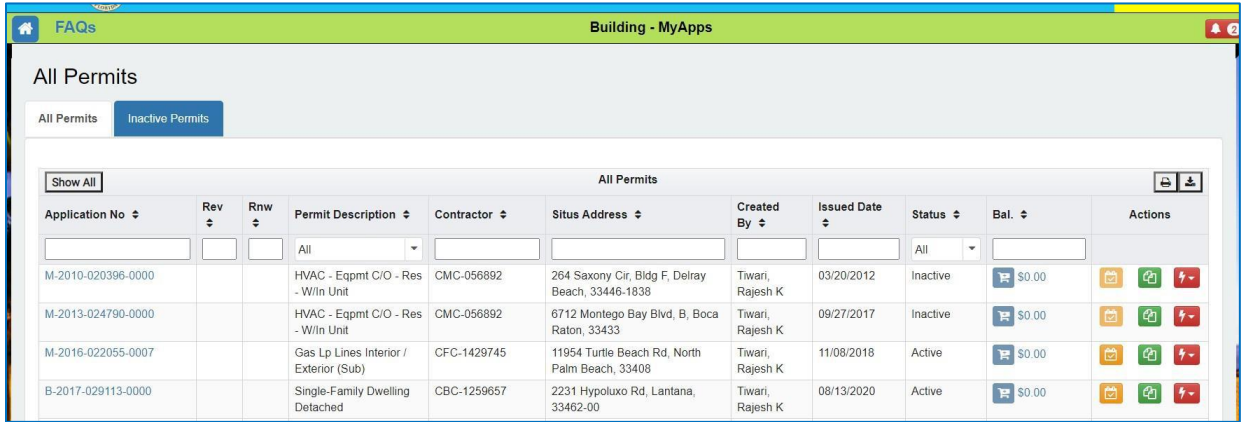

To schedule an inspection on an Active permit, click the calendar icon in the Actions column as shown below.

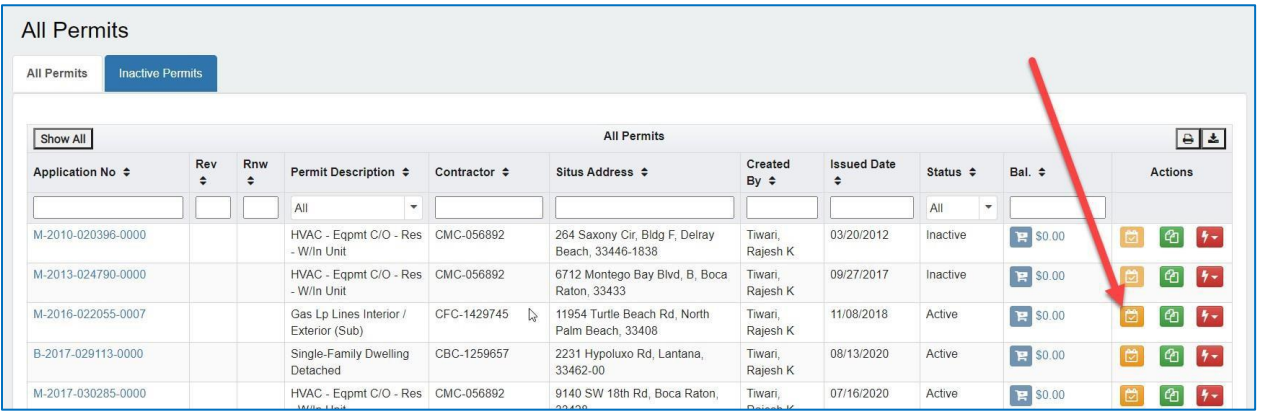
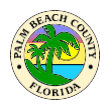

Fill the required inspection details on the next screen and click on "Schedule Inspection"

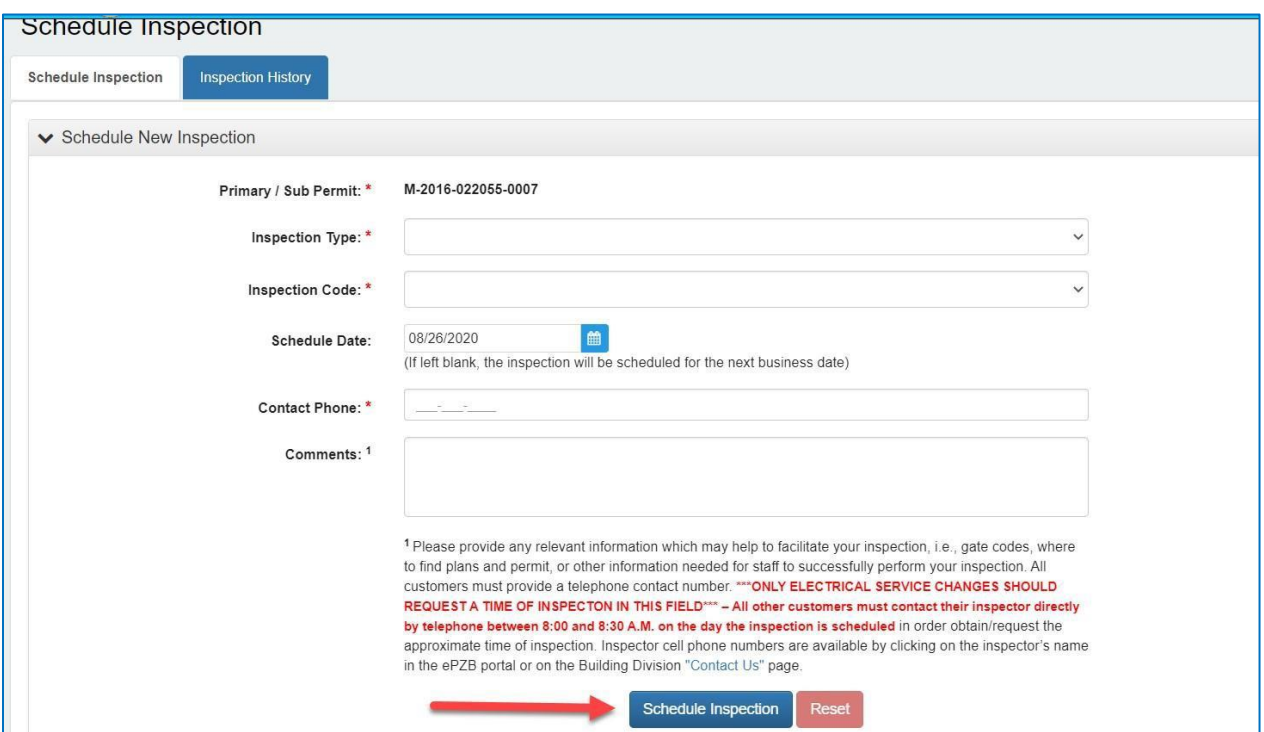

The green success message as shown below will be displayed if the inspection was scheduled successfully.

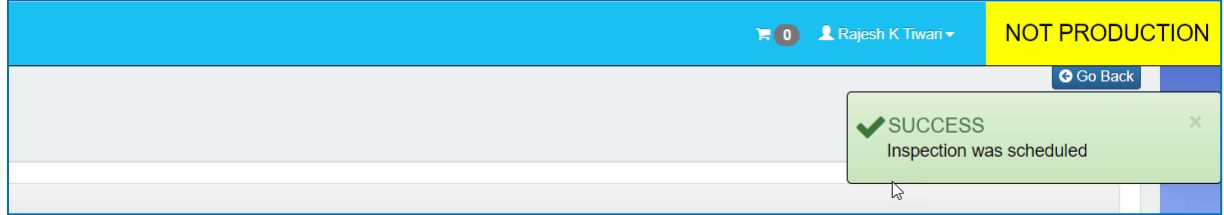

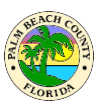

# **How to see Inspection results?**

Inspection results are available online on the Building portal at<https://www.pbcgov.com/epzb>. Please visit the Permits and Inspections page using the link shown below.

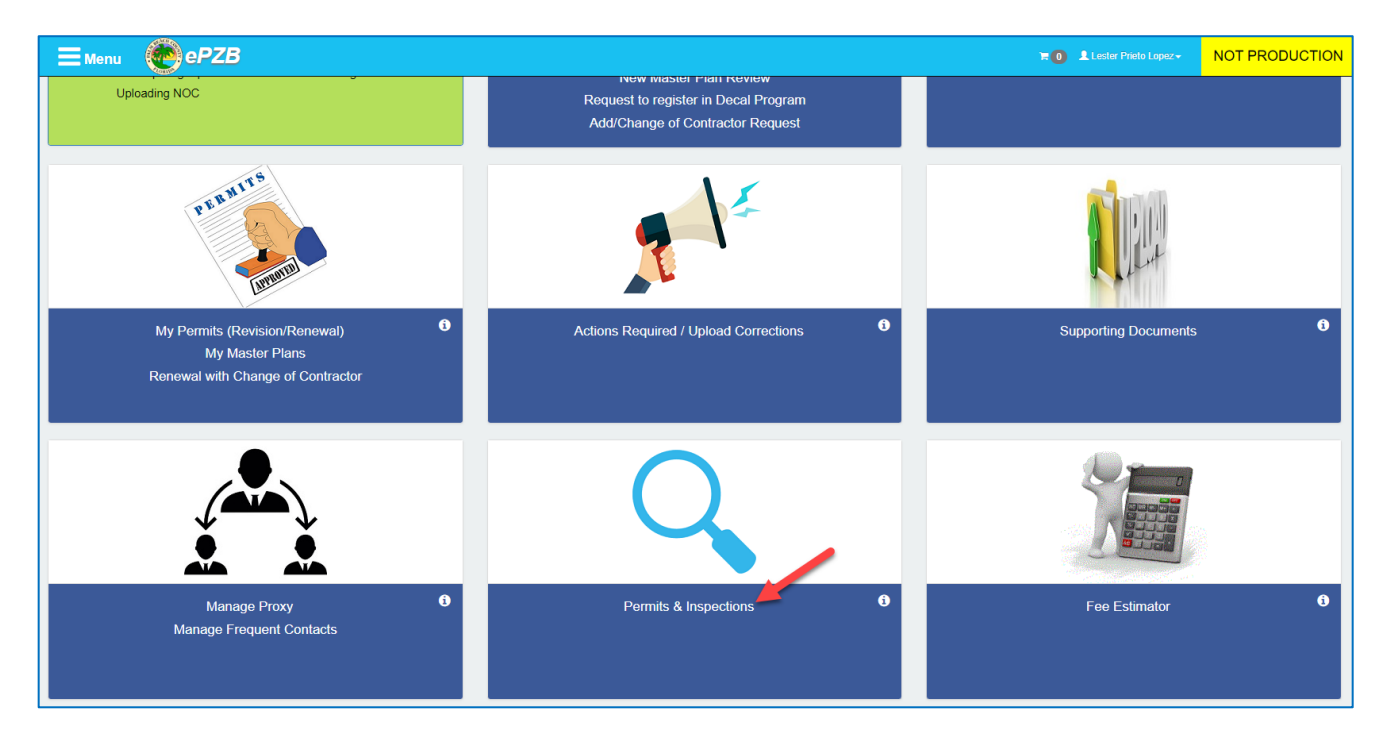

Enter the permit number as shown below and click on "View Inspections"

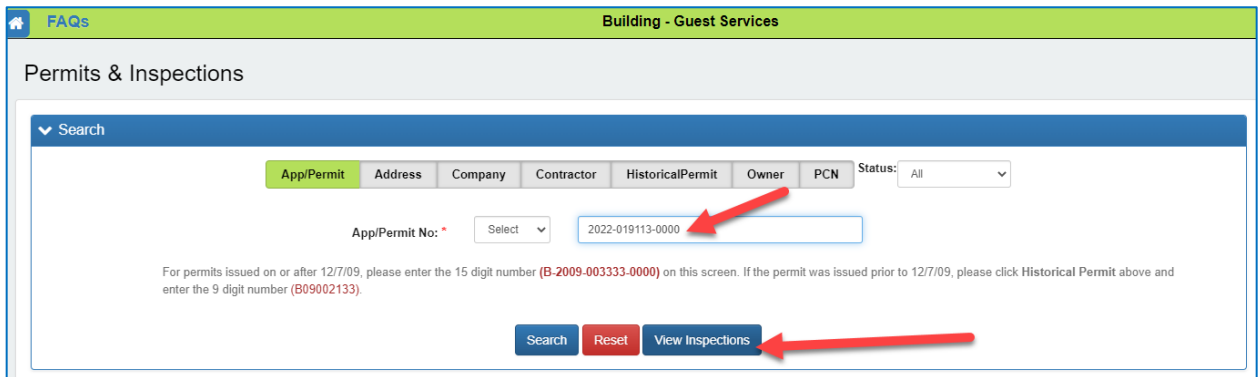

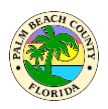

Click on "Inspection History" tab as shown below. Inspection History screen shows all the resulted inspections and their result details as shown below.

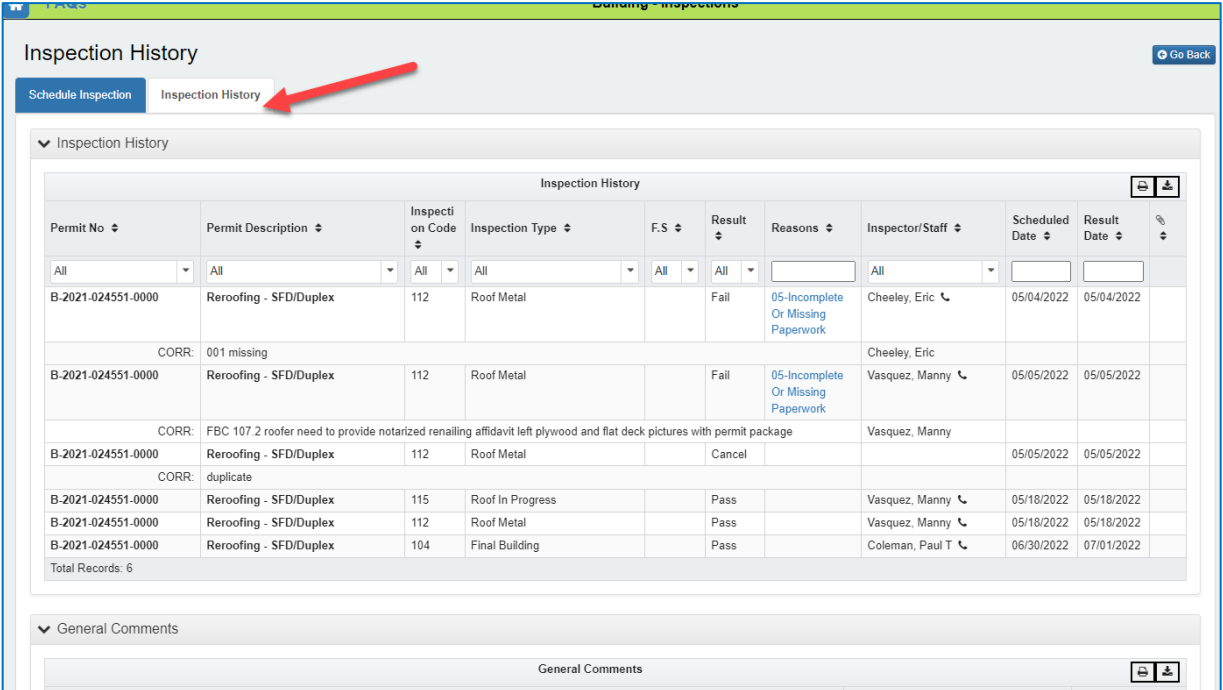

# **When will the inspections be done?**

On the day of the inspection, Inspectors follow an itinerary to complete all the inspections scheduled for that day. You can see inspector's current itinerary on the Building portal at <https://www.pbcgov.com/epzb>. Please visit the Permits and Inspections page using the link shown below.

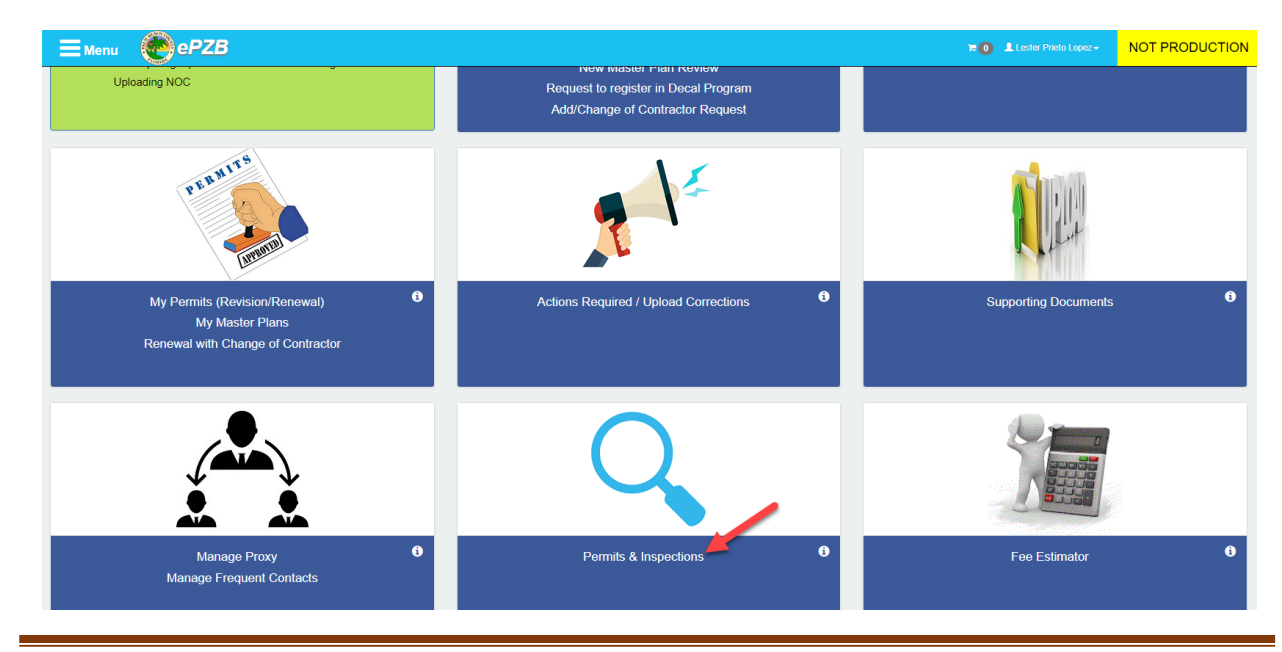

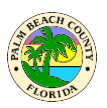

Enter the permit number as shown below and click on "View Inspections"

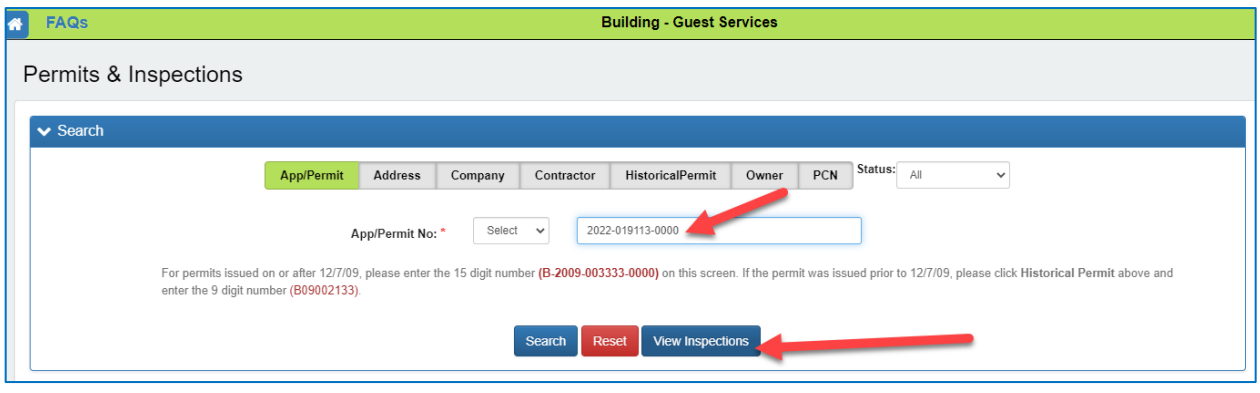

To find out Inspector's itinerary you may click on inspector name as shown below.

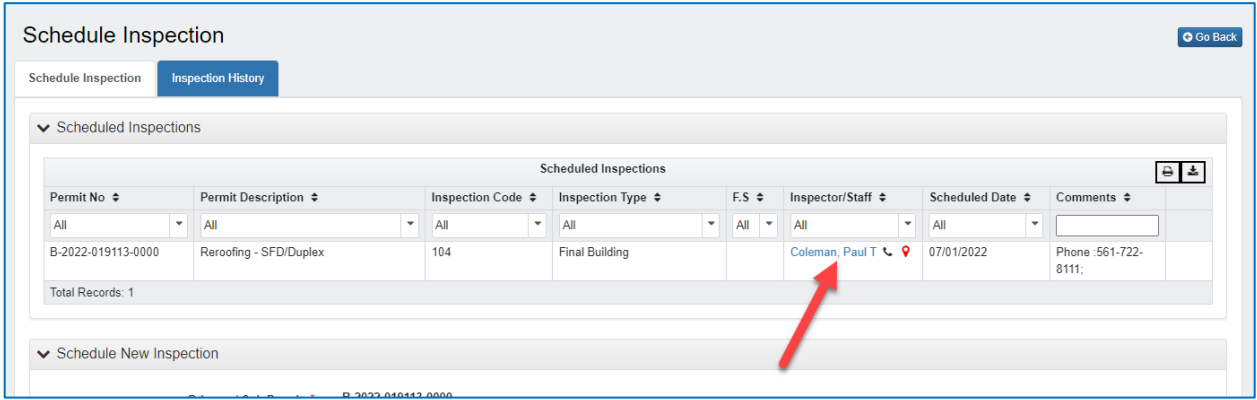

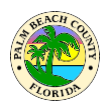

The screen below shows inspector's itinerary for that day and you may check itinerary sequence for your address in the data shown.

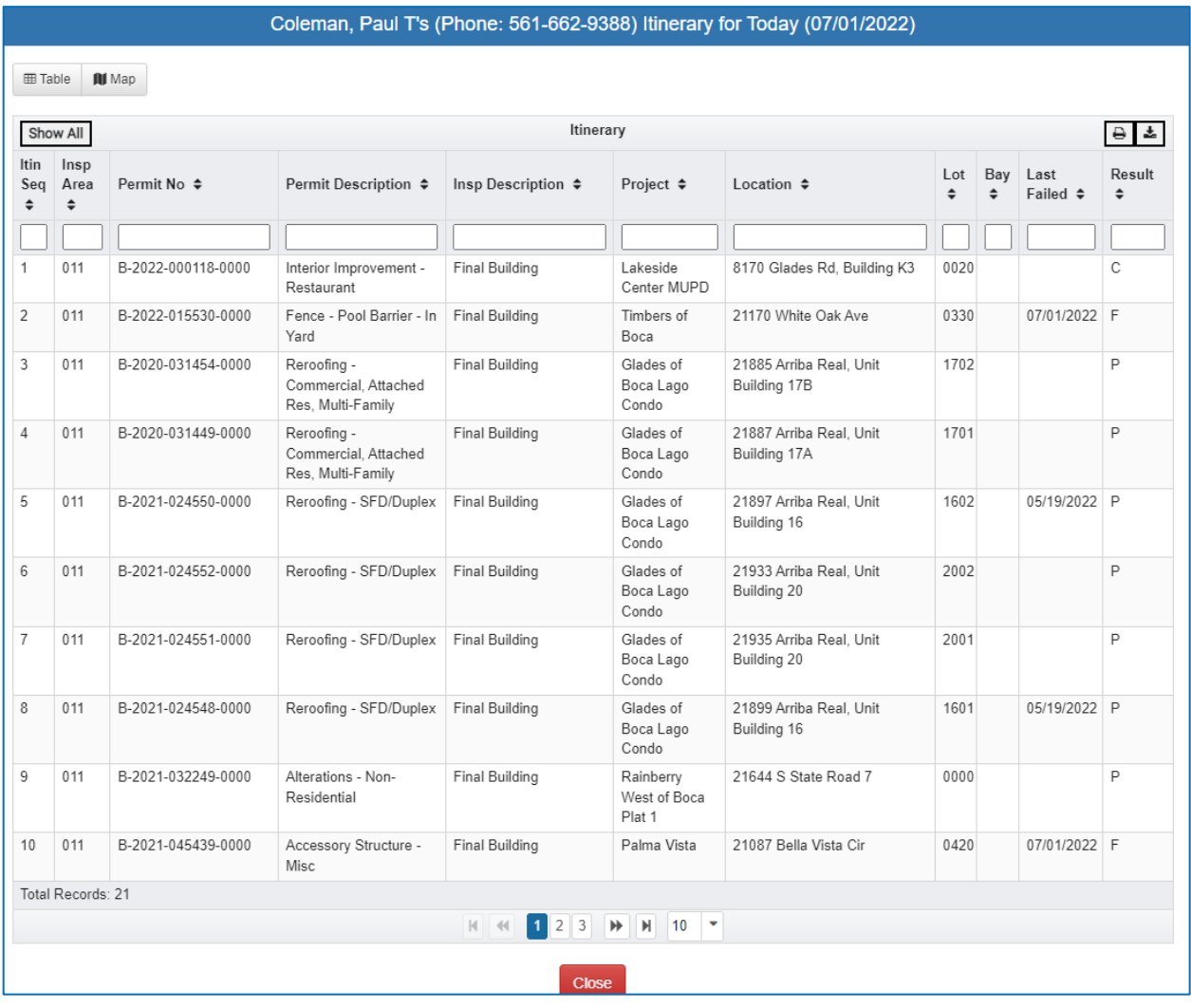

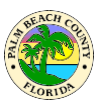

### **How do I see inspector location?**

On the day of the inspection, Inspectors follow an itinerary to complete all the inspections scheduled for that day. You can see inspector's current location online on the Building portal at <https://www.pbcgov.com/epzb>. Please visit the Permits and Inspections page using the link shown below.

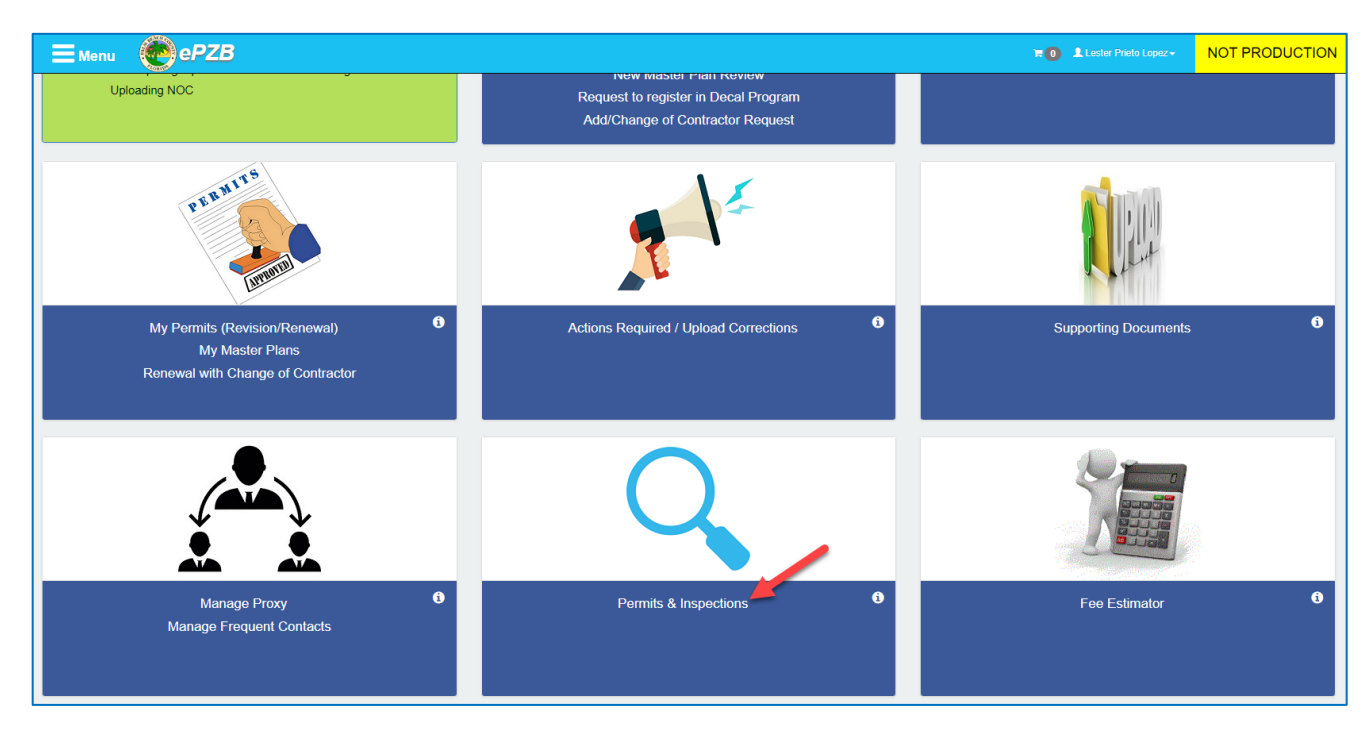

Enter the permit number as shown below and click on "View Inspections"

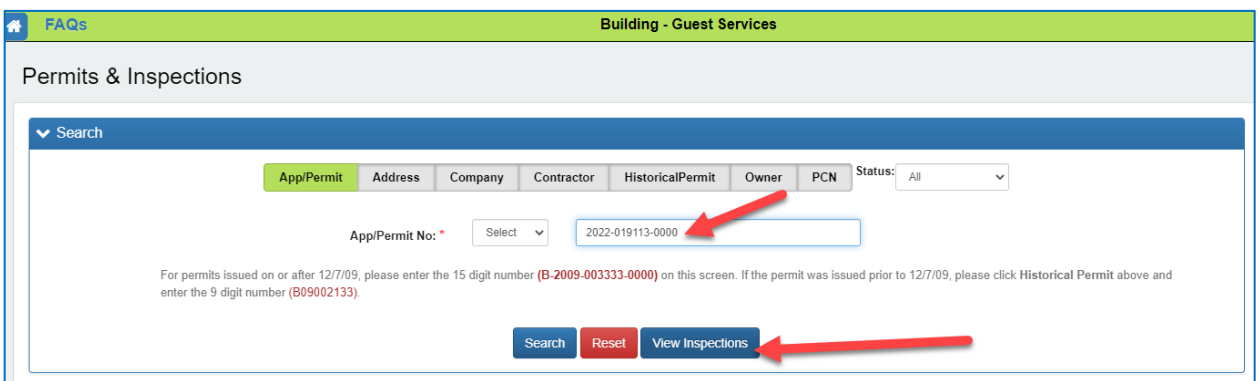

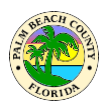

On the Building Inspections page shown below, click on the map icon indicated below by red arrow. You would not see any data on this screen if your inspection has already been completed. The inspection results can be seen by clicking on Inspection History tab on this page.

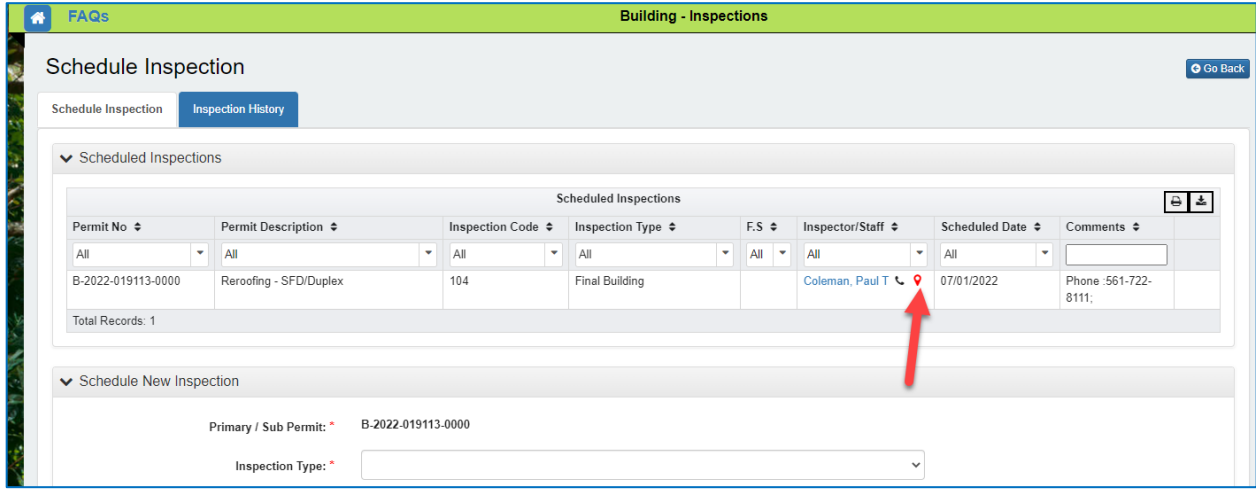

In the screen below, we can see below there are 4 type of icons used to indicate different types of information. There are icons to show

- 1. Resulted inspection locations
- 2. Your address location on the map
- 3. Un-Resulted inspection locations
- 4. Inspector's current location

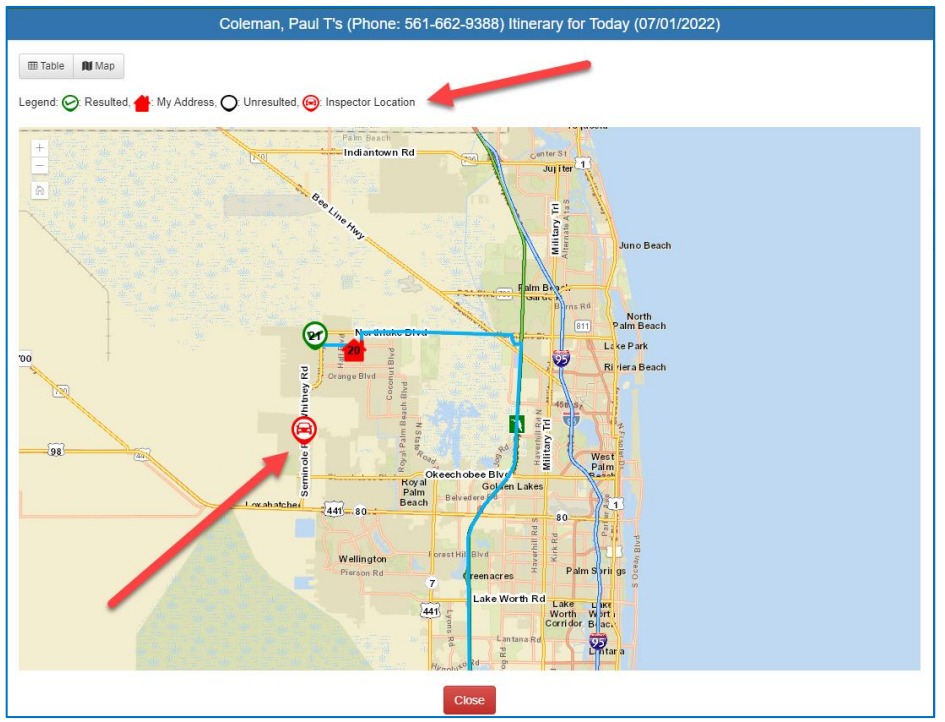

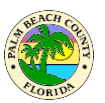

## **How do I request to register in Decal Program?**

Contractors can now request to register for decal programs. To request to register, click on Request to register in Decal Program as shown below.

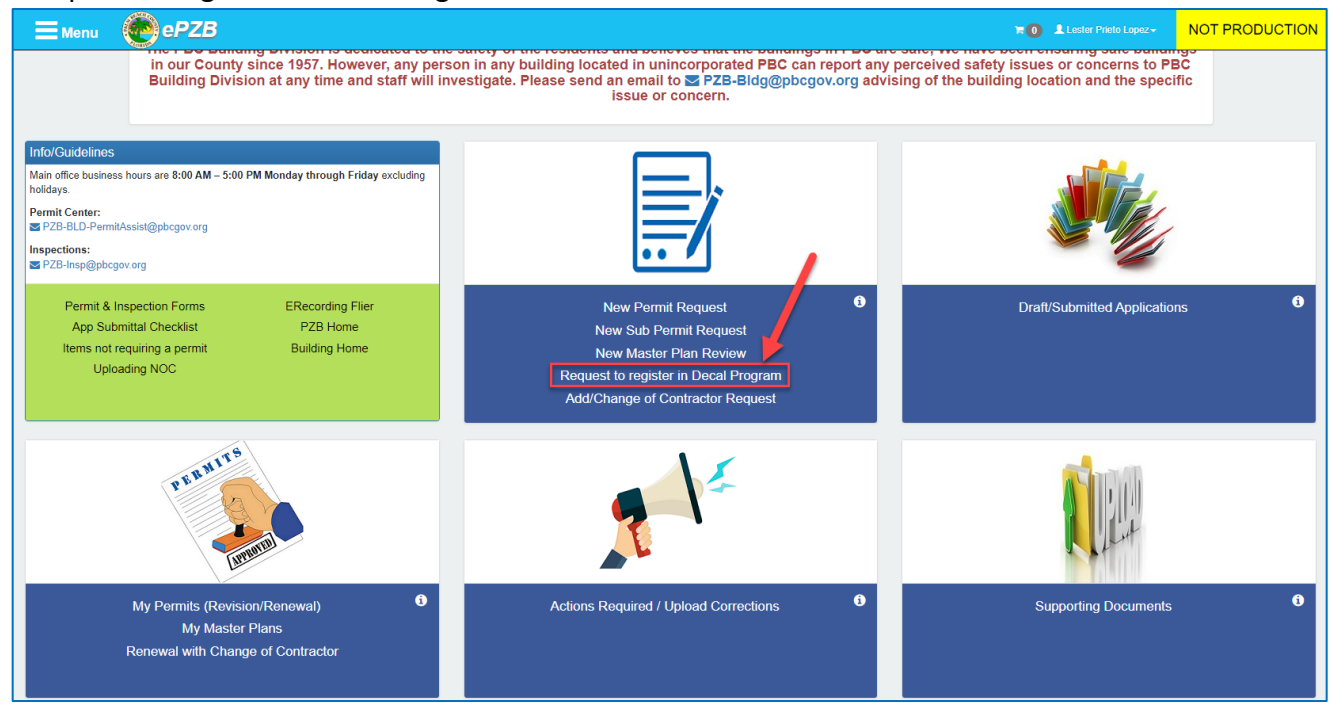

Note: Please click on each link in the below screen and read the building official letter and eligibility **requirements for online decal registration program before proceeding.**

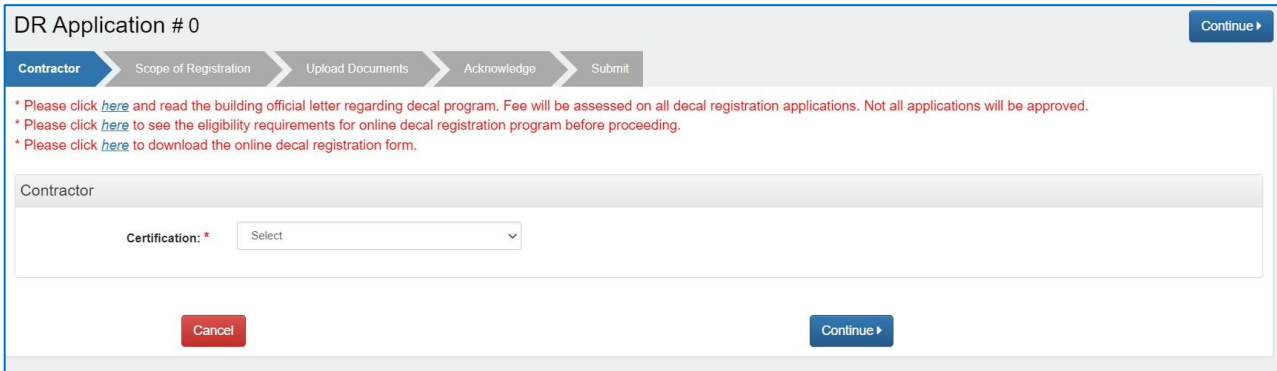

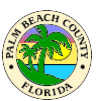

### **EPZB Building portal**

Under permit description, select the description of the decal program.

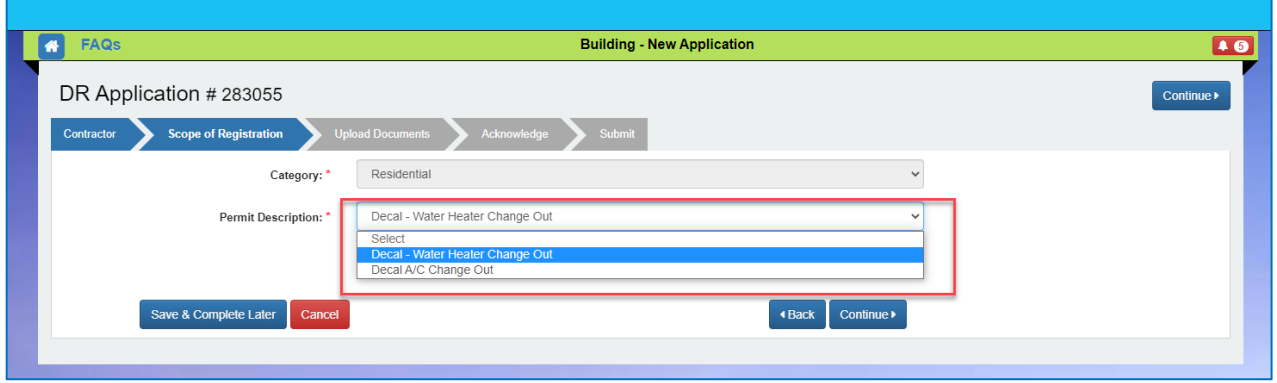

If the drop down is empty, the contractor is not eligible for a decal request.

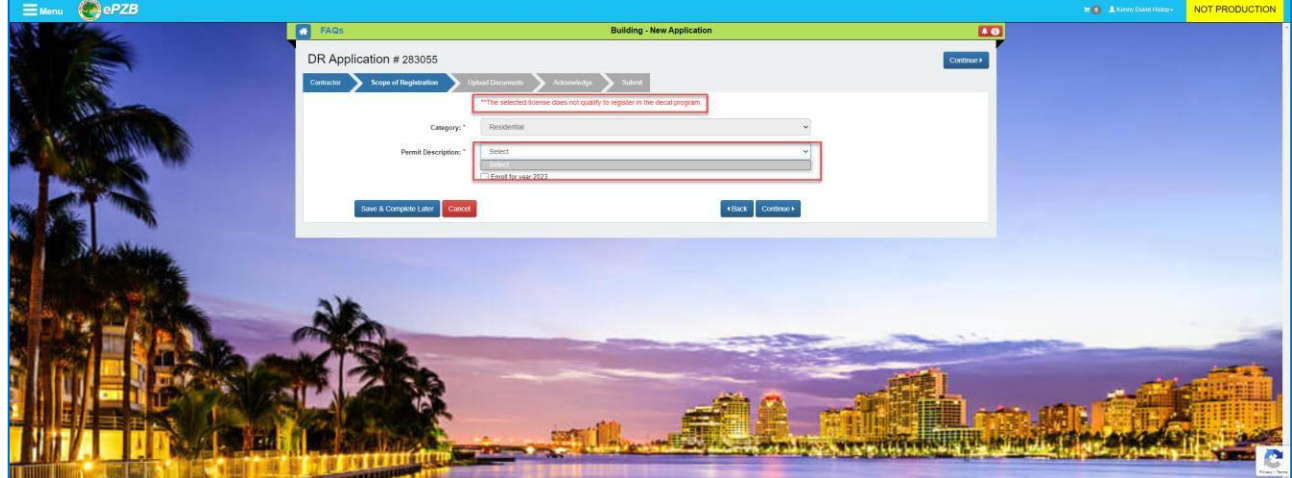

If the request is for the next year select the checkbox "Enroll for year …"

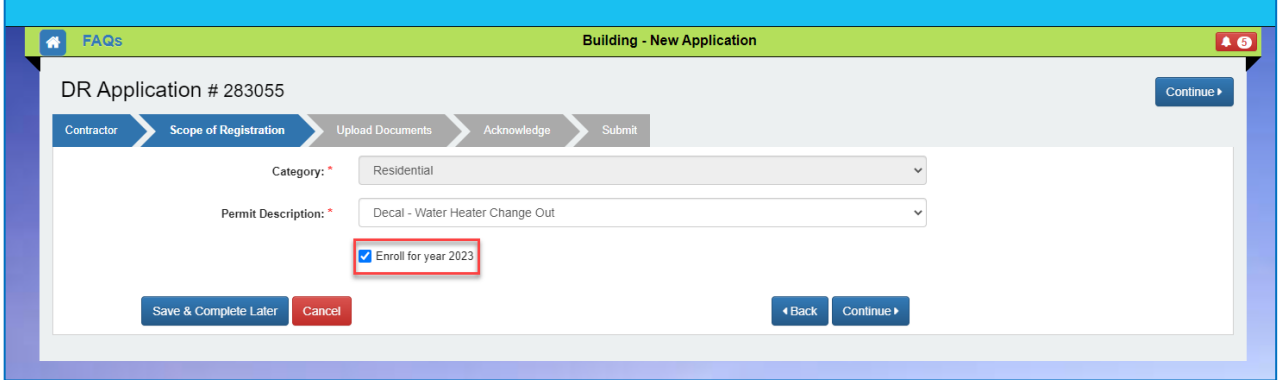

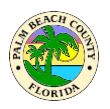

Upload required documents in the Upload Documents tab as shown below. Please make sure to choose the correct document type for the document to be uploaded.

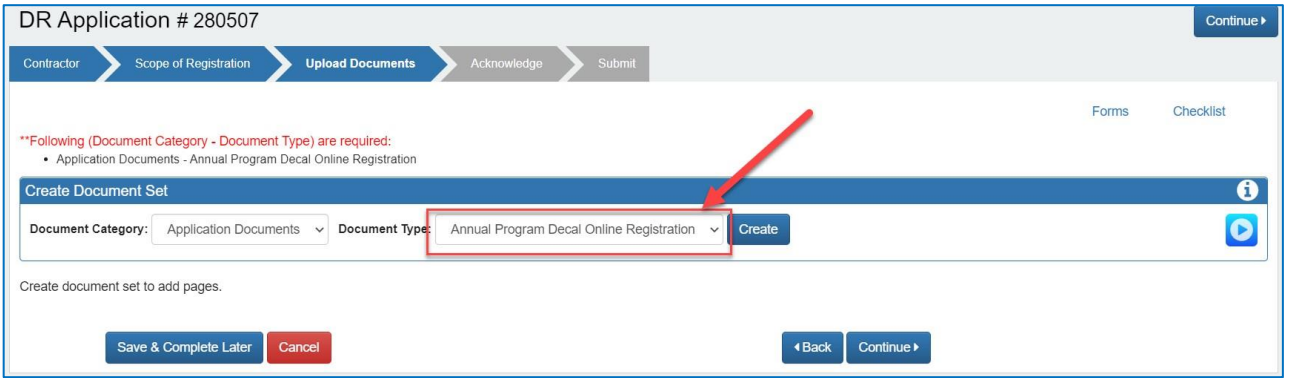

Once you submit the completed application, a number will be generated for the Decal program as shown below. Once fees are paid the application emails

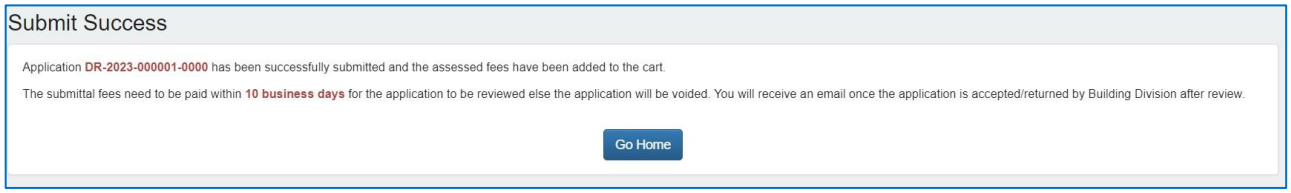

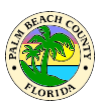

# **How do I get my Decal permit?**

A Contractor needs to be registered for the Annual Decal program in order to be able to get Decal permits online. No Registration is required for getting "Decal Online - Security Alarm (Low Voltage EF)".

To get a Decal permit, click on New Permit Request as shown below.

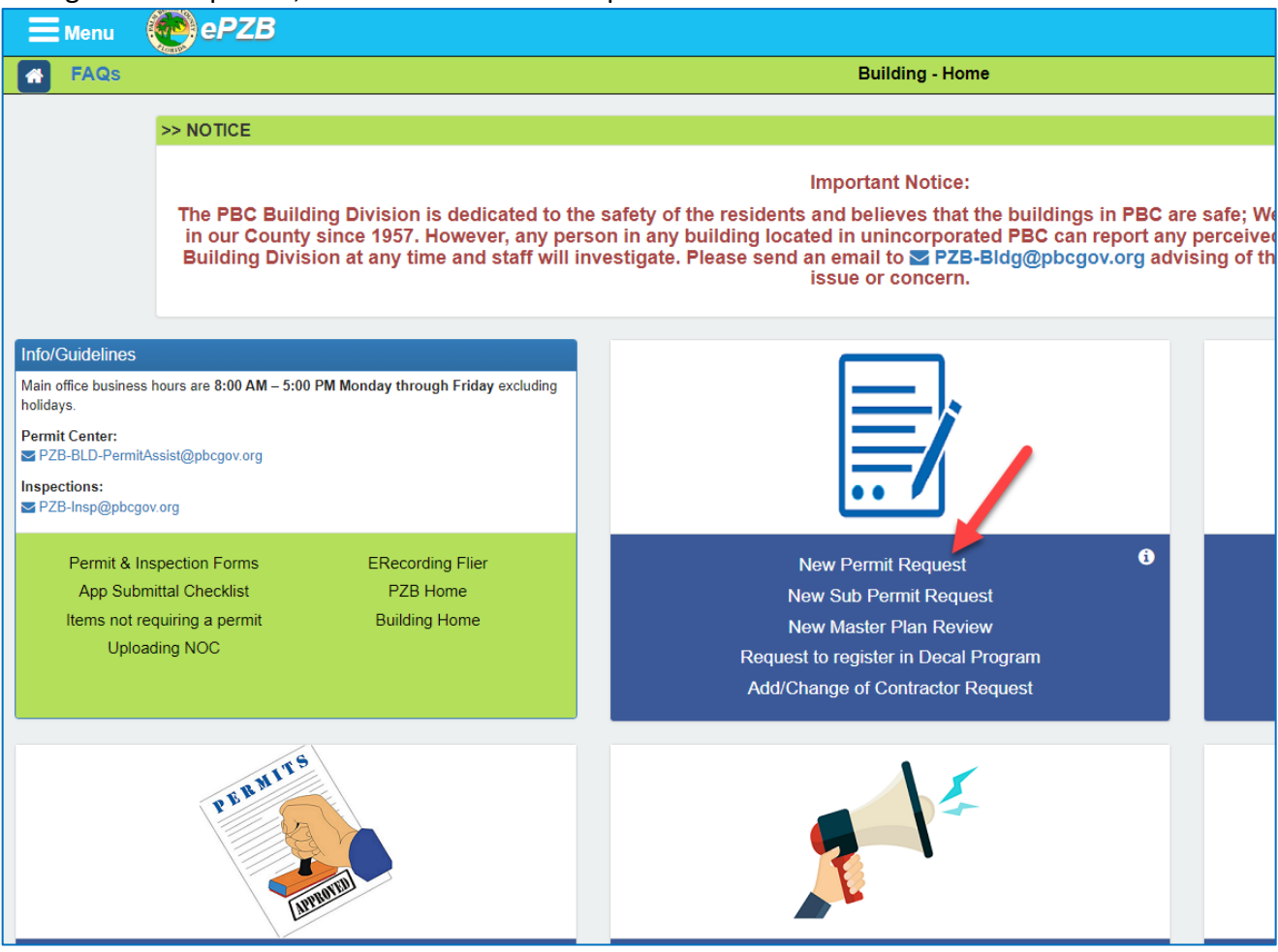

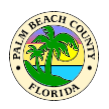

Complete Property/Owner, Contractor and Contact info in the first three tabs as you would for any regular permit. In the Scope of Work tab, select the appropriate permit type starting with Decal Online as shown below. Complete the information required in the Scope of Work tab and click Continue to move to the next tab.

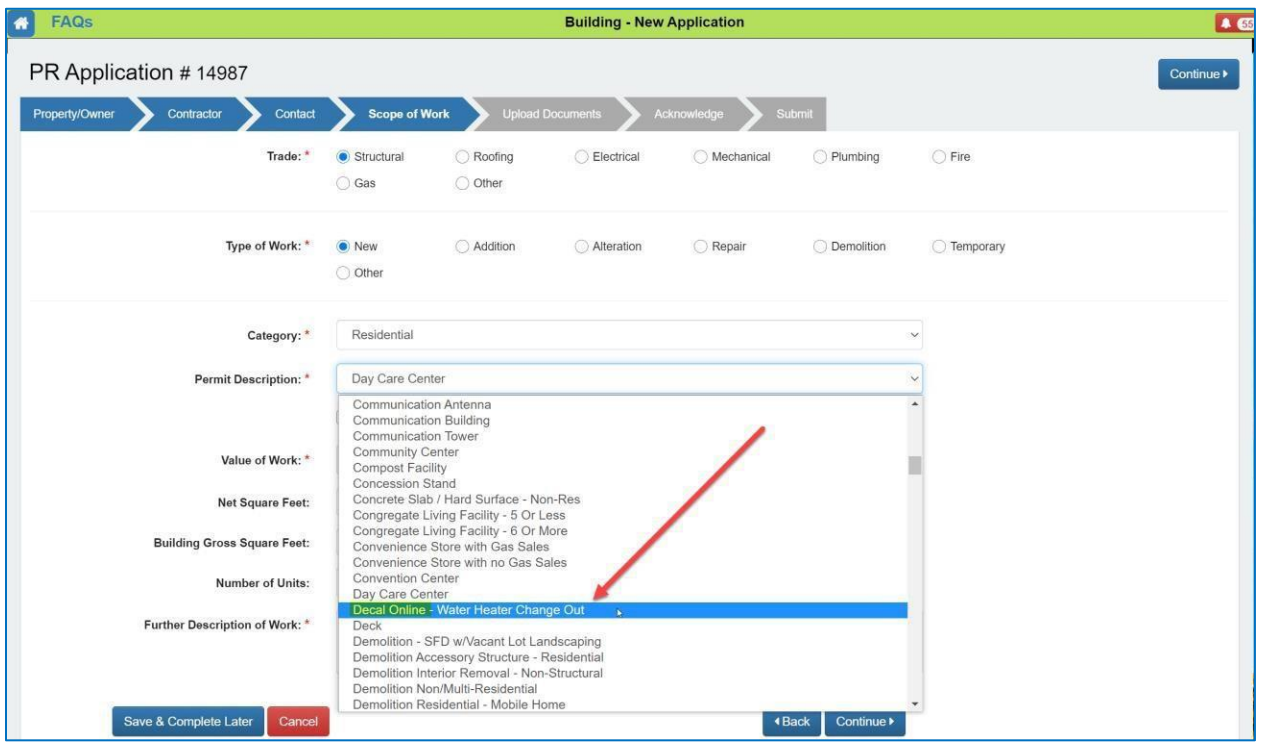

Upload required documents in the Upload Documents tab as shown below. Please make sure to choose the correct document type for the document to be uploaded.

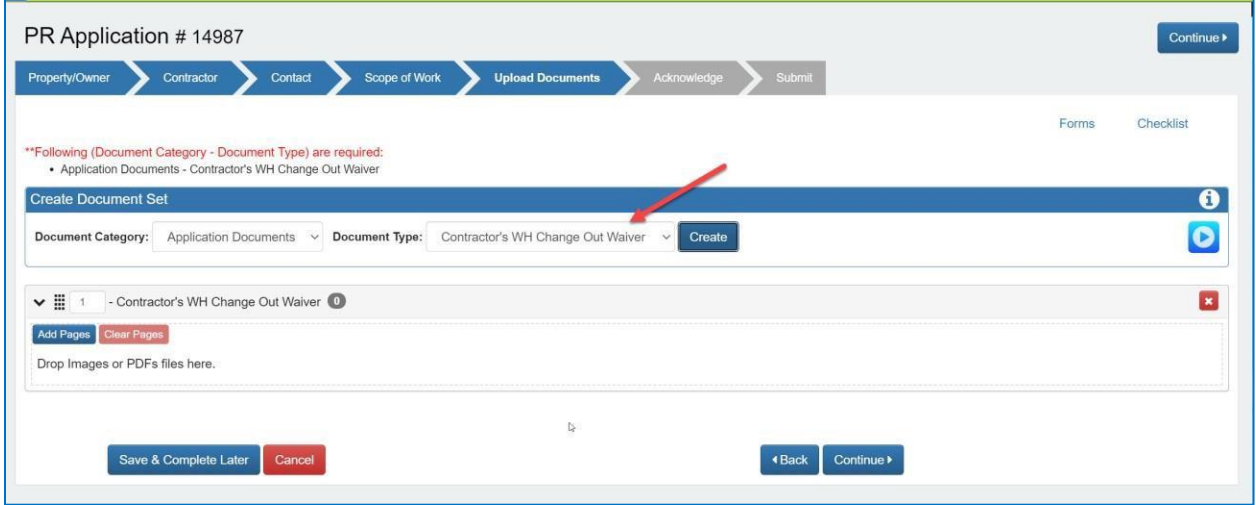

Once you Submit the completed application, a permit number will be generated for the issued

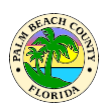

#### Decal permit as shown below.

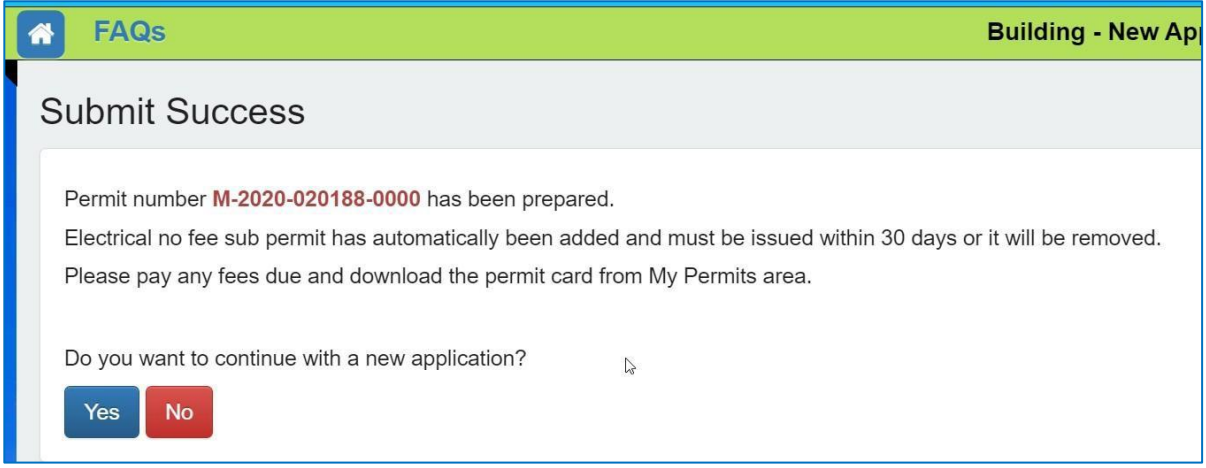

Please pay the fees due for this permit. Once the fees are paid, the Decal permit can be downloaded from the "My Permits (Revision/Renewals)" area as shown below.

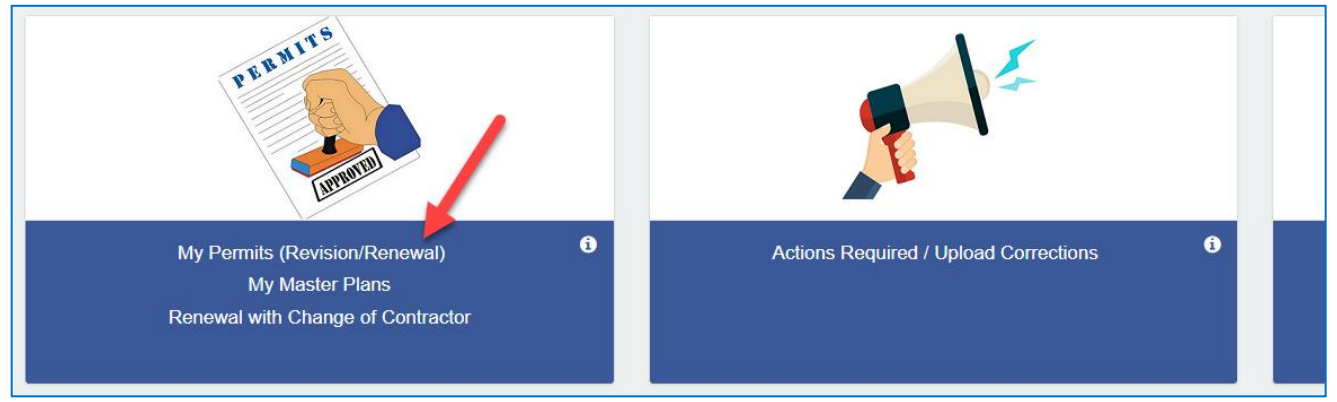

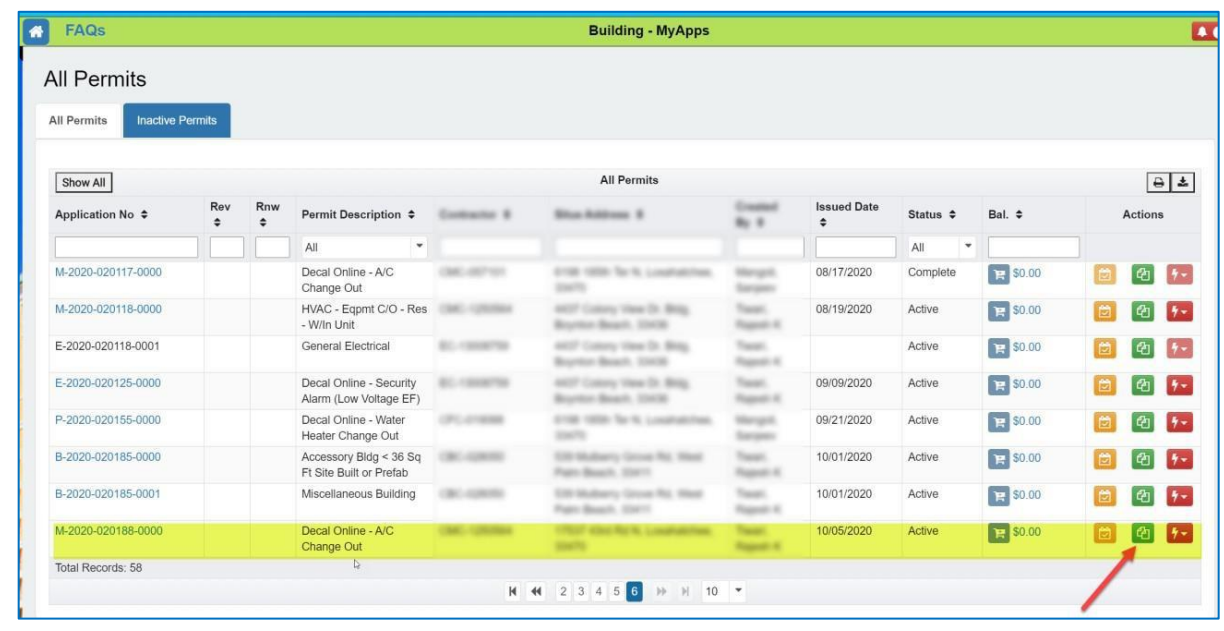

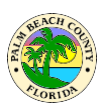

Please upload Notice of Commencement (NOC) if applicable using the "Supporting Documents" area as shown below.

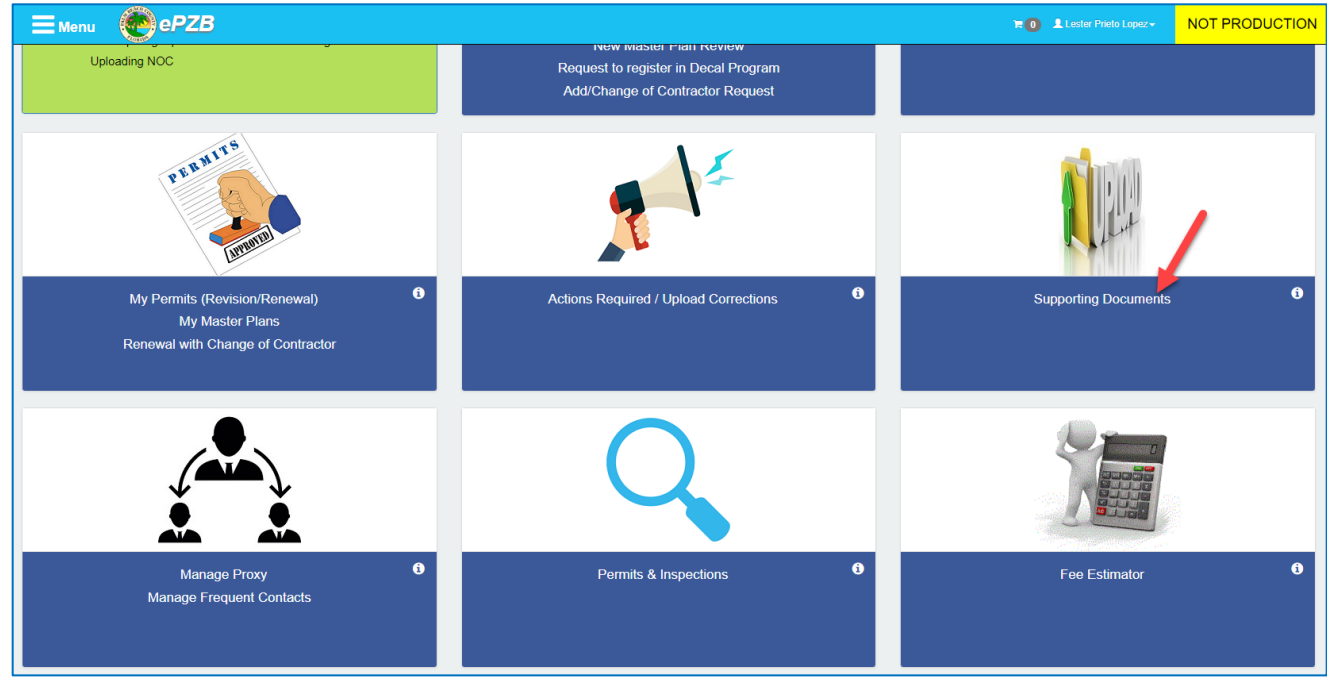

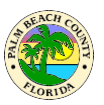

# **What isthe review status of my application and when will my permit be issued?**

To view the review status of a permit application click on the "Permits & Inspections" area on the Building portal welcome page as shown below. You can also access this screen from the left side menu as shown in the next screenshot. If you applied for the permit online, you can skip these steps and access the application directly from the "Draft/Submitted Applications" area on the Building portal welcome page.

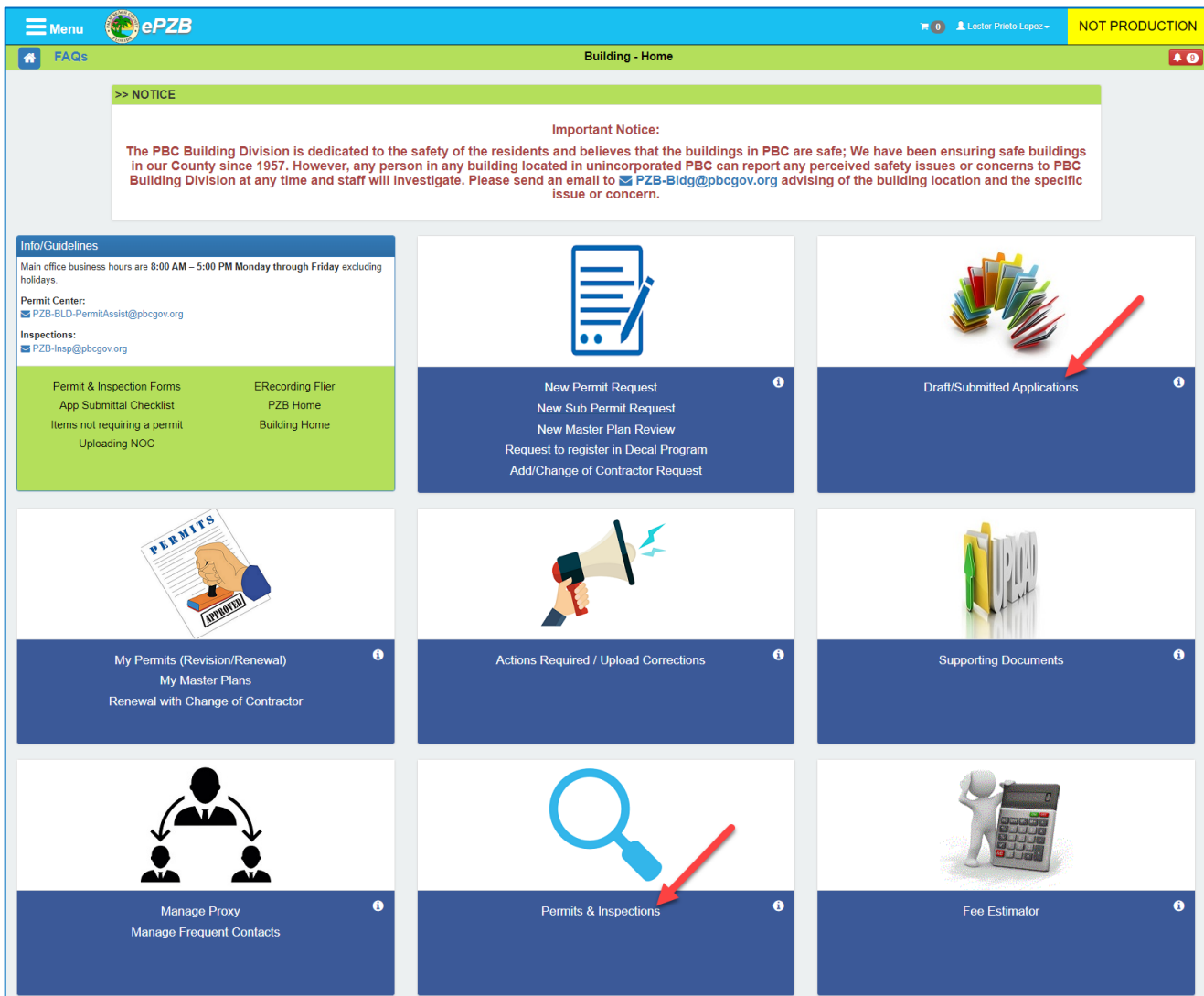

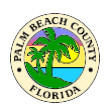

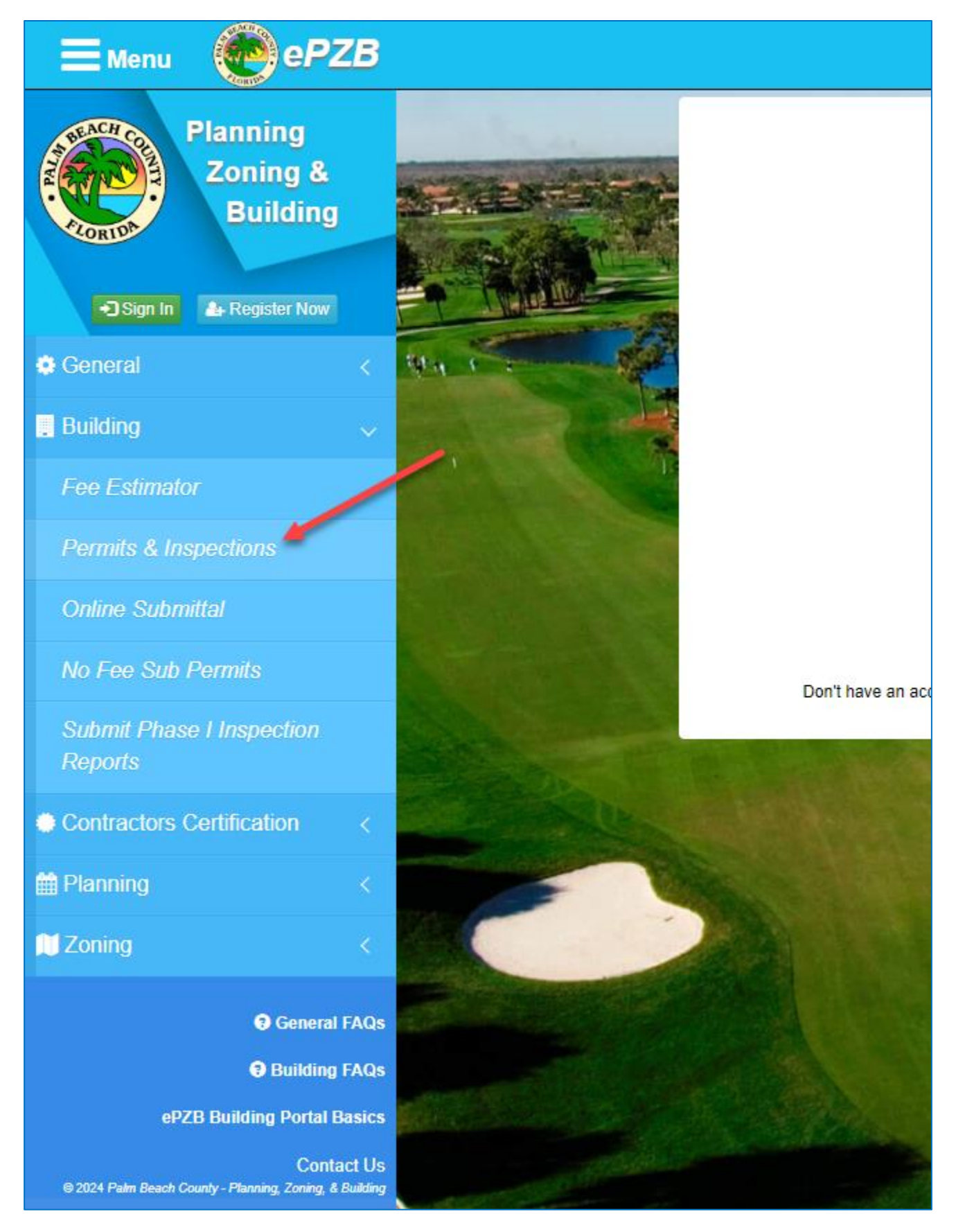

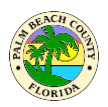

Search for the application as shown below OR locate the application on the "Draft/Submitted Applications" screen.

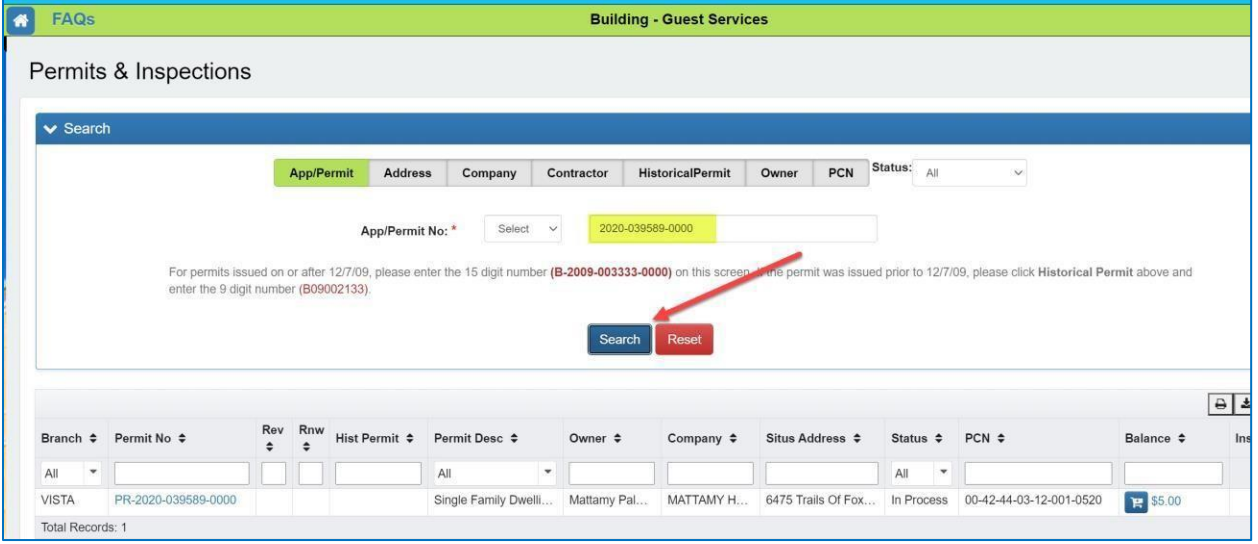

Click on the Application number link.

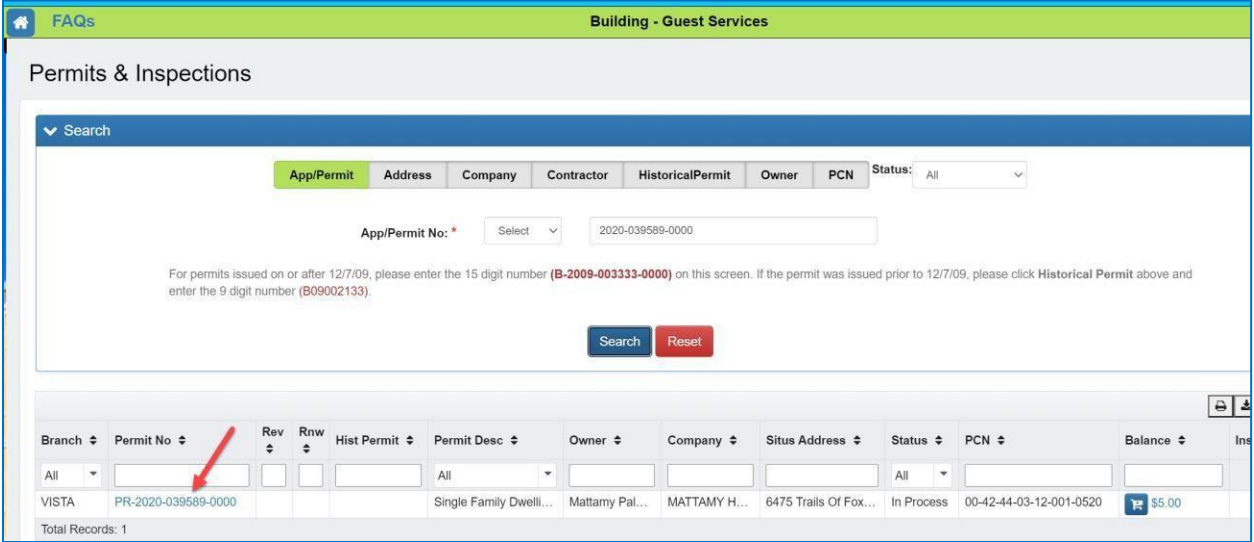

On the "View Application" screen, click on the Review Statuslink as shown below.

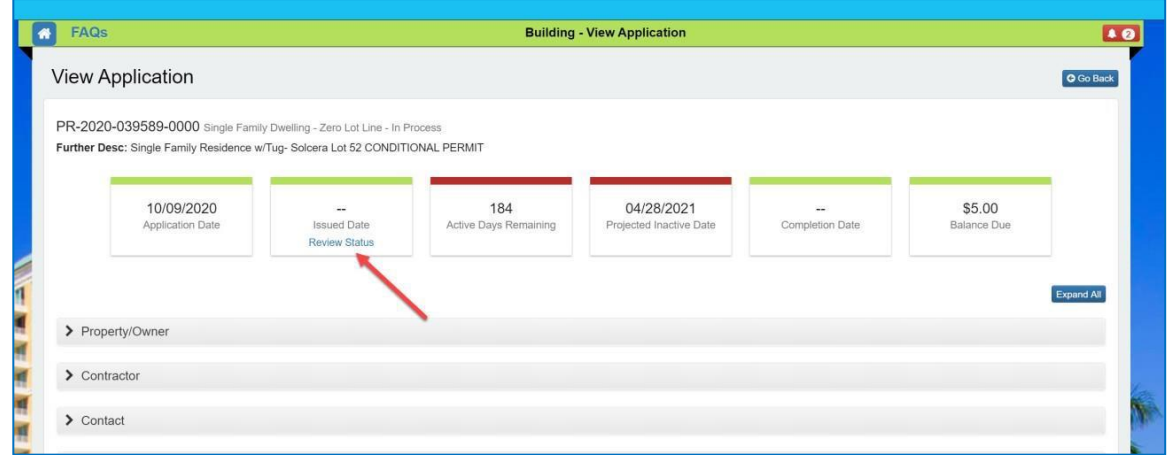

The screen shows the review status of each agency involved with the permit application. It shows if the application is in the queue to be reviewed OR if a reviewer is working on the application OR if the application is already approved. It also shows Min/Max review days for each agency and the Average number of reviews. In the bottom section it shows 10 recently issued permits for the same type of work and the average calendar days it took to issue the permits. You may also select different permit descriptions to view.

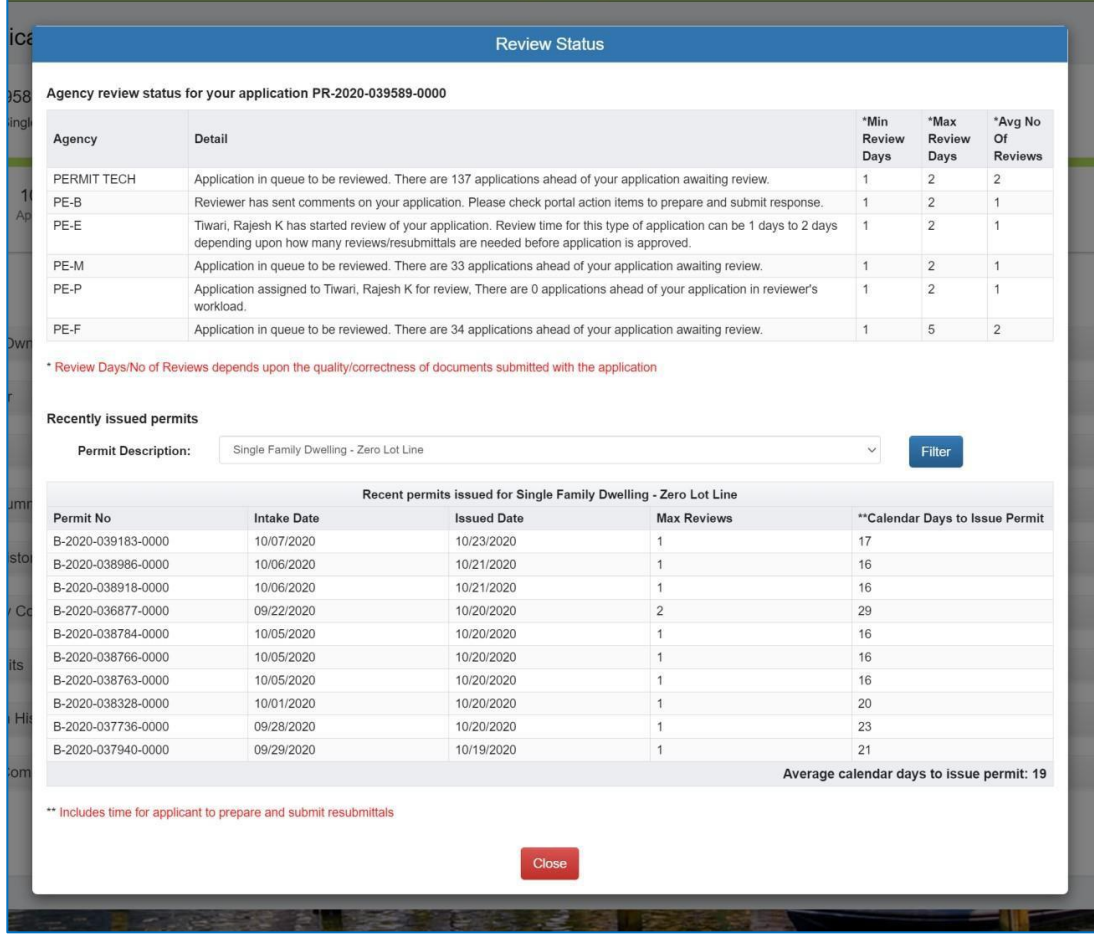

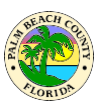

# **How do I apply for Change of Contractor Only?**

Only registered contractors can apply online for Change of Contractor on any permit. Note: a permit must be Active to perform a Change of Contractor here. If you wish to both Renew an Inactive permit and Change the contractor in one step, please see the next FAQ "How do L[apply](#page-58-0) for Renewal with optional Change of [Contractor](#page-58-0)".

Click on the Change of Contractor Request link as shown below.

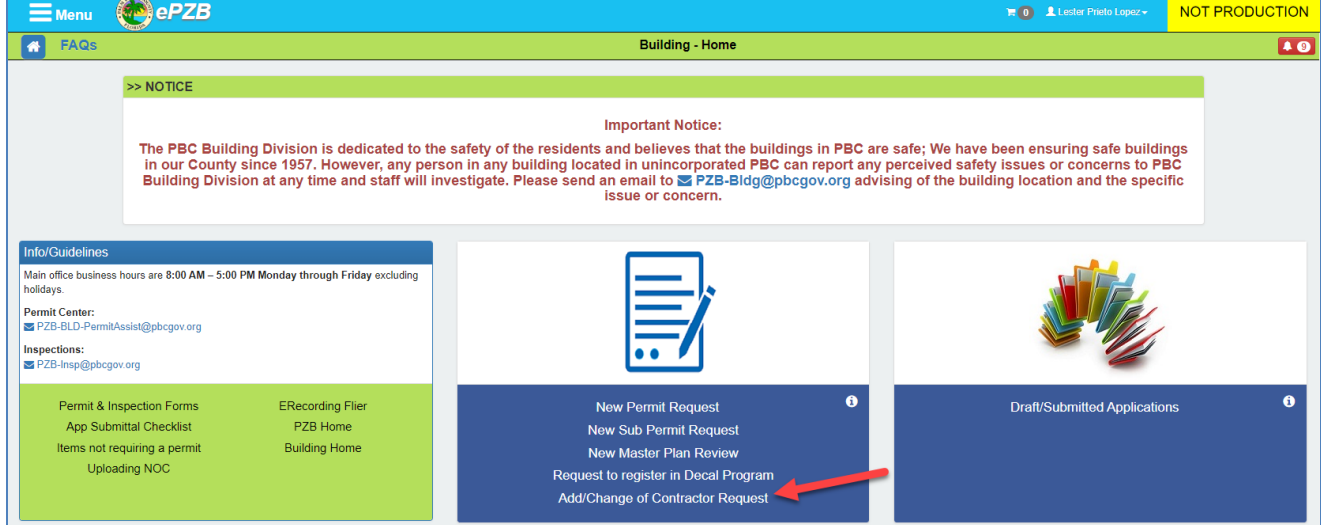

Select the license you want to use from the drop down shown below and click Continue.

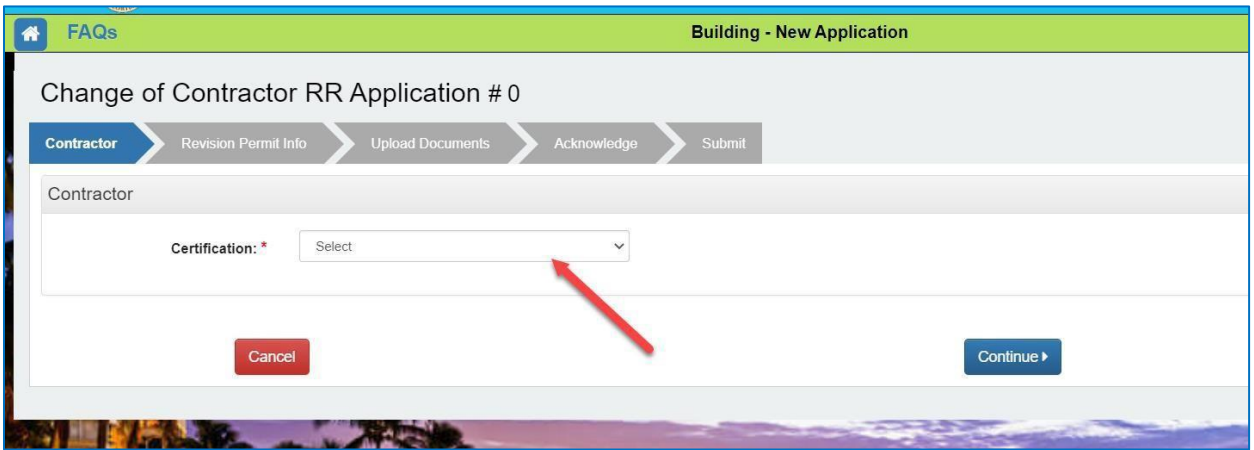

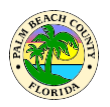

Enter the permit number on which the Change of Contractor is needed and click Search. Select the appropriate permit in the search results and click Continue as shown below.

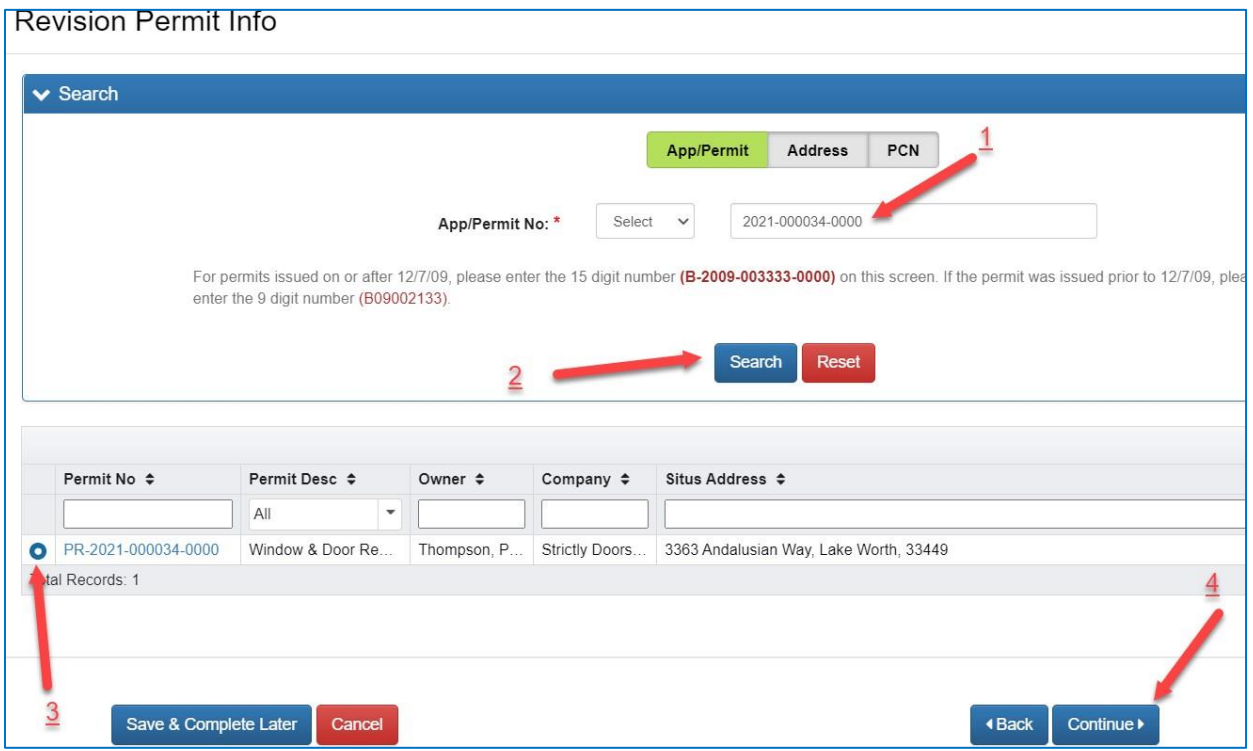

Upload the completed Change of Contractor Request form and click Continue. Note: Building division forms are available for download by clicking on the Forms link.

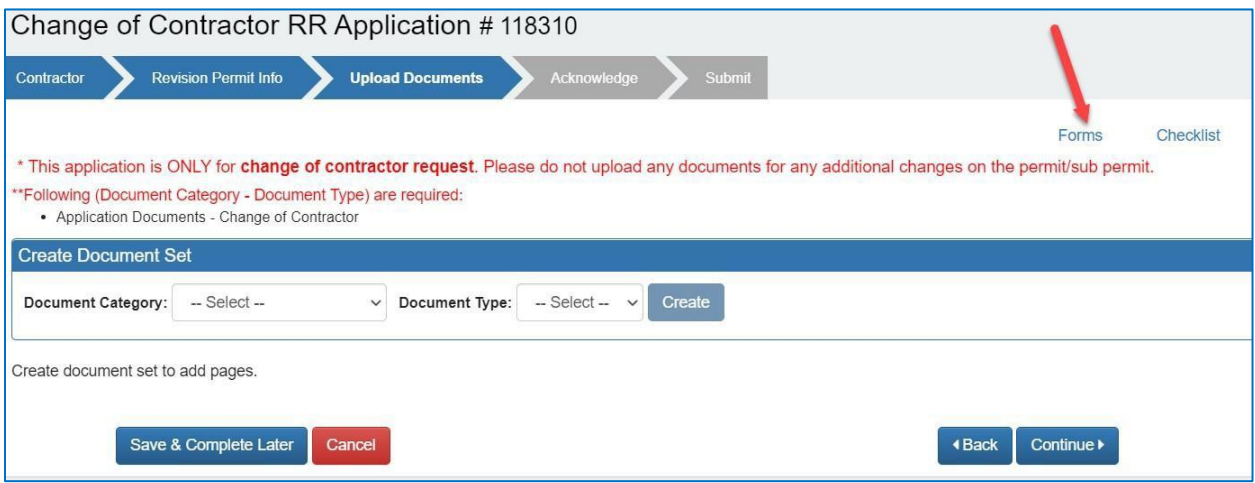

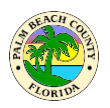

Complete the Acknowledgement screen and verify the application details on the Submit tab.

If everything looks good, submit the application.

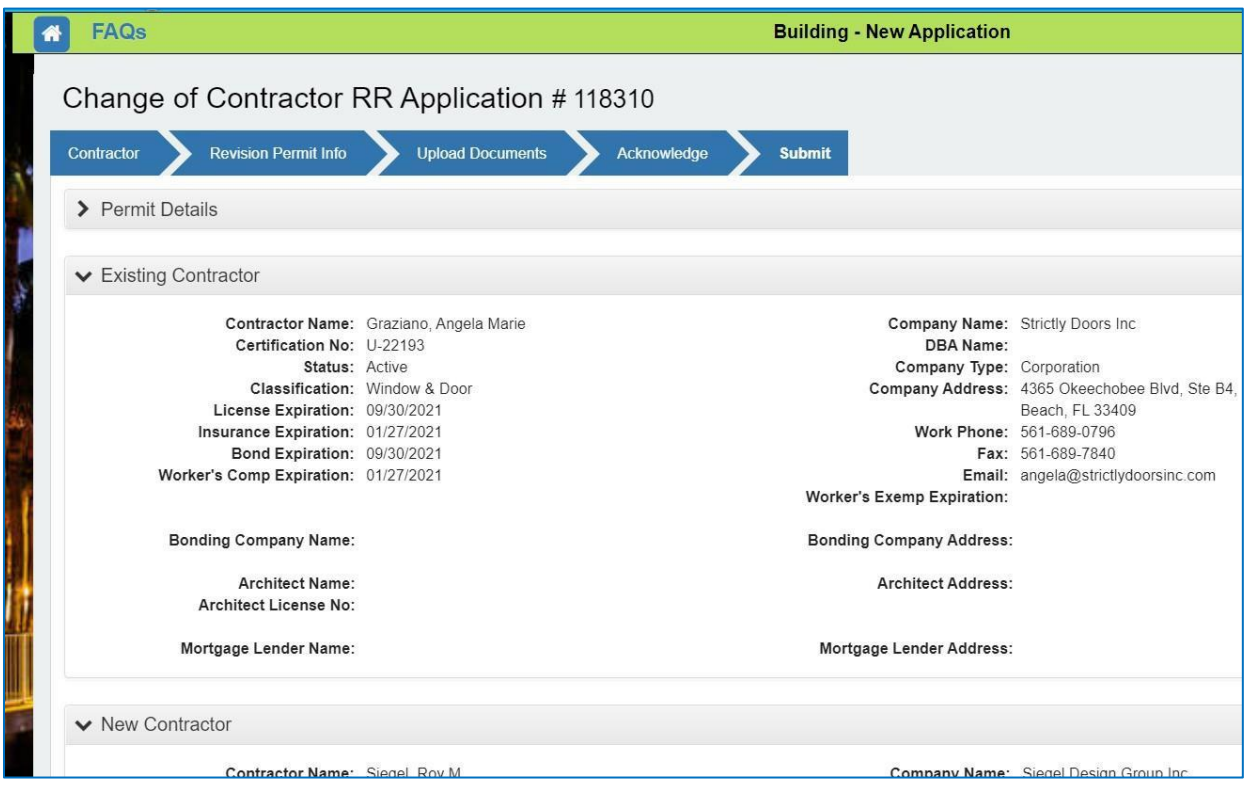

The revision number assigned for the application will be displayed and fees due will be added to the cart. Please pay the fees due to send this application for further processing. The application will be automatically voided if fees are not paid within 10 days. You will receive email notification when this application is accepted/returned.

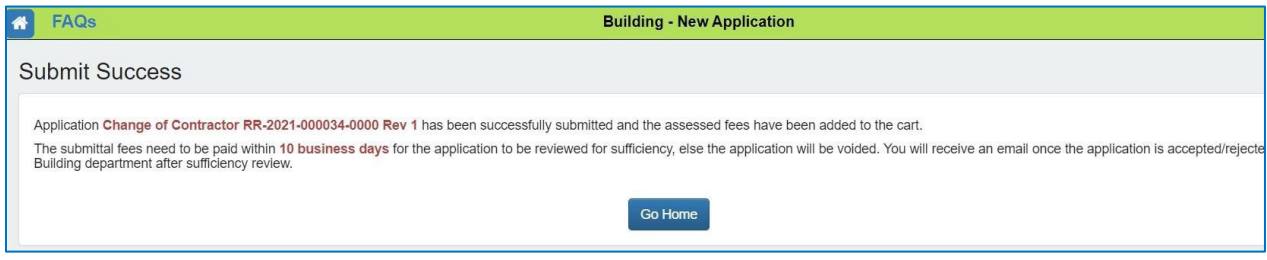

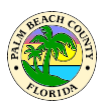

If the contractor change was requested on an issued permit, once the application is approved, you may download the new permit card with the updated contractor information from the "My Permits (Revision/Renewal" screen shown below.

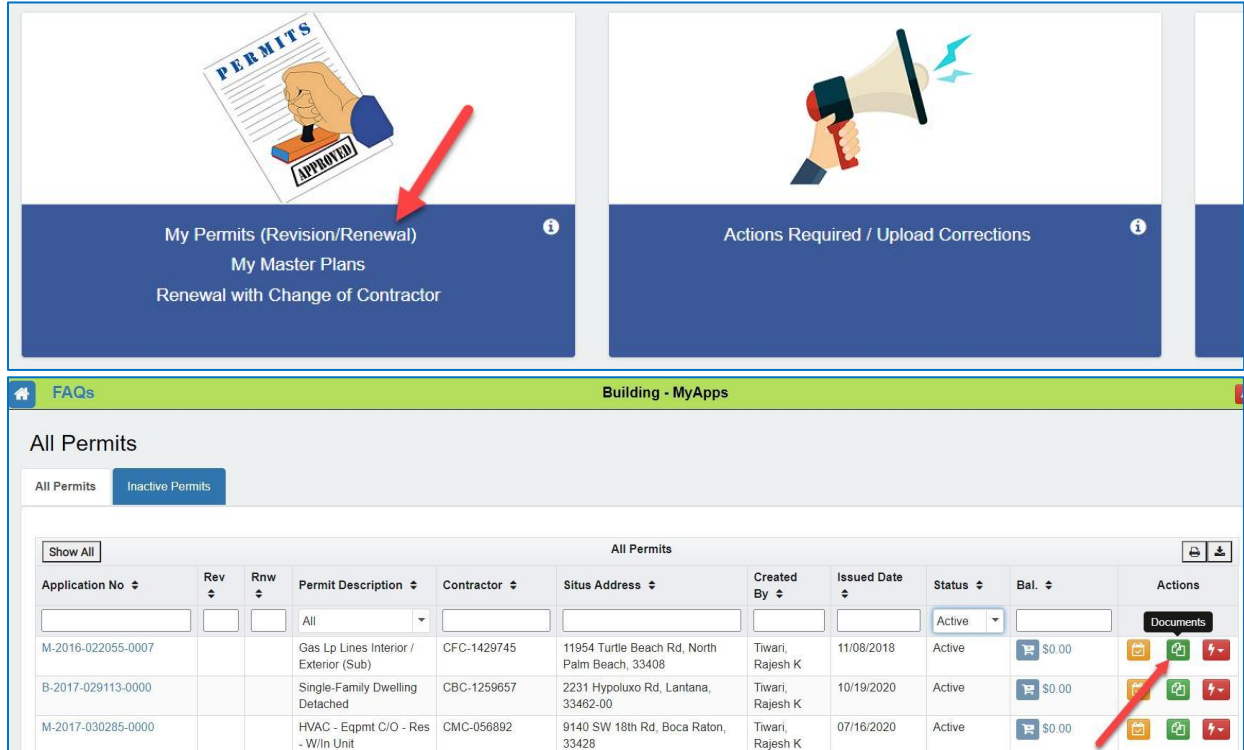

If the contractor change was requested on an in process permit request, the permit application can be found in the Draft/Submitted Applications area as shown below.

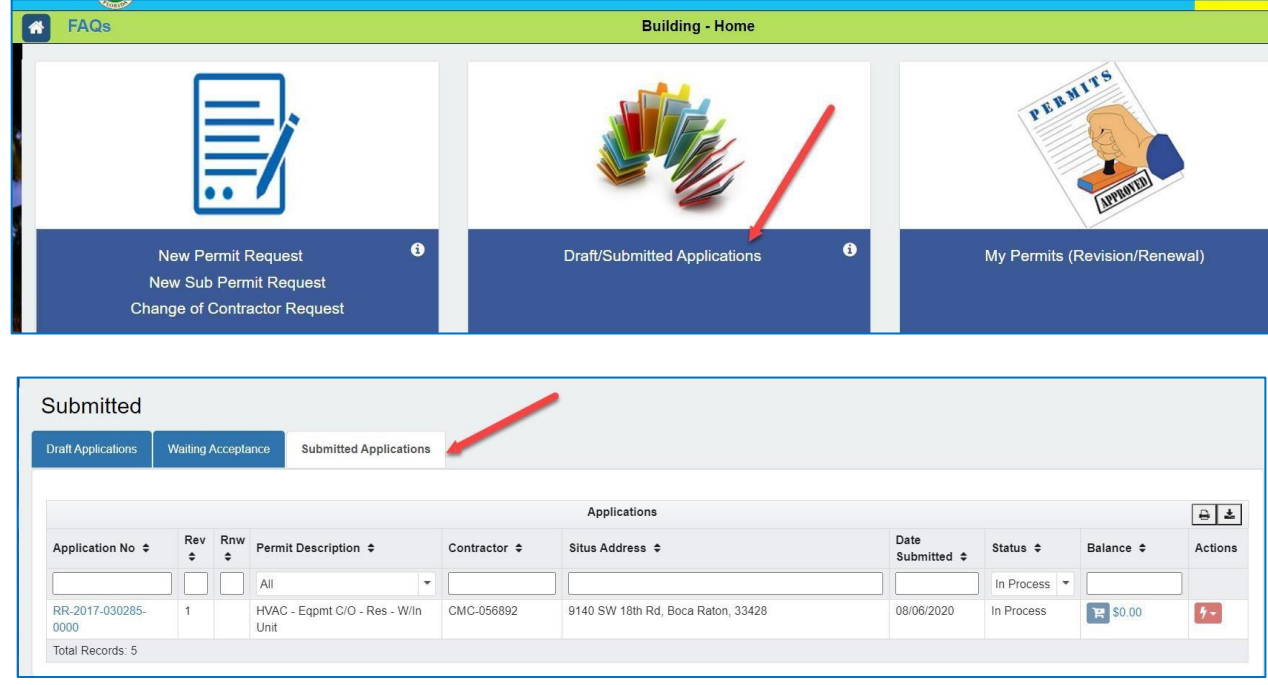

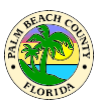

#### <span id="page-58-0"></span>**How do I apply for Renewal with optional Change of Contractor?**

You may apply for a Renewal of an Inactive Permit with the option to also Change the Contractor.

What does this process do?

#### **Overall:**

 Perform a Renewal on an Inactive permit and optionally perform a Change of Contractor in one process.

#### **Self-Issue vs Review:**

- Upon Submittal the Renewal Application will be **approved immediately** (Self-Issued with no Review) If all of the below situations is true:
	- o There are less than 3 Renewals on the permit
	- $\circ$  The permit has been Inactive for less than 6 months
	- o Change of Contractor has not been requested along with this Renewal
	- o Note: Once the fees are paid the permit will become Active
- Upon Submittal the Renewal will be **sent for Review** if any of the below situations is true:
	- o There are 3 or more Renewals on the permit
	- o The permit has been Inactive for more than 6 months
	- o Change of Contractor has been requested

### **Account rules** for Renewal and optional Change of Contractor:

- Any account may initiate and complete a Renewal for any Inactive primary permit. Note: Renewing alone does not change ownership of the Activated primary permit.
- If the Renewing account also selects a Change of Contractor as part of the Renewal it must be changed to a license linked to the account performing the renewal. The account performing the Renewal AND Change of Contractor will now own the primary permit. Owner Builder accounts may not perform a Change of Contractor, only a Contractor account or their proxy may perform a Change of Contractor. A Change of Contractor may be selected for a Renewal regardless of whether it has been Inactive for more or less than 6 months, a Change of Contractor will require a Review.
- During the optional Change of Contractor the user will select which issued subs to Retain and which will otherwise be Cancelled. Emails are sent to both the old and new contractor and to the contractors associated with the sub permits that are Retained/Cancelled.

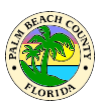

Click the Apply for Renewal link as shown below.

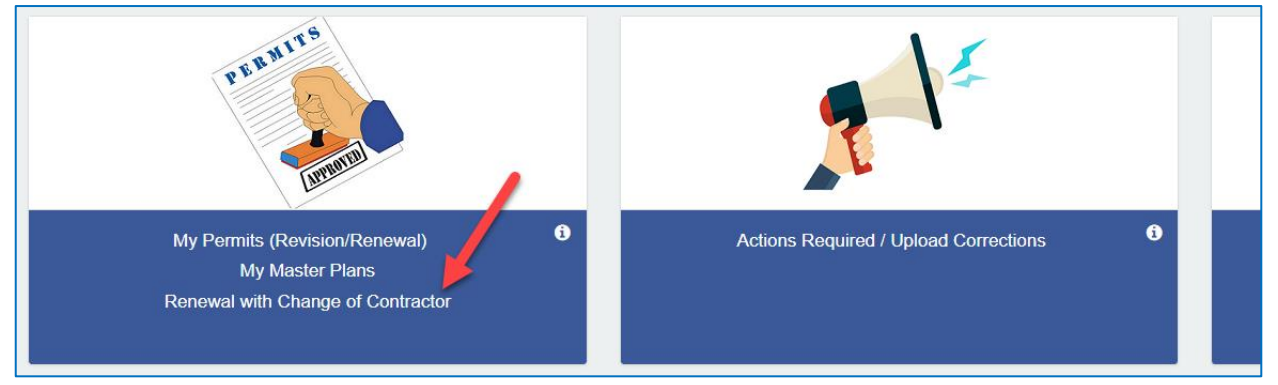

You may search for the Permit to be renewed by Application/Permit, Address, Contractor or Owner.

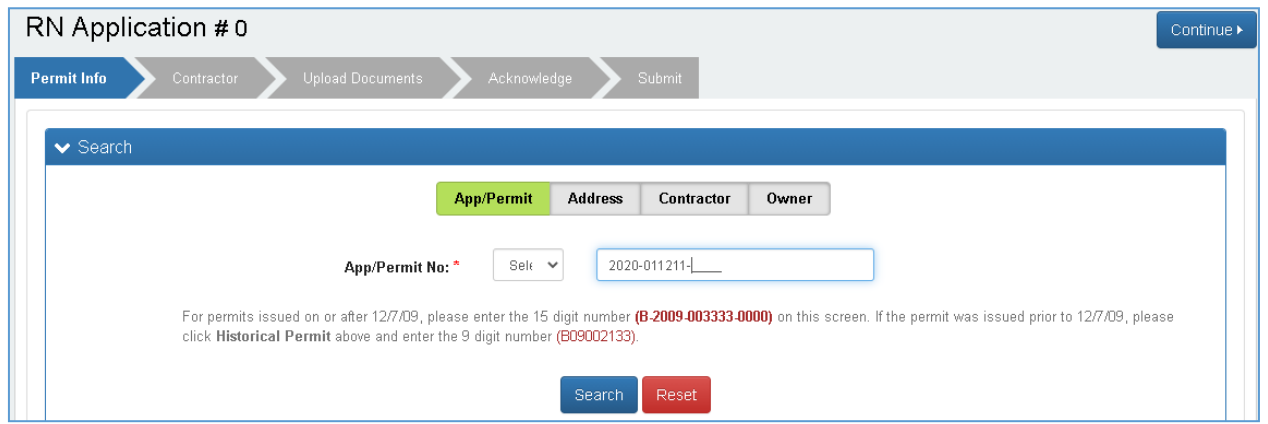

Click Search and you will see the Inactive permit. You will also see any sub permits, but these are not eligible for renewal. Later in the process, you will select which to retain and which will be cancelled.

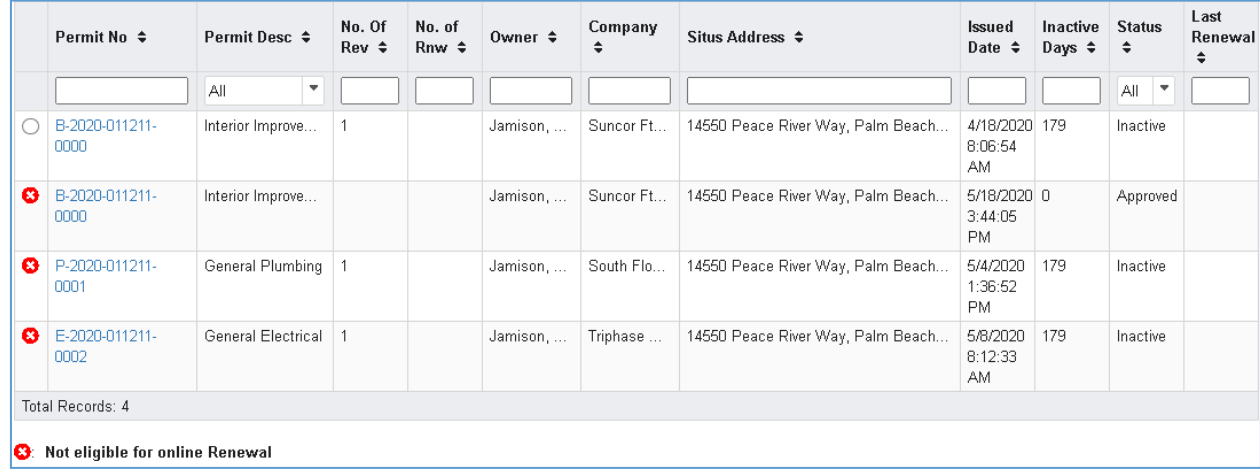

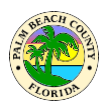

## Select the radio button of the primary permit and you will see the detail below:

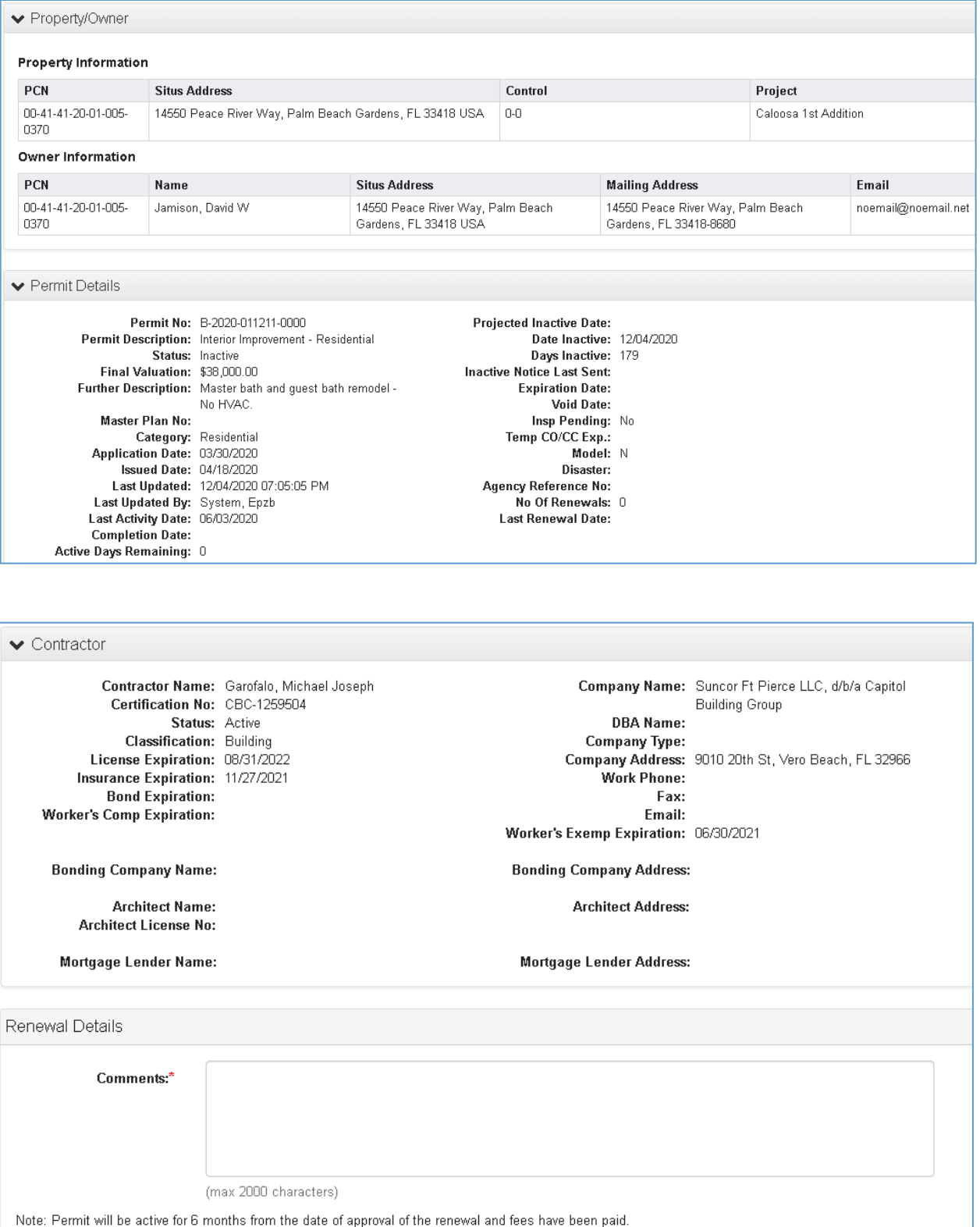

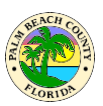

Enter Renewal Detail Comments and click Continue

You may optionally choose to Change the Contractor.

- If you select No it will be processed as a Renewal only
- If you select Yes it will be processed as both a Renewal and Change of Contractor

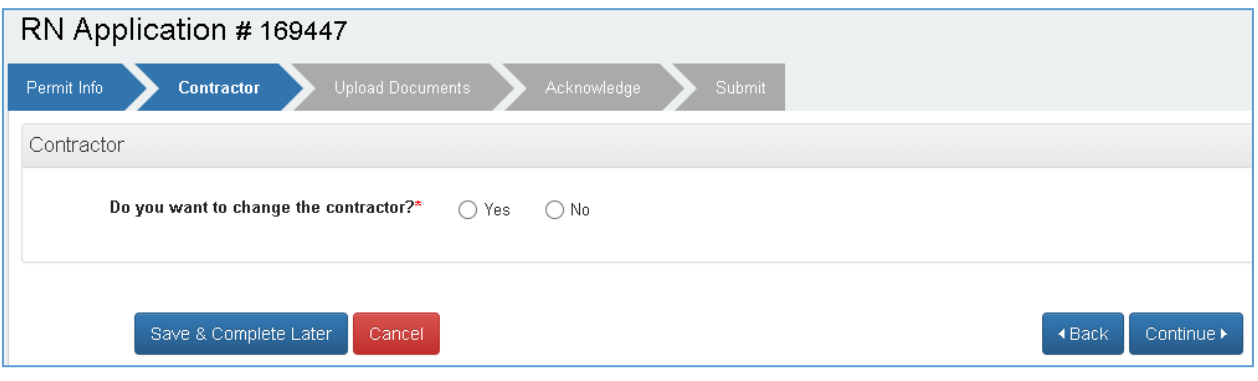

Select Yes and you will be required to choose a license that belongs to your account for the Change of Contractor.

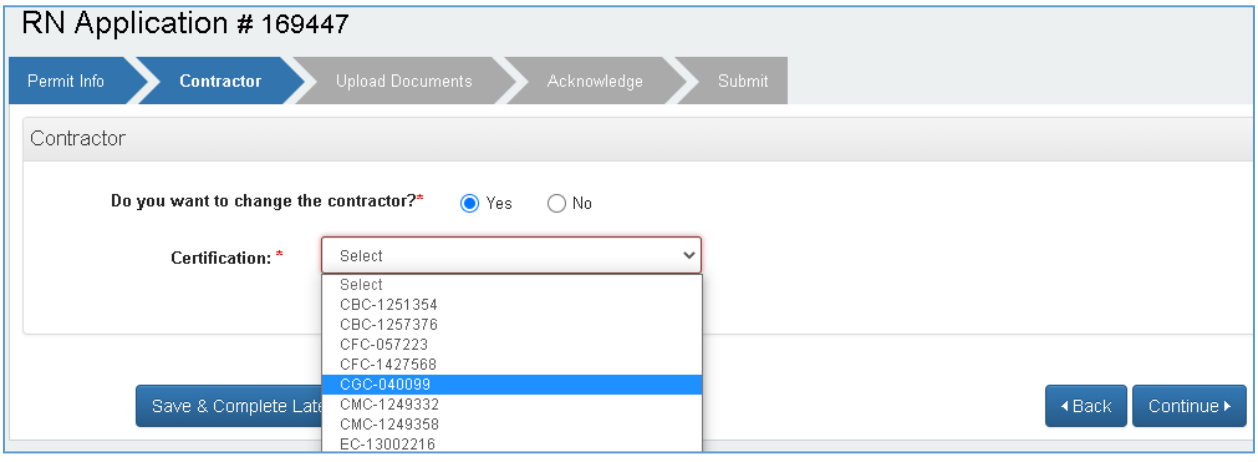

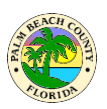

The new contractor details will be displayed along with the issued fee subs

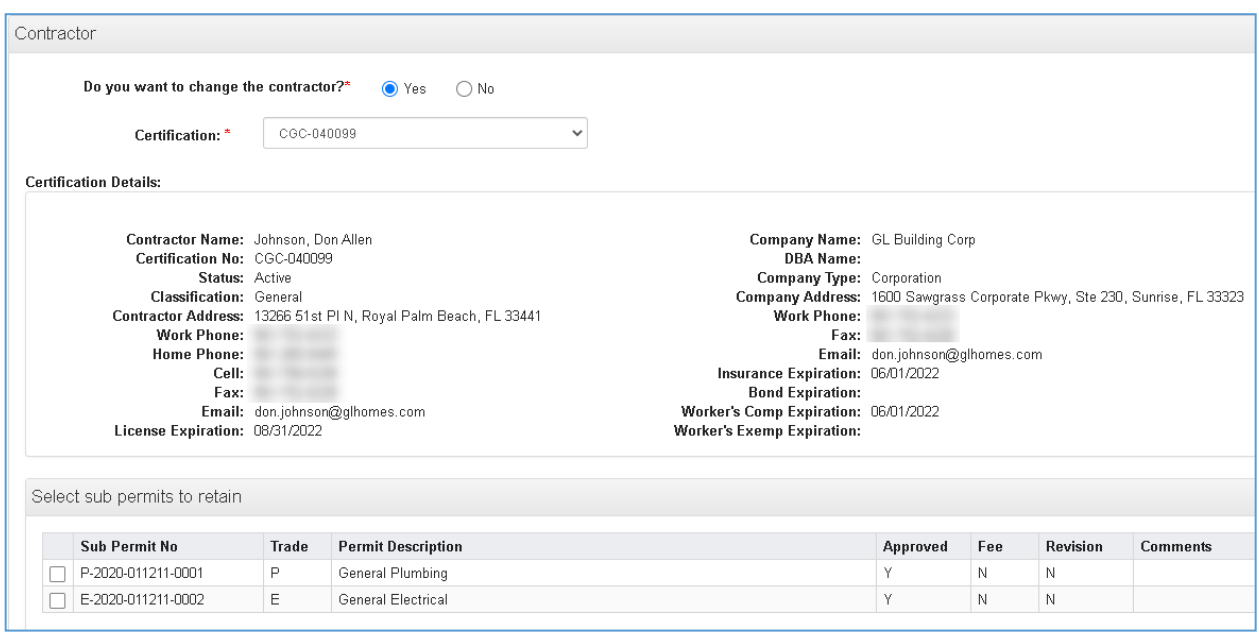

Check the boxes of the subs you wish to retain and click continue. Any unchecked subs will be cancelled. At completion of processing the owners of the subs will receive emails informing them their sub has been retained/cancelled. The original and new primary contractors will also receive emails.

Required documents

- If you have selected Yes for Change of Contractor, you will be required to upload a Change of Contractor form (screen shot below shows this example)
- If you have selected No for Change of Contractor, documents will be required only if the permit has been inactive for more than 184 days, otherwise documents will not be required.

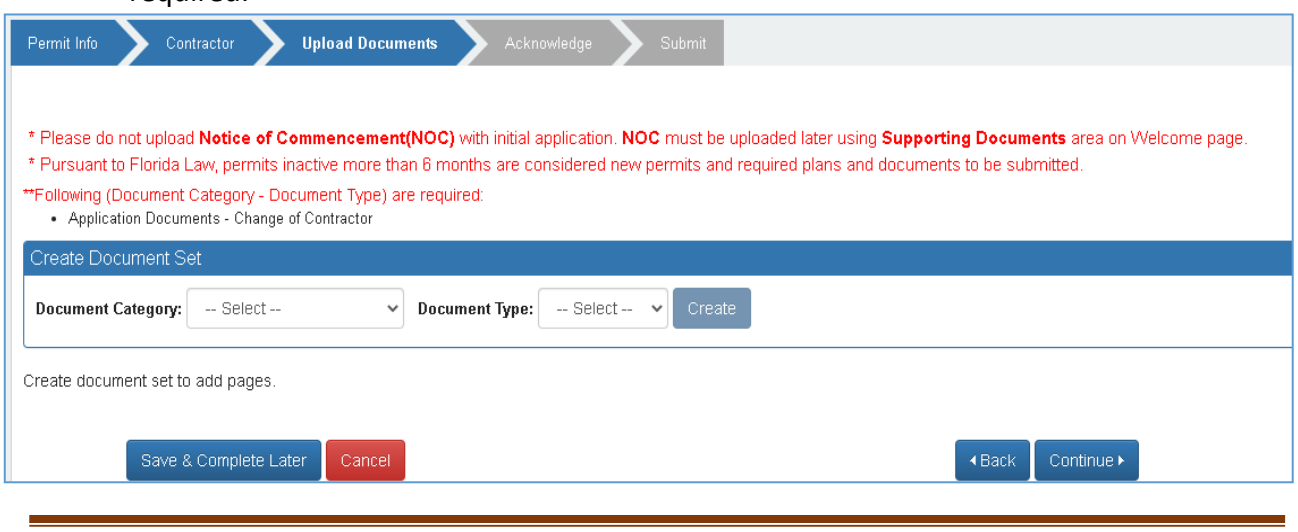

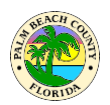

The Submit tab shows, Permit Info, the Existing and New Contractor, Sub Permits Retained, Documents and Fees.

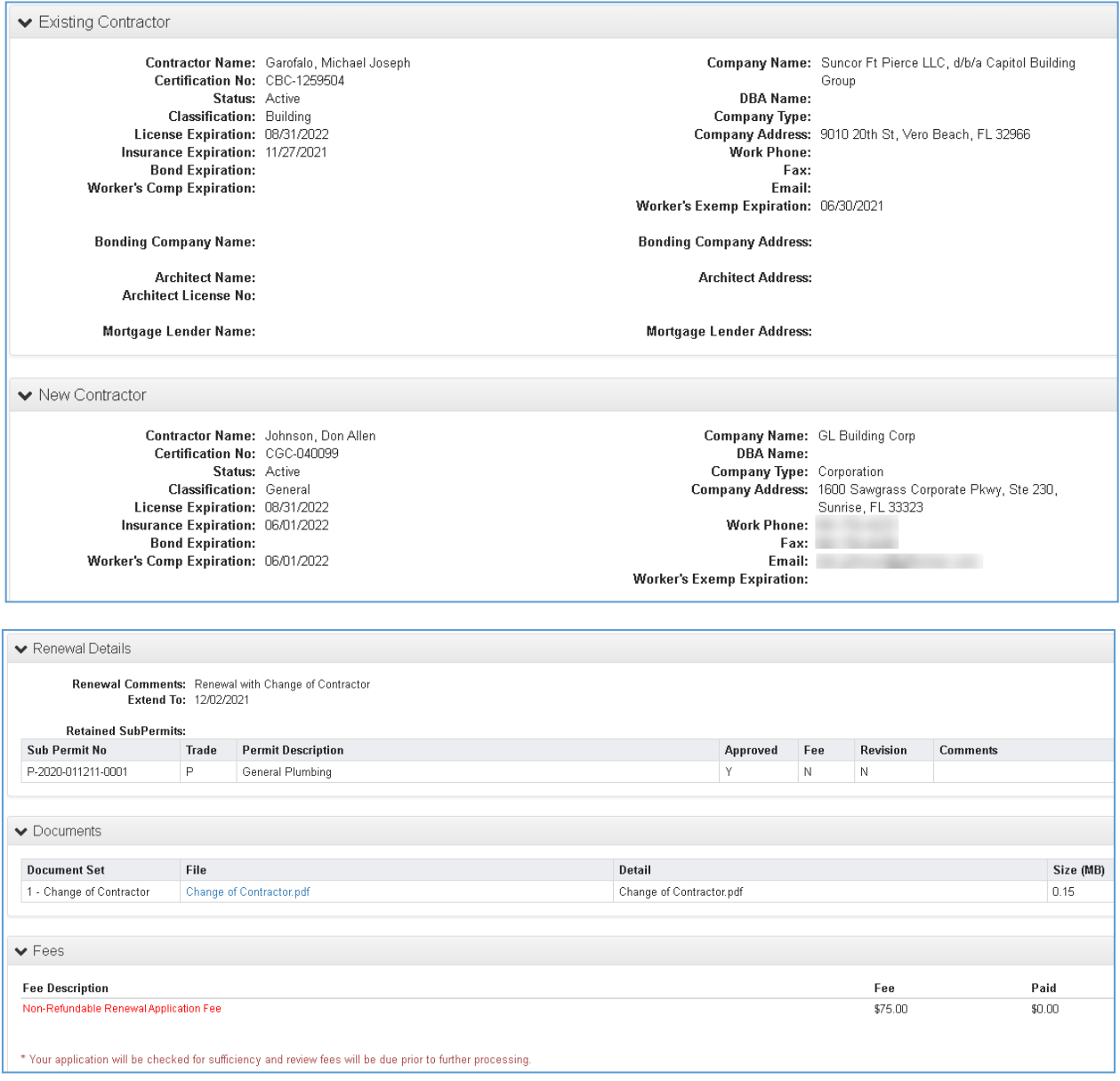

Click Submit.

- If the Renewal has been inactive less than 184 days, has had lessthan 3 renewals and no Change of Contractor was selected it will self-issue upon payment of fees.
- Otherwise, as in the example below, it will go to review upon payment of fees.

#### Submit Success

Application RR-2020-011211-0000 Rnw 1 has been successfully submitted and the assessed fees have been added to the cart. The submittal fees need to be paid within 10 business days for the application to be reviewed for sufficiency, else the application will be voided. You will receive an email once<br>the application is accepted/returned by Bui

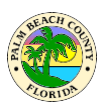

If your submittal meets the requirements to go to review it will be processed similar to other requests.

- The application may be Returned or Accepted during Sufficiency Review
- The Renewal may be Approved but the Change of Contractor may be declined. You may resubmit with a different Contractor orsubmit without Change of Contractor to complete the Renewal

Outcomes after Self-Issue or Review is completed: For Renewal only

- The Renewal application becomes approved and will be found under MyPermits of the account that initiated the Renewal
- The Primary becomes Active and will remain under MyPermits of the account that ownsthe primary (which may or may not have been the account that initiated the Renewal).

### For Renewal and Change of Contractor

- The Renewal application becomes approved and will be found under MyPermits of the account that initiated the Renewal and Change of Contractor
- The Primary becomes Active and will be found under MyPermits of the account that initiated the Renewal and Change of Contractor

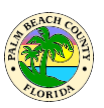

# **How do I apply for a Master Plan Review?**

New Master Plan Review is a request for review of a master plan or design of a structure. The master plan is not to be built or linked to property at this point. It becomes an approved set of Master Plans that may later be inherited from during a New Permit Request. This type of permit request is referred to as a child of the master plan. This child is linked to a parcel and will be built.

Click on the New Master Plan Review link as shown below.

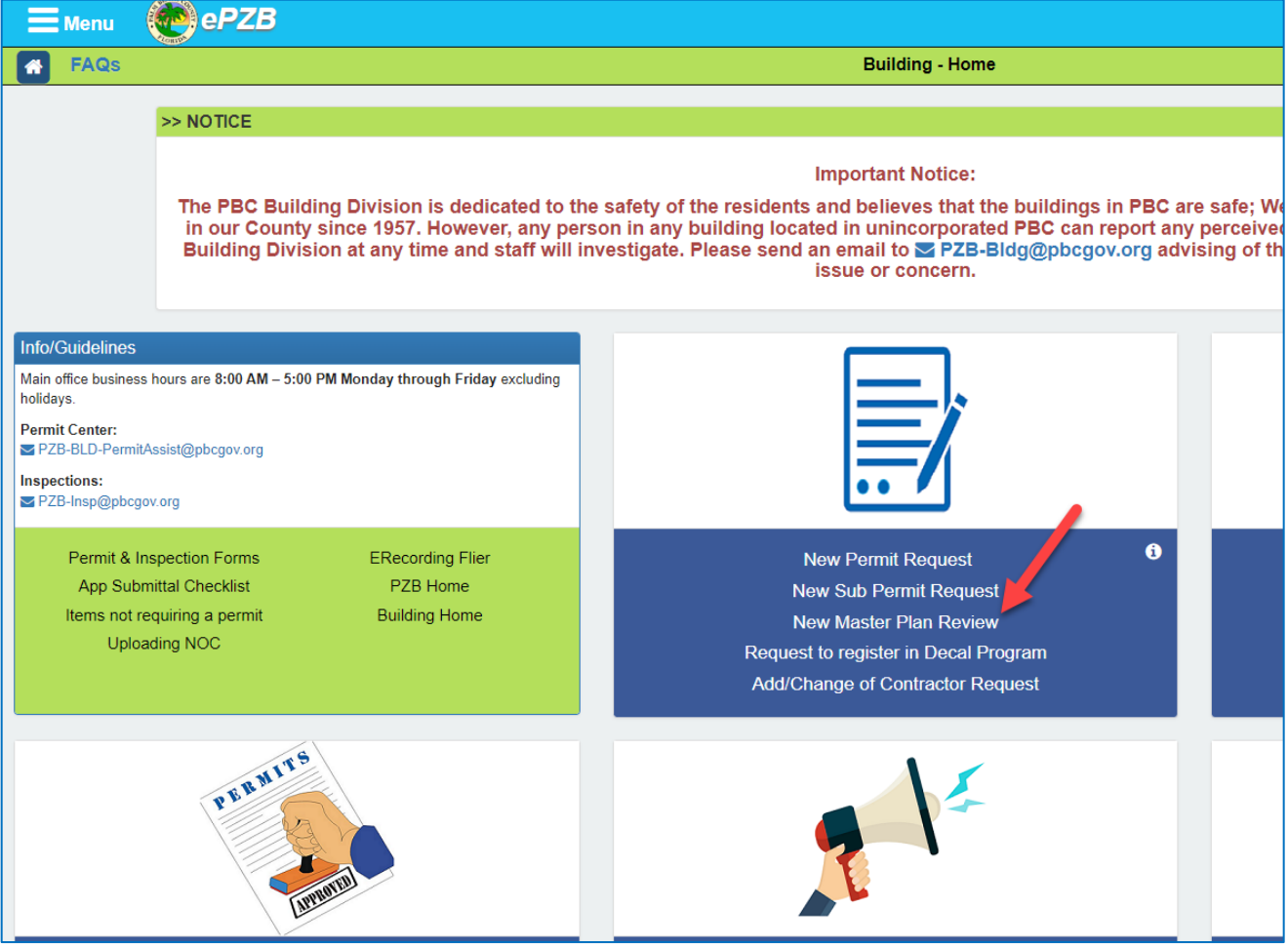

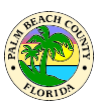

The MP Holder may be designated in one of three ways.

1. Select a Contractor. These are licenses directly linked to this account or licensesthat have been granted proxy from another account.

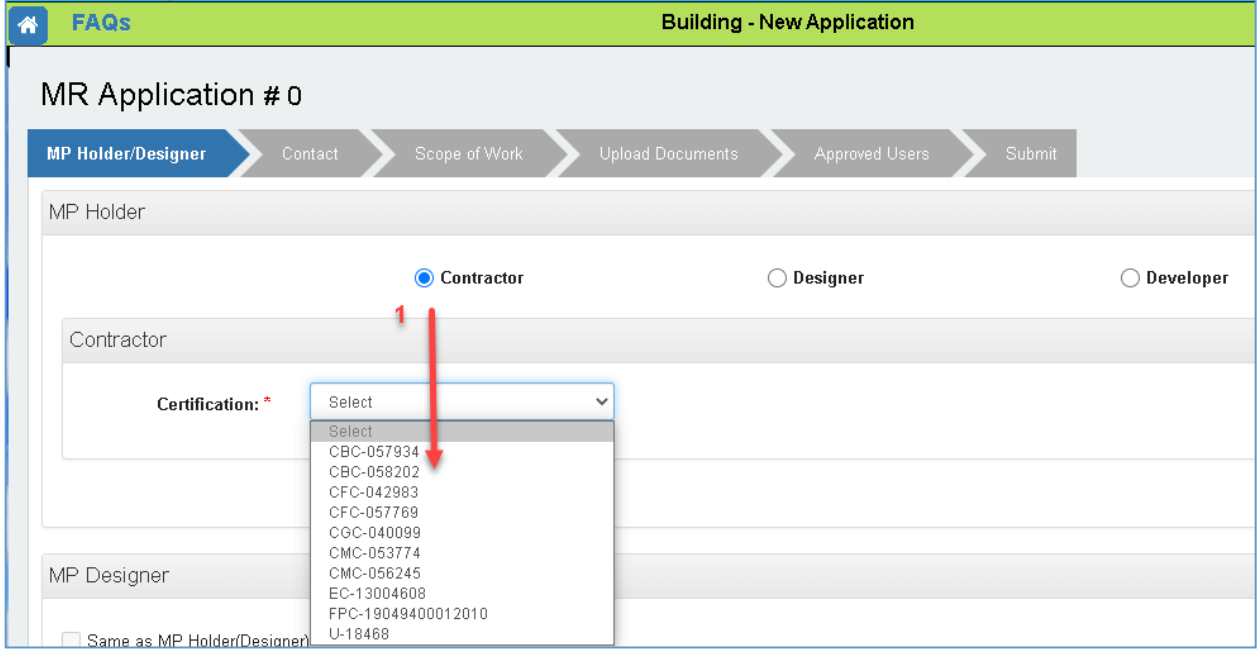

2. Designer. Select from the existing list of Designers. You may also select <<Add New Company>> to add a new entry to the Designer list. Note: New entries will be reviewed by building staff before entry into the Designer drop down list for use in future applications.

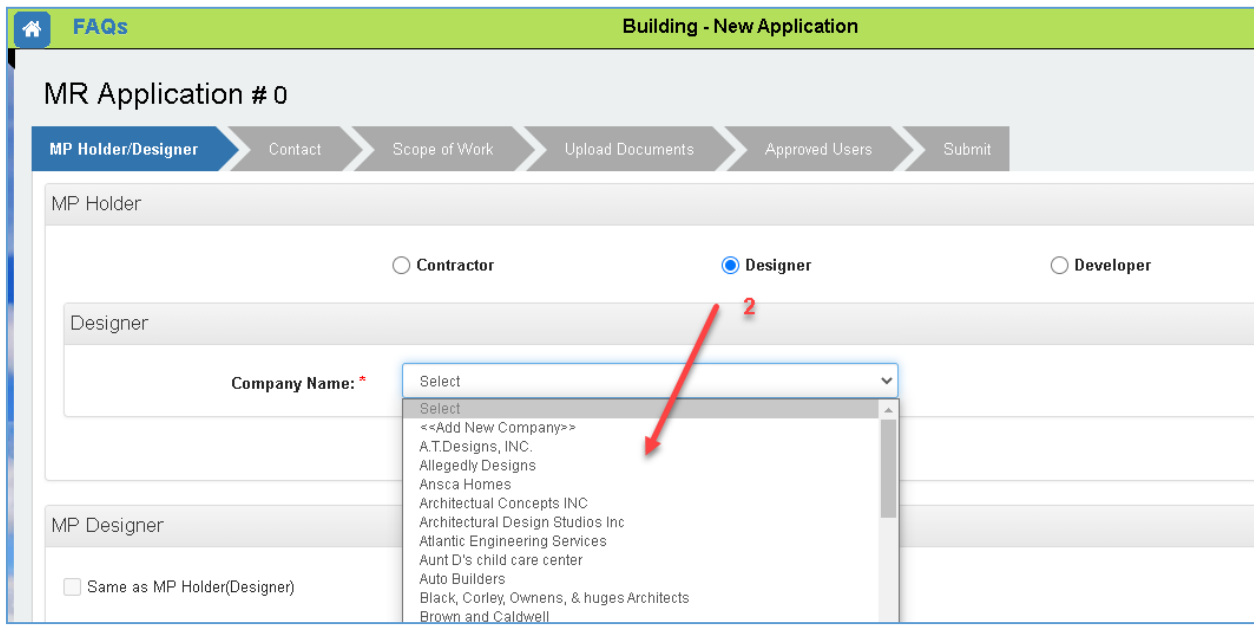

3. Developer. Select from the existing list of Developers. You may also select <<Add New Company>> to add a new entry to the Developer list. Note: New entries will be reviewed by building staff before entry into the Developer drop down list for use in future applications.

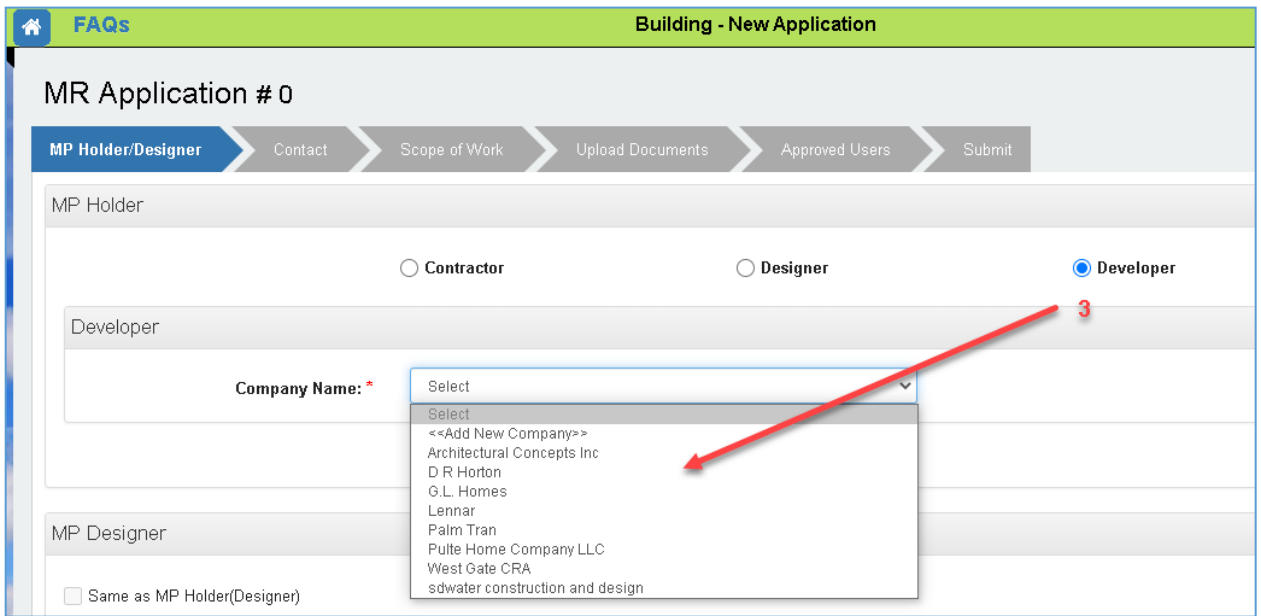

At the bottom of the MP Holder screen is MP Designer. This is optional and may be selected in addition to the Contractor, Designer or Developer selected above.

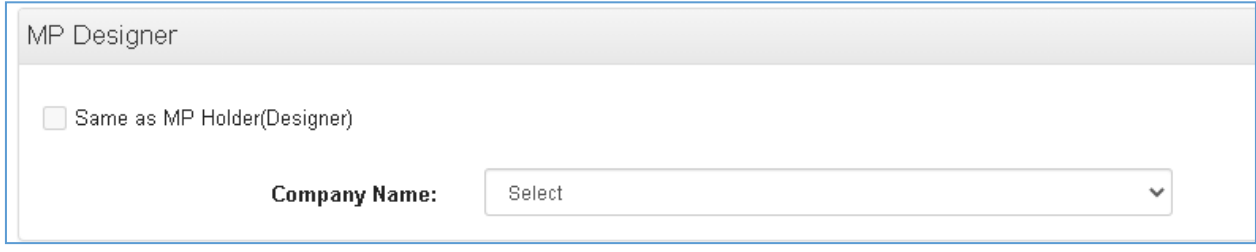

The Contact tab is completed in the same manner as other applications.

The Scope of Work tab is completed in the same manner as other applications.

The Upload Documents tab is completed in the same manner as other applications.

### **EPZB Building portal**

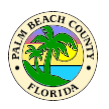

The Approved Users tab specifies the contractors who are allowed to inherit this Master Plan into later New Permit Request applications. The Approved Users tab is optional since the owner of the portal account requesting the "New Master Plan Review" automatically has the rights to use their own approved Master Plans. Note: Approved Users may also be added/deleted from My Master Plans after the MP (Master Plan) has been approved.

- 1. Search for an Approved User by either Certification Number or Contractor Name and click Search.
- 2. Click the checkbox and click Select
- 3. The Approved User is displayed

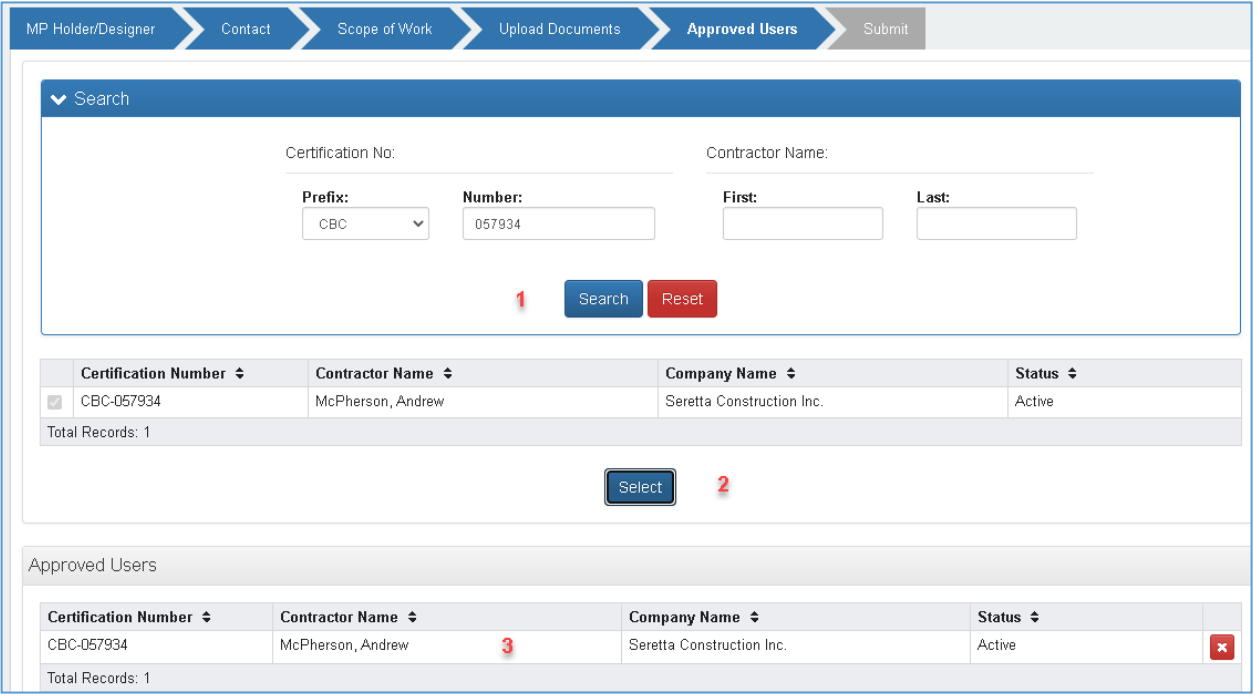

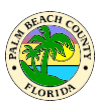

The Submit tab works in the same manner as other applications.

The Submitted Master Plan Review goes to Sufficiency Review where it will either be Returned or Accepted. At this point you may owe fees under Actions Required.

The Master Plan follows the same review process as permit request applications After the Master Plan has been approved it will appear under "My Master Plans".

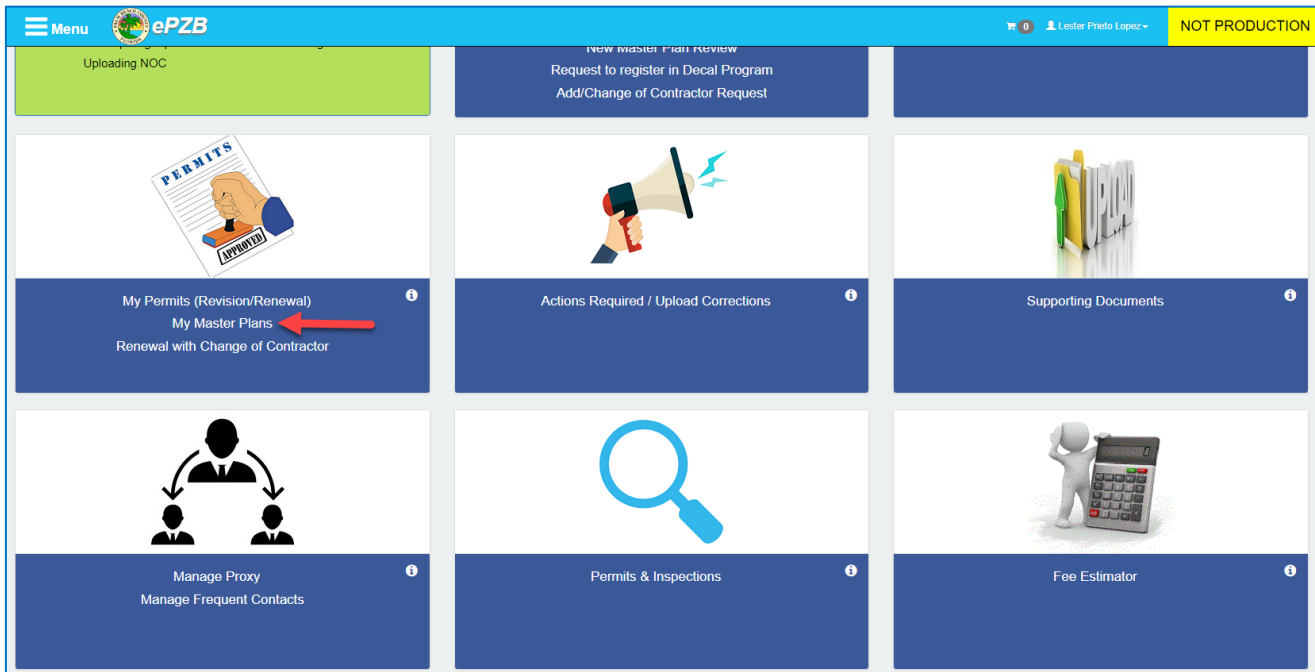

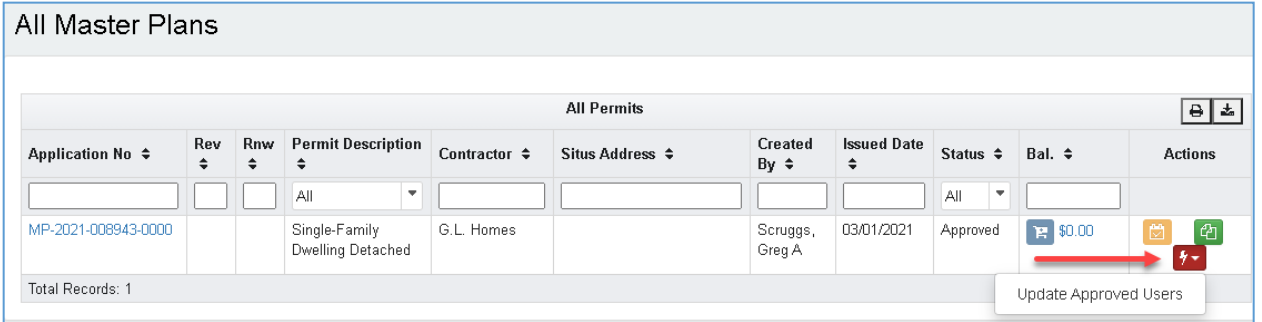

You may select Update Approved Users to add/delete contractors allowed to use this master plan.

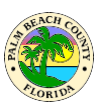

## **How do I apply for a Child of Master Plan?**

This application is for the child of a previously approved Master Plan. This child is linked to a parcel and will result in a permit.

Click on the **My Master Plans** link as shown below.

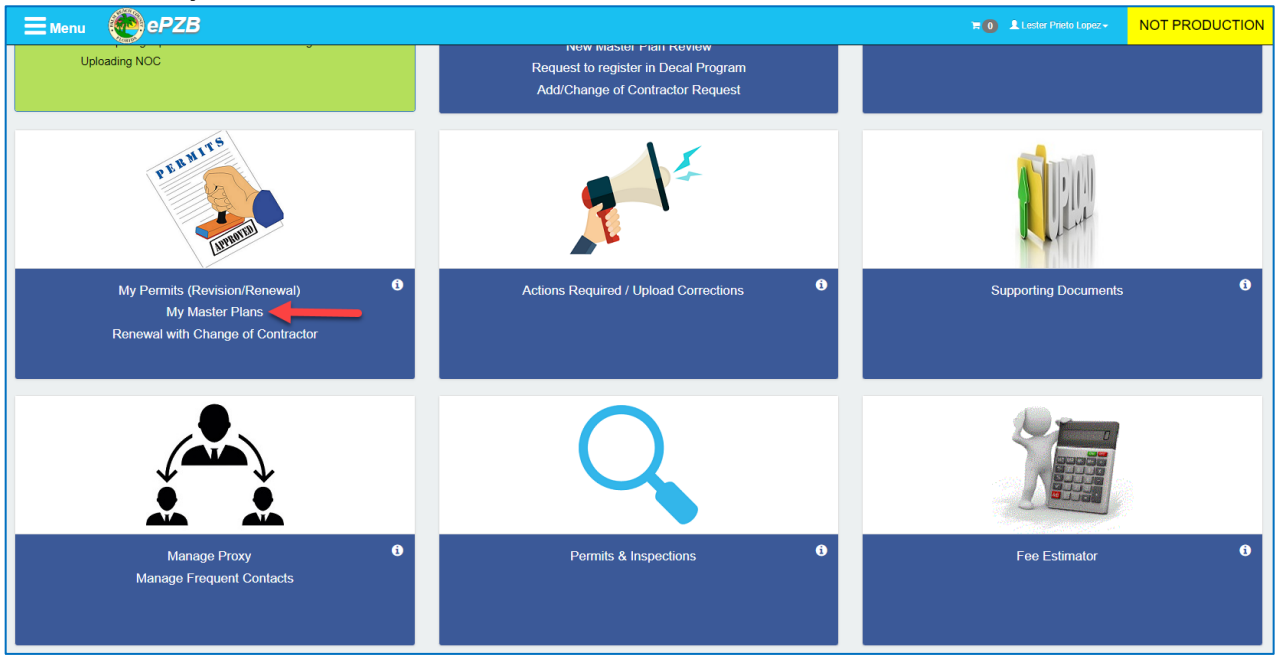

The Master Plans are listed due to one of the following:

- 1. MP was created by the account currently logged in
- 2. MP was designated as an Allowed User by the creator account to a license in the logged in account
- 3. The logged in account is a proxy for the creating account

#### Note: Only the creating account can **Update Allowed Users**

To start a Child of Master request, click the red action icon and select "**Apply Child Permit**". Most of the tabs are completed as they are for any Permit Request.

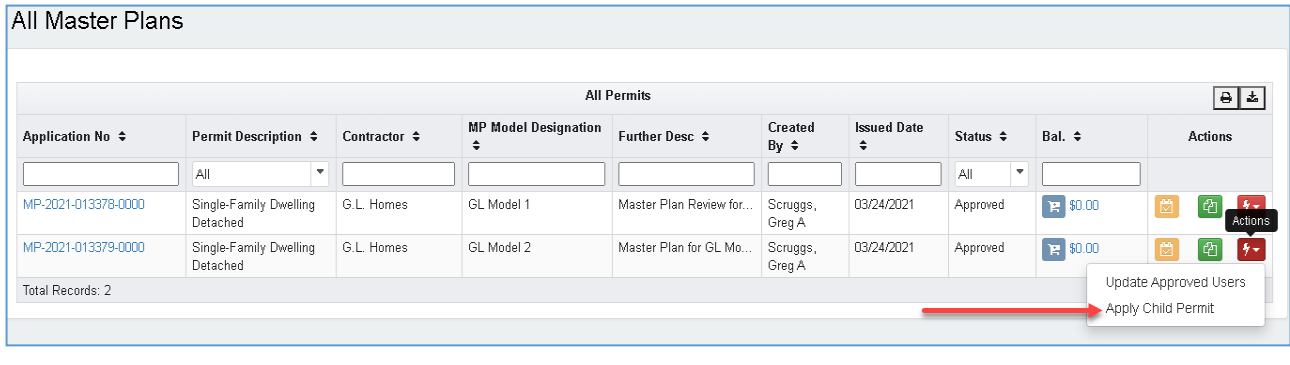

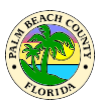

The following tabs are different:

• Scope of Work: The values are inherited from those of the Master Plan. These fields may not be modified.

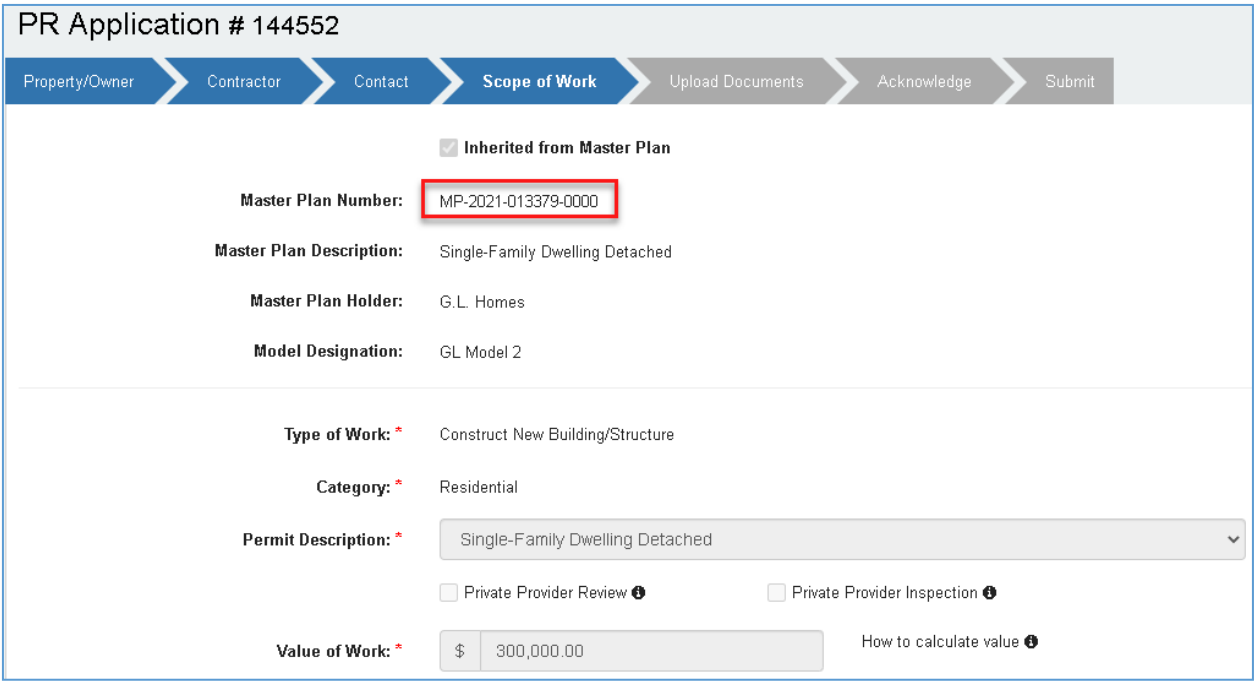

• Upload Documents: Upload ONLY documents specific to this permit site (such as surveys, energy calcs, site plans, drainage plans, etc.). Do NOT upload documents that were already provided with the Master Plan as these have already been reviewed. (This is also noted on the Upload Document screen)

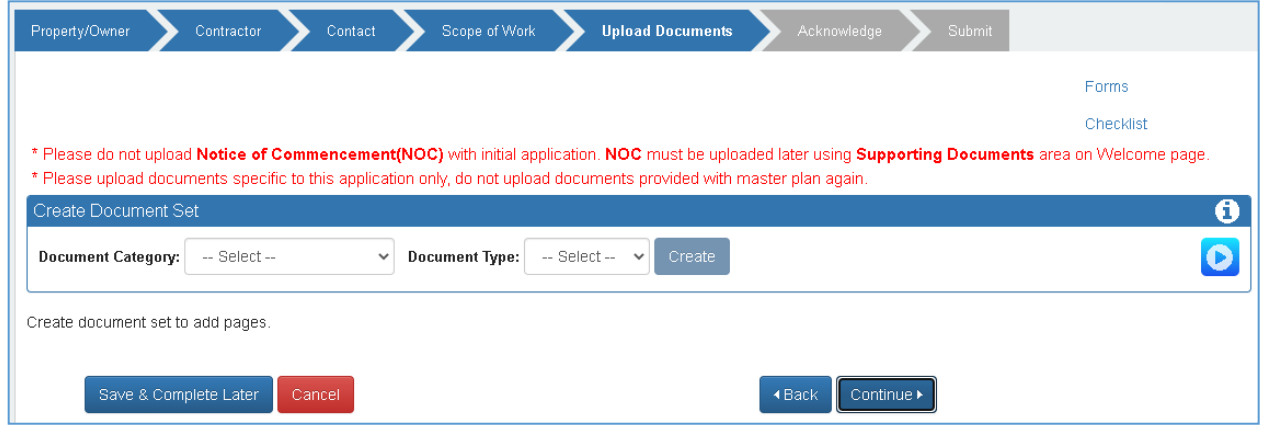

Complete the remaining tabs and **Submit**.
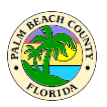

Note: You may also use the **Submit and Copy to New** button if you have several similar applications. **Submit and Copy to New** will submit the current application and allow you to copy information to the new application.

The Child of Master request automatically goes to sufficiency review and fees are not due until it has been Accepted by sufficiency review. Upon Acceptance by sufficiency review you will receive an email instructing you to pay fees due. Go to Actions Required to find and pay the fees due.

From this point on the Child of Master processis identical to any other permit request.

#### **Field Set of Documents**

- Upon permit issuance and payment of final fees due, the documents submitted with the Child of Master application (those that were site specific) will be found with the permit under **My Permits**.
- The documents that were reviewed during the Master Plan Review process will be found with the Master Plan found under **My Master Plans**.
- Copies of documentsfor both the **Child of Master permit** and **Master Plan** must both be printed and present on the job site.

# **How do I apply for an Agricultural Review Application?**

This is an Agricultural Review Application (AG) permit. Start by following the same steps as for applying a permit, only difference is to select permit description "**Ag Improvement Process G-Bldg Code Exempt**" in Scope of Work tab.

NOTE: Please select TBD in contractor tab instead of Owner Builder.

## **How do I enter Main Multiples?**

Multiple Applications are permit requests that are linked or grouped together during processing. The typical workflow of Multiple Applications is that the first application entered is designated the Main Multiple. Subsequently entered applications are then linked to that Main Multiple. During the entry of applications, an application can be designated as the Main Multiple or just a new member to an existing Multiple group. Customers can submit PRs and add to the "Further Description of Work" section some note specifying if that application is a main multiple or a multiple to a previously submitted PR. To do this, simply follow the normal process of submitting a new Permit Request. Refer to the "**[How do I apply for a permit?"](#page-2-0)** section.

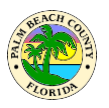

1. Once you get to the "Scope of Work" screen, enter something like this below in the "Further Description of Work:" text box: **"This is a Main Multiple. There will be 2 more multiples under this"**

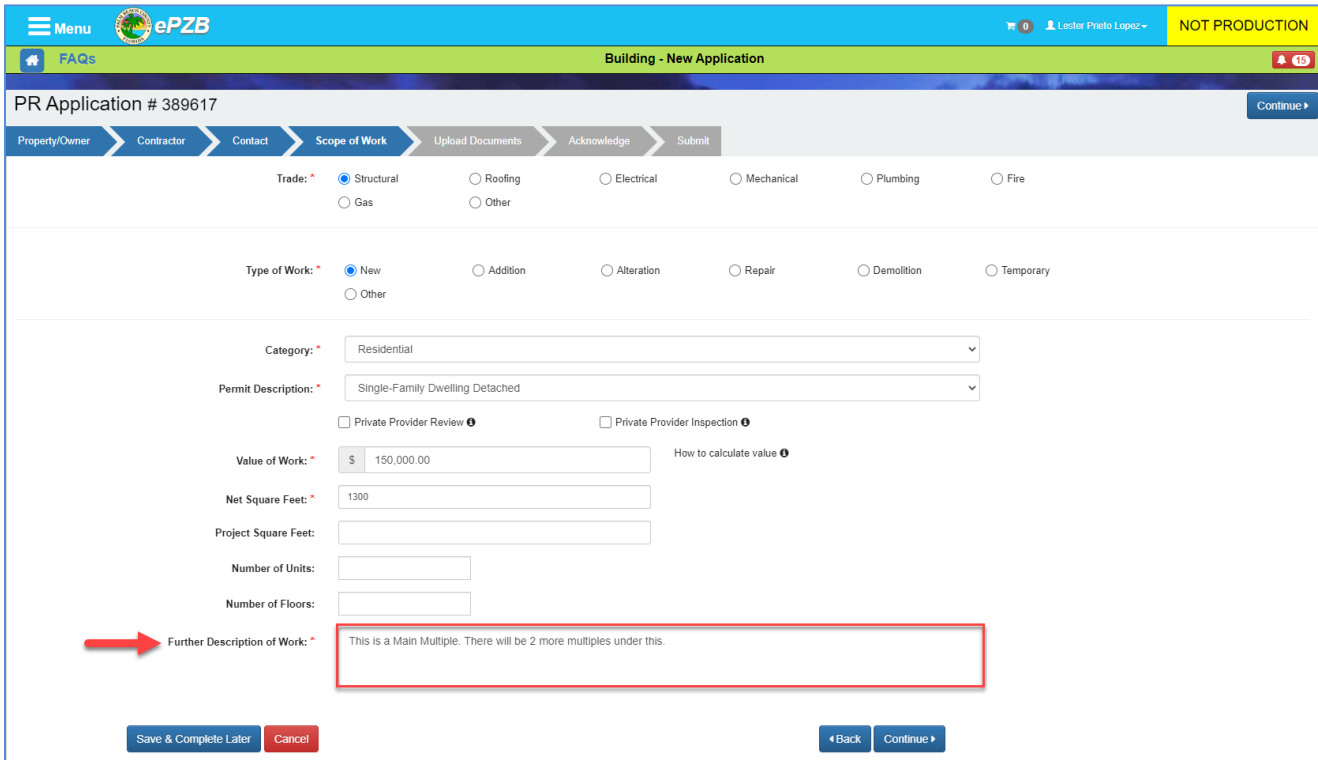

2. Complete the PR and repeat these steps to add another PR application. Once you get to this same "Scope of Work" screen above, type something like this in the "Further Description of Work" text box: "This is a Multiple to PR XXXX-XXXXX-XXXX", (where XXXX-XXXXXX-XXXX is the actual PR number of the Main Multiple you would like this multiple to be associated with). Click the "Continue" button to move to the Upload Documents tab.

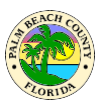

3. At the "Upload Documents" screen, you will be able to upload all the required documents. If you are submitting the **Main Multiple** application, upload here all the plan documents required for the Main Multiple and the subsequent Multiple applications you will submit later on.

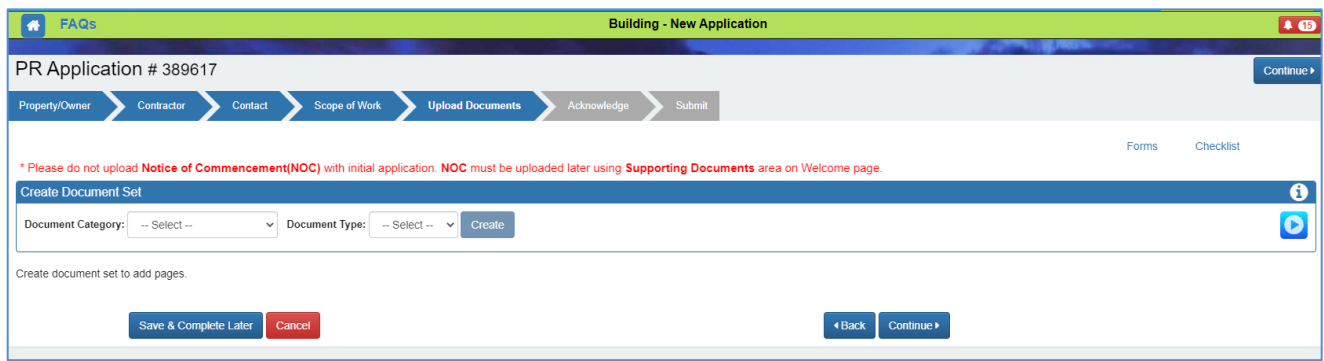

- 4. If all of the plan documents are uploaded in the **Main Multiple** application, you are not required to upload them to each subsequent **Multiple** application again. You will only need to upload a site plan or a survey for the corresponding Multiples, identifying the subject building related to that multiple. For example, the second application might correspond to building #2. Building #2 can be circled on the site plan or survey if not labeled. You should also mention this in the Further Description area.
- 5. Submit all the PR applications as needed per each multiple required. Add the same note to those following applications under the "Further Description of Work" section and number those consecutive application multiples accordingly.

# **How do I add multiple addresses on new submittals and edit addresses on returned submittals?**

Adding multiple addresses on new submittals is optional, but it is available and can be accomplished when submitting a new permit request.

For more information on the complete process of how to submit a Permit Request, please refer to the ["How do I apply for a](#page-2-0) permit?" section at the beginning of this FAQ document. In this section, we will cover only the first steps of the process, which includes adding multiple addresses on new submittals. We will also cover how to edit addresses on returned submittals.

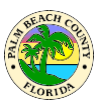

#### <span id="page-75-0"></span>**How do I add multiple addresses on new submittals?**

1. First, you will need to start a regular permit request by logging into the ePZB Portal. The Welcome page will display as shown below. Click on the**New Permit Request** link.

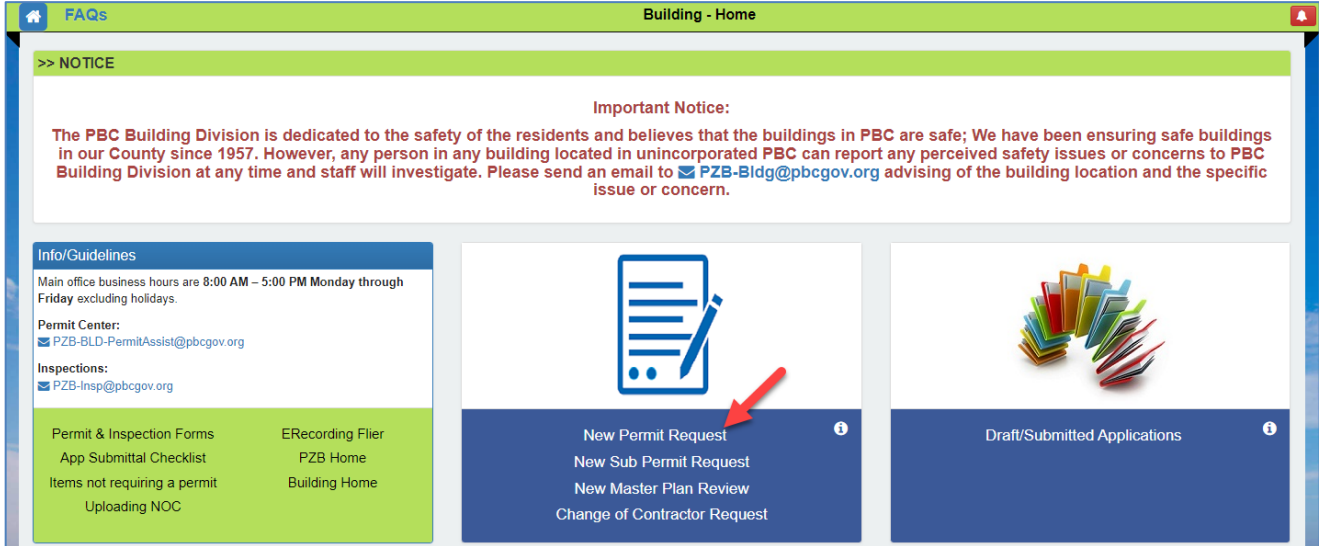

2. Various search options can be used to find the property on which the permit is needed as shown below. Select Owner/Company Name, Address, or PCN. Enter the appropriate search criteria and click **"Search".**

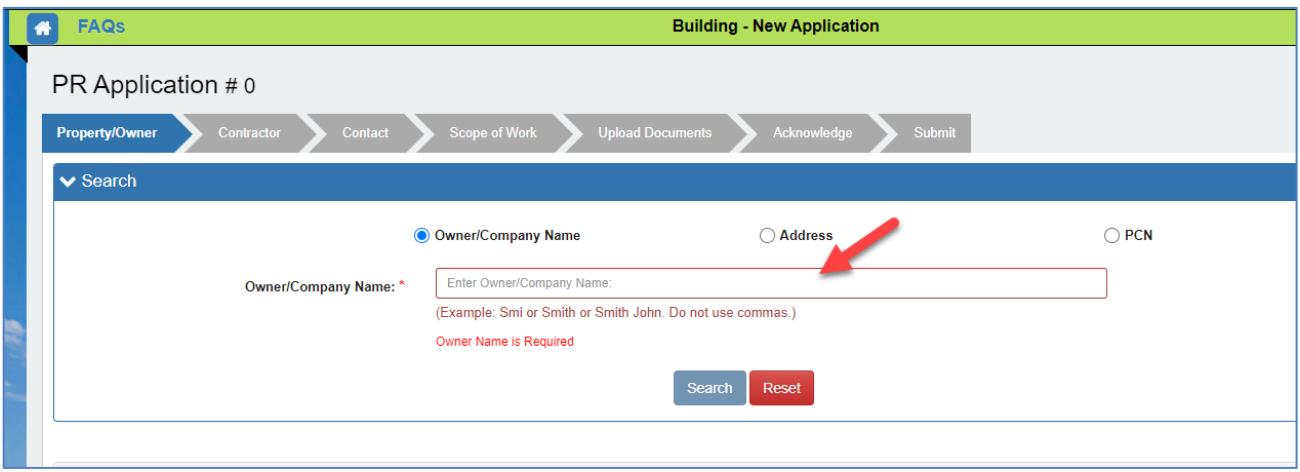

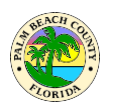

### 3. The search results will display. Click the checkbox(es) for the desired property(ies) and click **"Select".** You can select multiple addresses if needed.

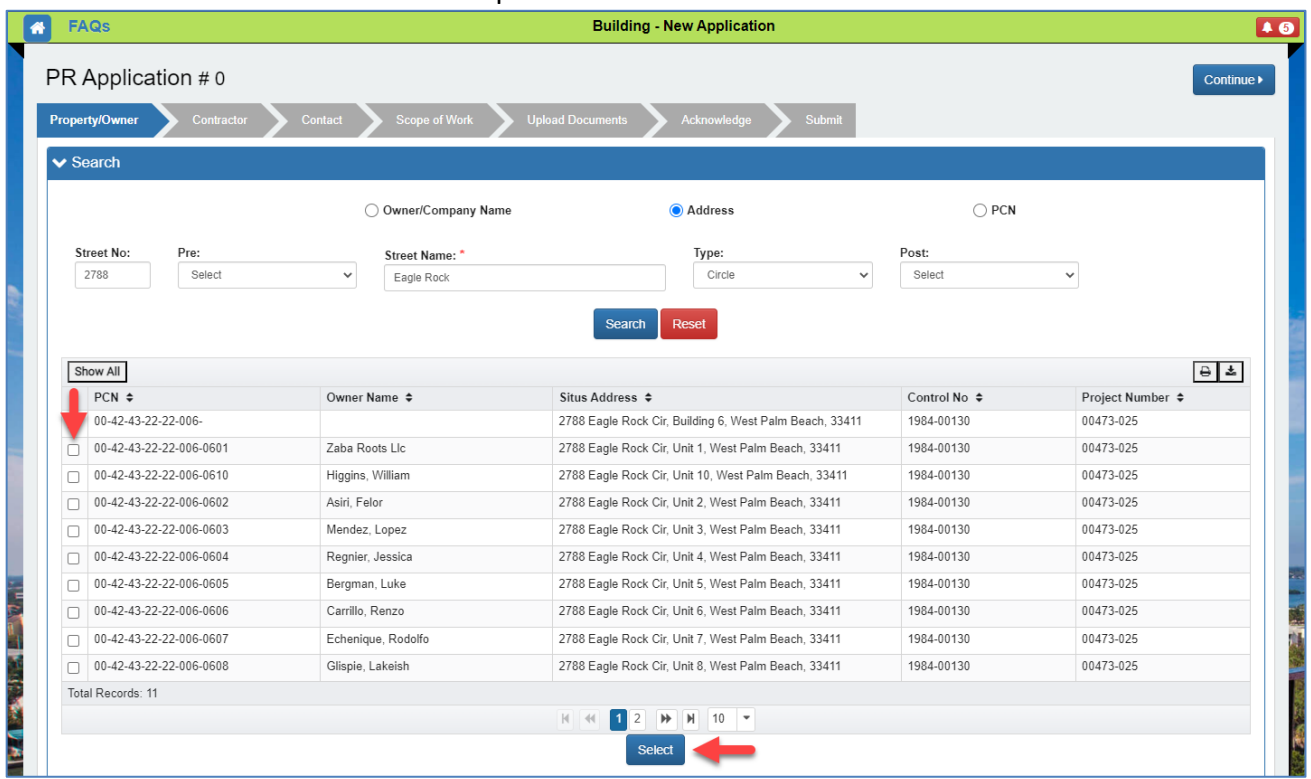

4. A "Selected property(ies) added to the application" message will display. Click the **Edit** owner icon  $\Box$  as shown below to enter email and work/cell phone for all owner records.

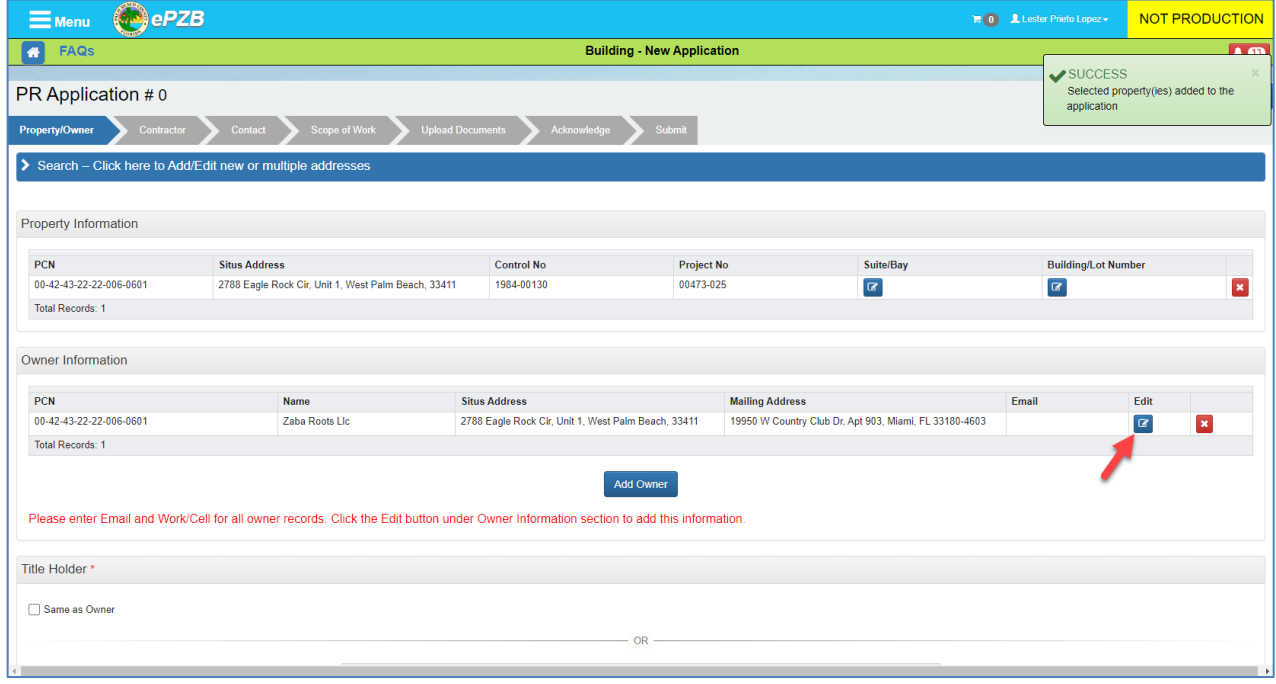

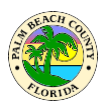

### 5. The "Add/Update Owner" screen will display. Make sure to enter the required information and click on the **"Save"** button when done.

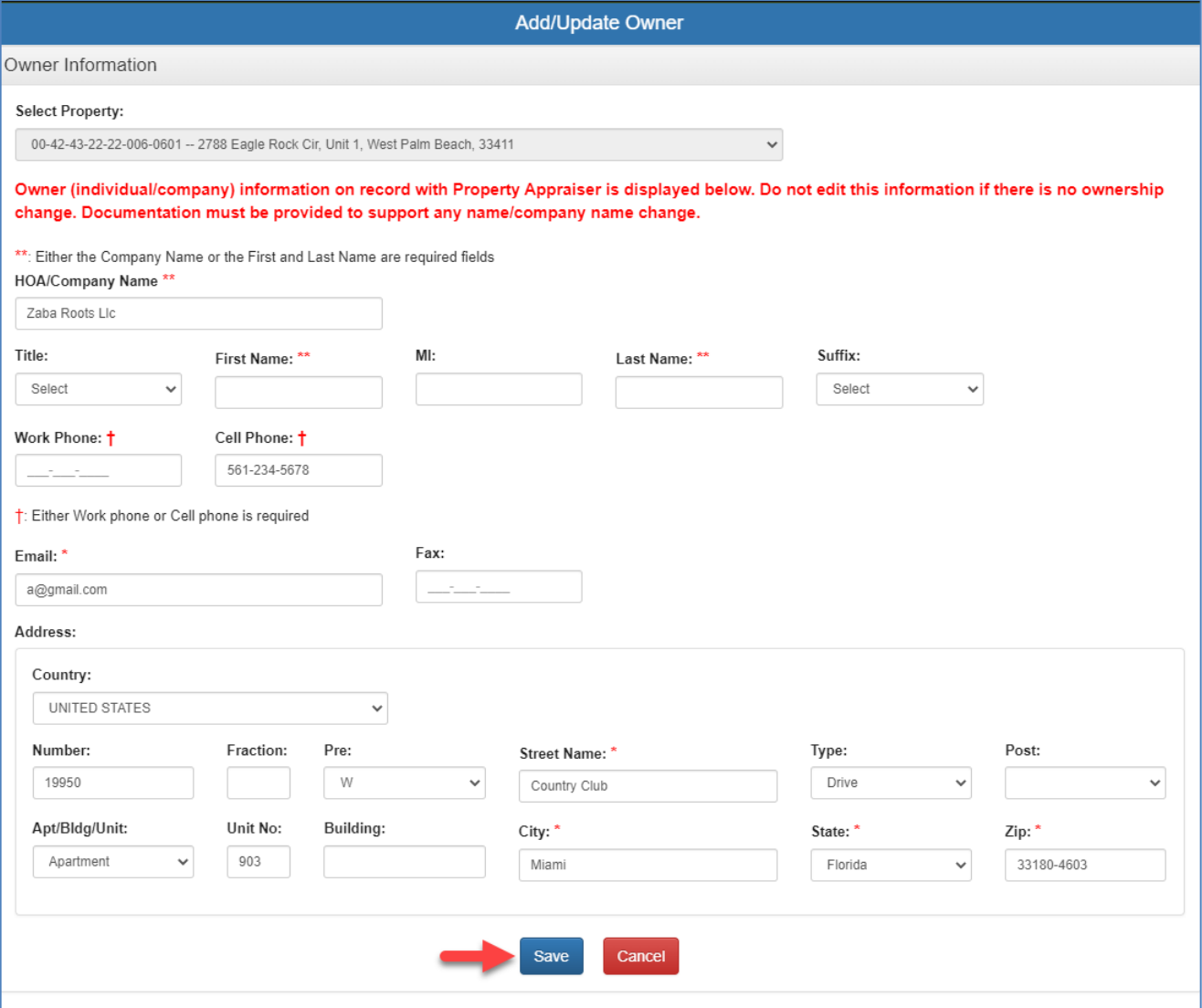

6. To add a new address to your permit request, click on the blue "Search" bar located on the top:

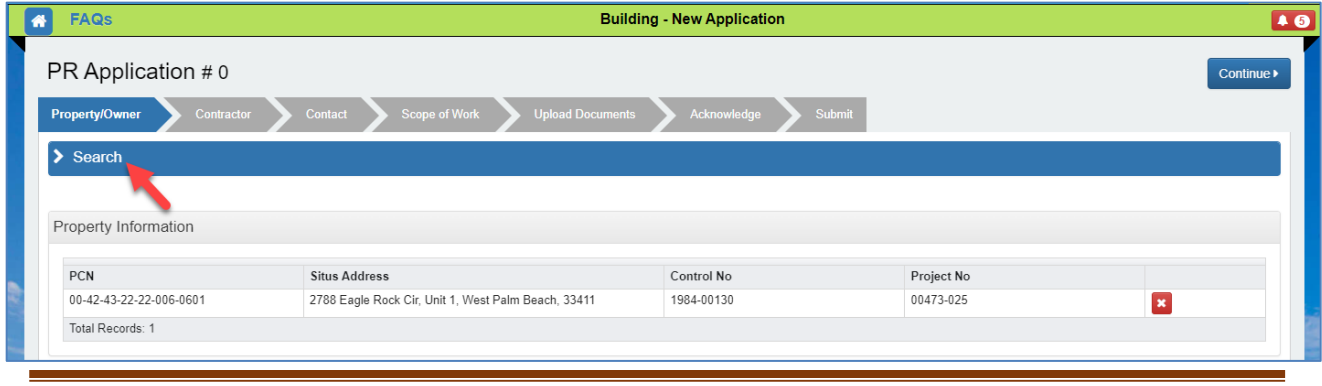

Updated 3-2-2024 Page 78

Palm Beach County, Florida *"The Best of Everything"*

7. The search section will display for you to type a new Address or select a new PCN. Erase the previous address information if needed and type a new address in the required fields, then click on the **"Search"** button. The new address PCN information will display.

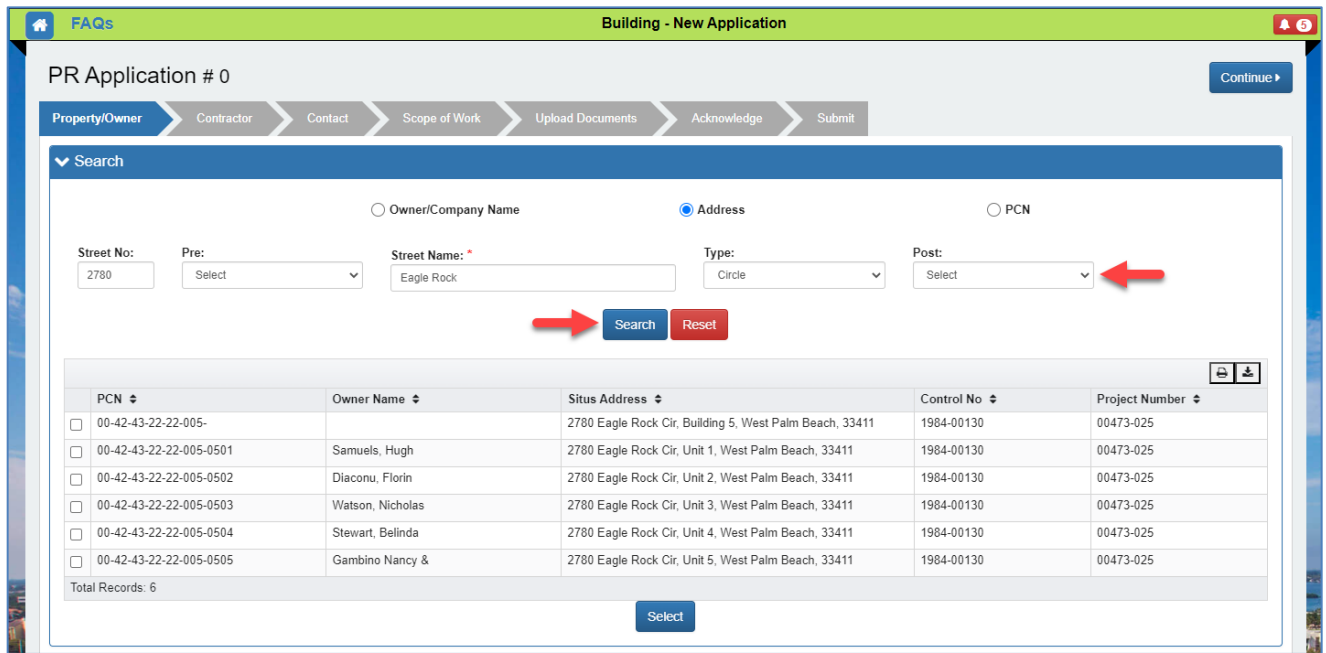

### 8. Mark the checkbox next to the PCN of the desired property and click **"Select".**

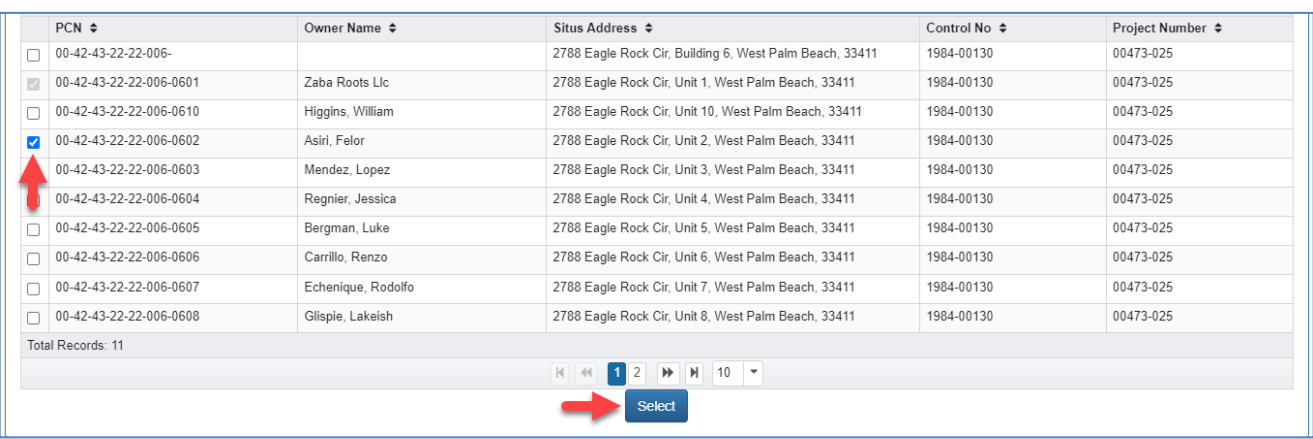

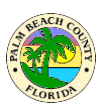

9. The new address will be added. Repeat steps 4 and 5 to enter email and work/cell phone for all owner records.

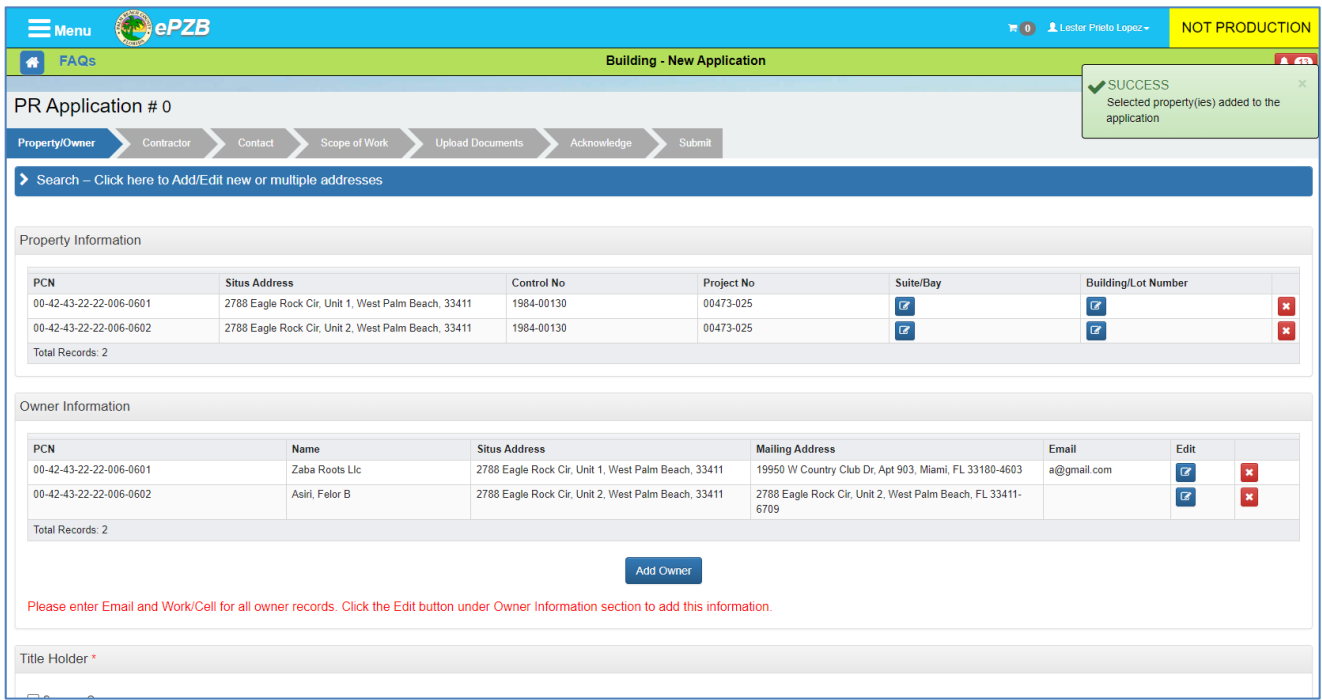

#### **NOTE: Repeat steps 6 through 9 if more addresses need to be added to the new submittal.**

10. Keep in mind that all properties must have the same project number and control number for you to be able to add them to the same Permit Request. If you try to add a different address with a different project number and control number, a warning message will display saying: "All properties must have same project number and control number" as shown below:

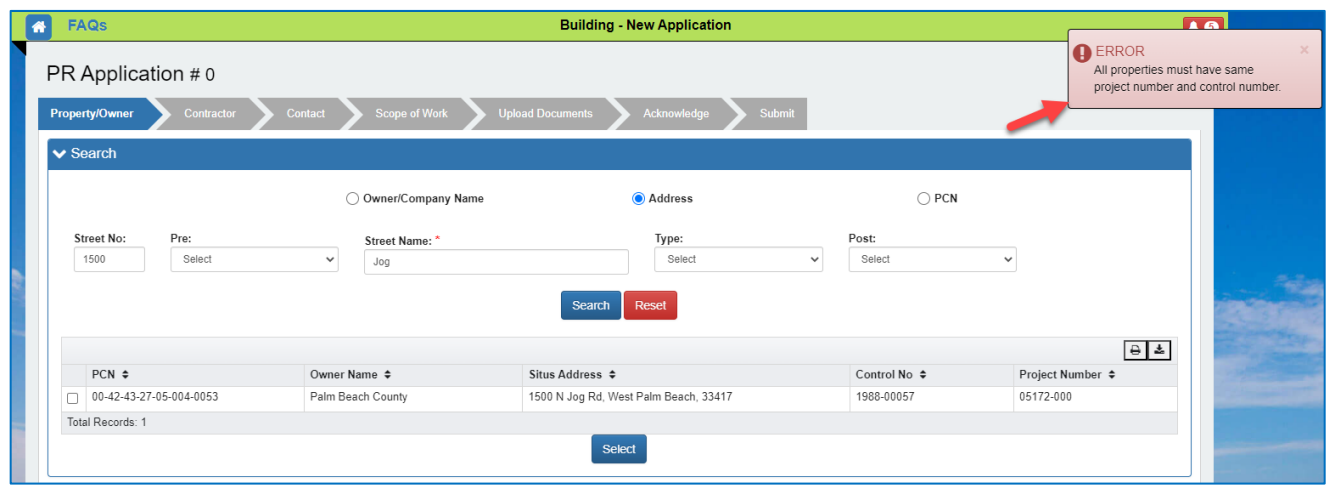

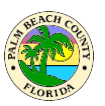

#### **How do I edit addresses on returned submittals?**

1. The process for editing addresses on returned submittals is very similar to the one for adding multiple addresses to new submittals, except that you will need to delete the previous address on your original permit request, then you will follow the same process as adding a new address. When you log into your portal page, you should be able to find the "Action Required" icon on the top right corner of the page. Click this icon to see any returned applications.

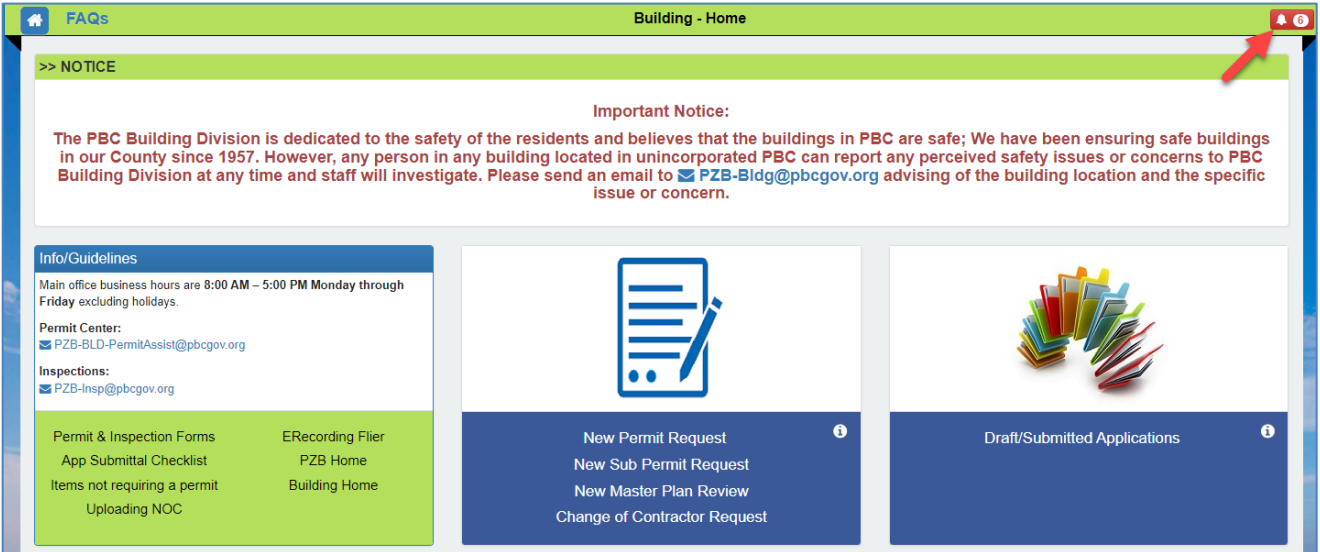

2. The Action Required page will display. If you have a returned application, you will see the "Resume Returned Application" link under the Action Required column. Click on the "Resume Returned Application" link.

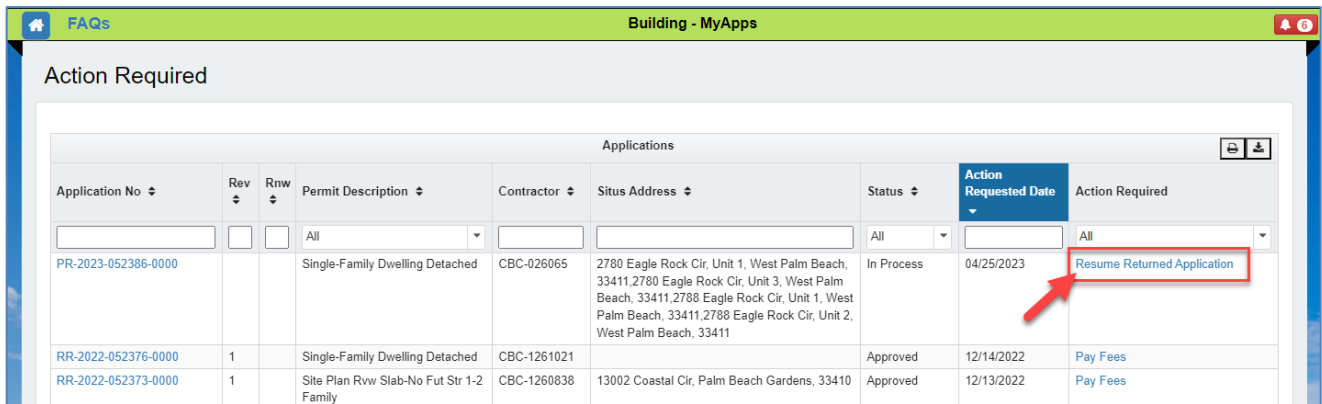

Note: You can easily find your action-required applications by using the sorting feature. Simply click on any of the headings with double arrows  $\hat{a}$ , to sort your action items by column.

3. The application page will display for you to make the necessary corrections. Here you will be able to see the Status of your application as Returned, who it was reviewed by, the Returned Reason, and the comments made by the Reviewer. In this case, we are asking the customer to Remove an incorrect address and add a new address to the application.

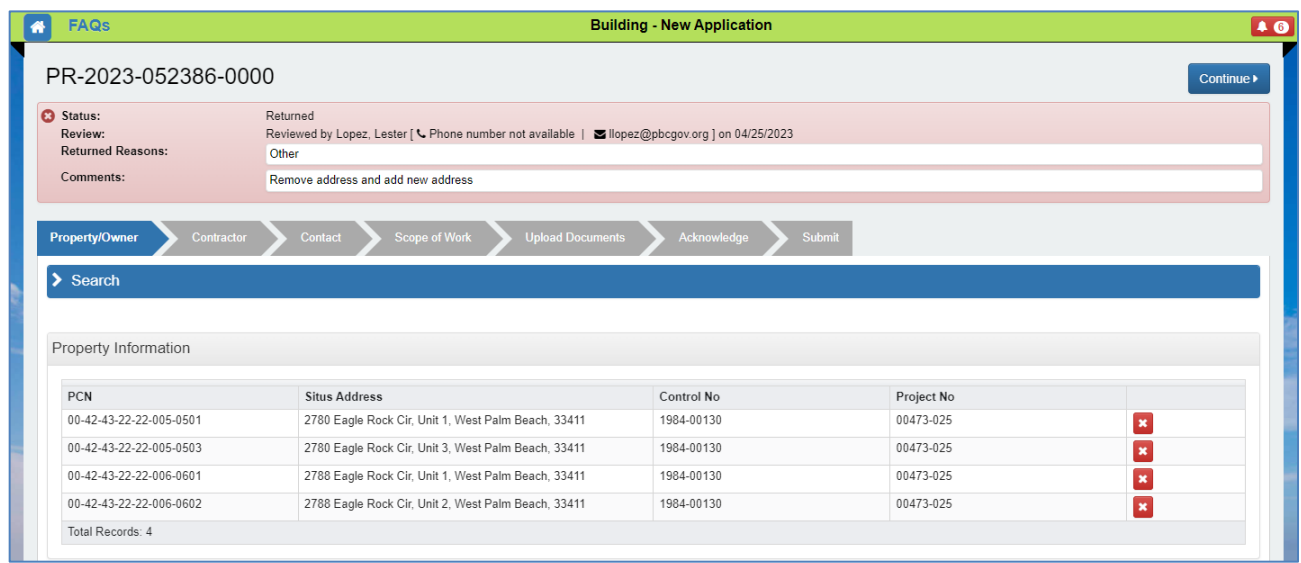

4. To remove the address(es) listed, click on the red delete icon  $\mathbf{\hat{x}}$  next to the address(es) you would like to remove.

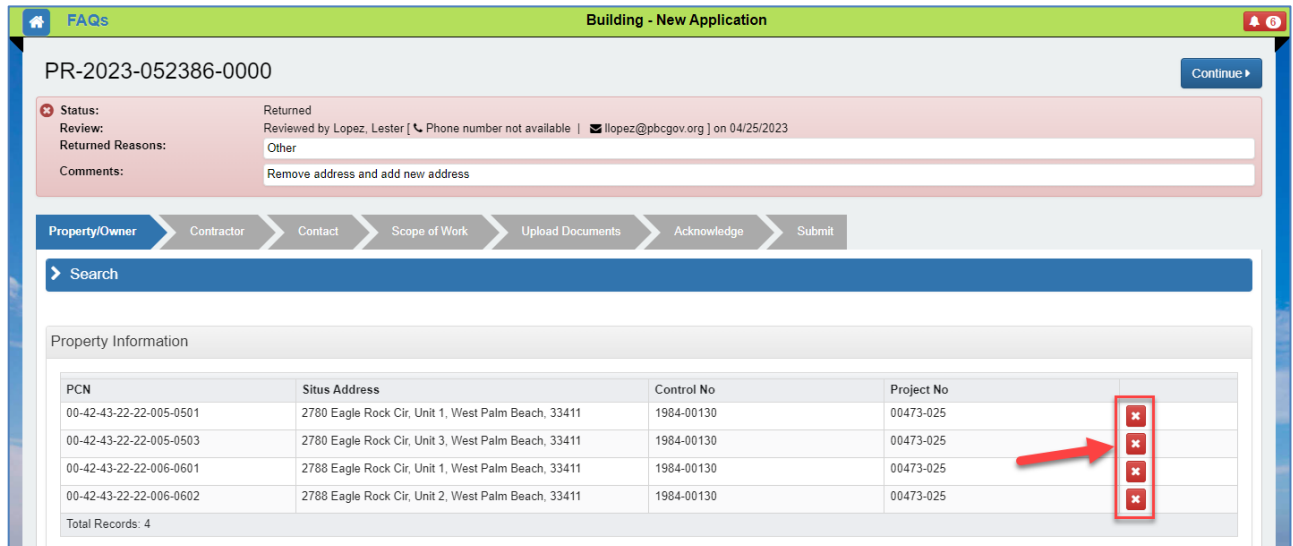

5. A popup message will display asking you to confirm if you want to delete the selected address. Click on the "Yes" button to confirm.

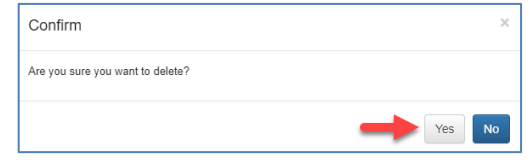

6. The selected address will be deleted from the list. Repeat steps 4 and 5 to remove additional addresses from the list if needed.

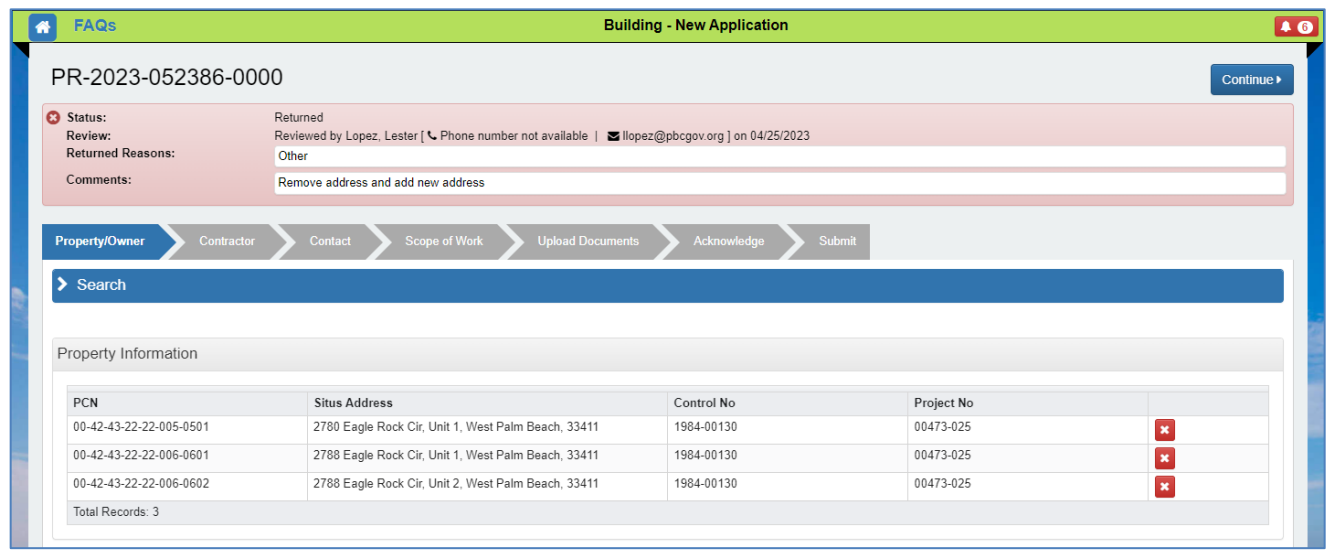

7. To add new addresses to the returned submittal, simply click on the "Search" blue bar on top and search for a new address.

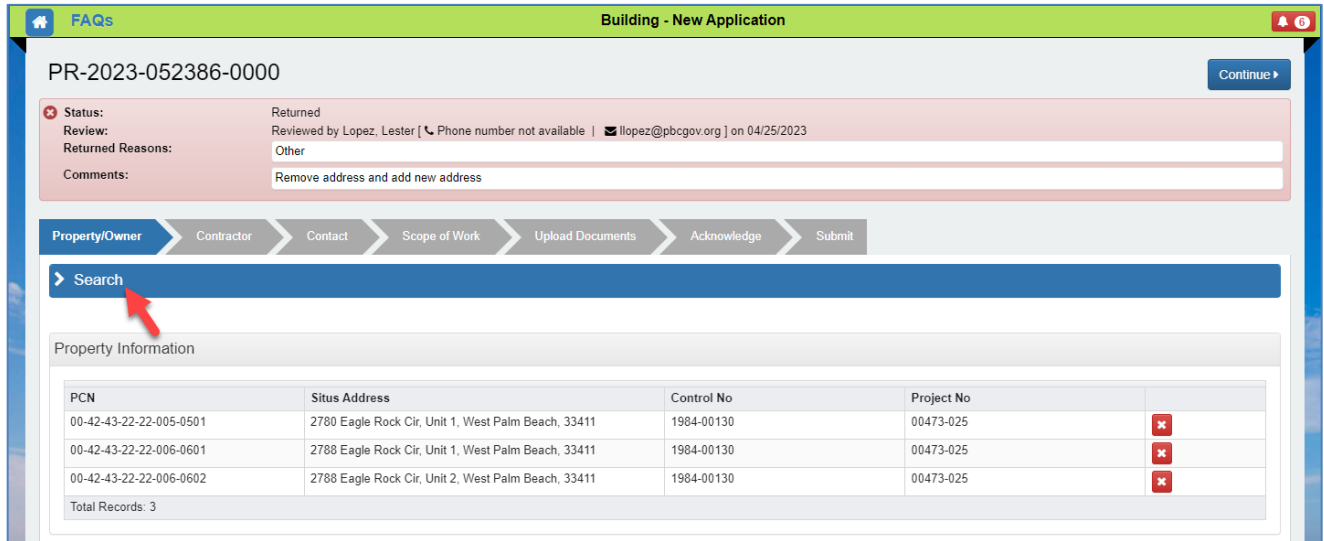

Refer to the previous section [How do I add multiple addresses on new submittals?,](#page-75-0) **steps 6 through 9** to add new addresses to your returned submittals as the process is the same.

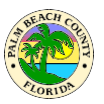

## **How do I submit a Special Permit Category Request (BDB), (AHP), or (WHP)?**

There are special permitting categories in Florida Law and County Regulations. Examples include Targeted Industries creating new jobs, Work Force Housing, Affordable Housing etc. If your project qualifies under any of these Special Permitting categories, please follow these steps to submit a permit request.

- 1. To start a new Permit Request application, go to the [How do I apply for a permit](#page-2-0) section in this FAQ document as the process is the same. The only difference is at the Scope of Work page where you will be able to make some special selections to make your application a Special Permitting Category request. For that reason, in this section we will concentrate in the Scope of Work page. Once you are at the Scope of Work page:
	- a. Select the "Trade" of your choice.
	- b. Select the "Type of Work"
	- c. Click on the "Category" drop-down to select the category of your choice.
	- d. Click on the "Permit Description" drop-down to select the permit description of your choice.
	- e. Select these options if you will have your own Private Provider for review and/or inspection. Otherwise, leave unchecked.

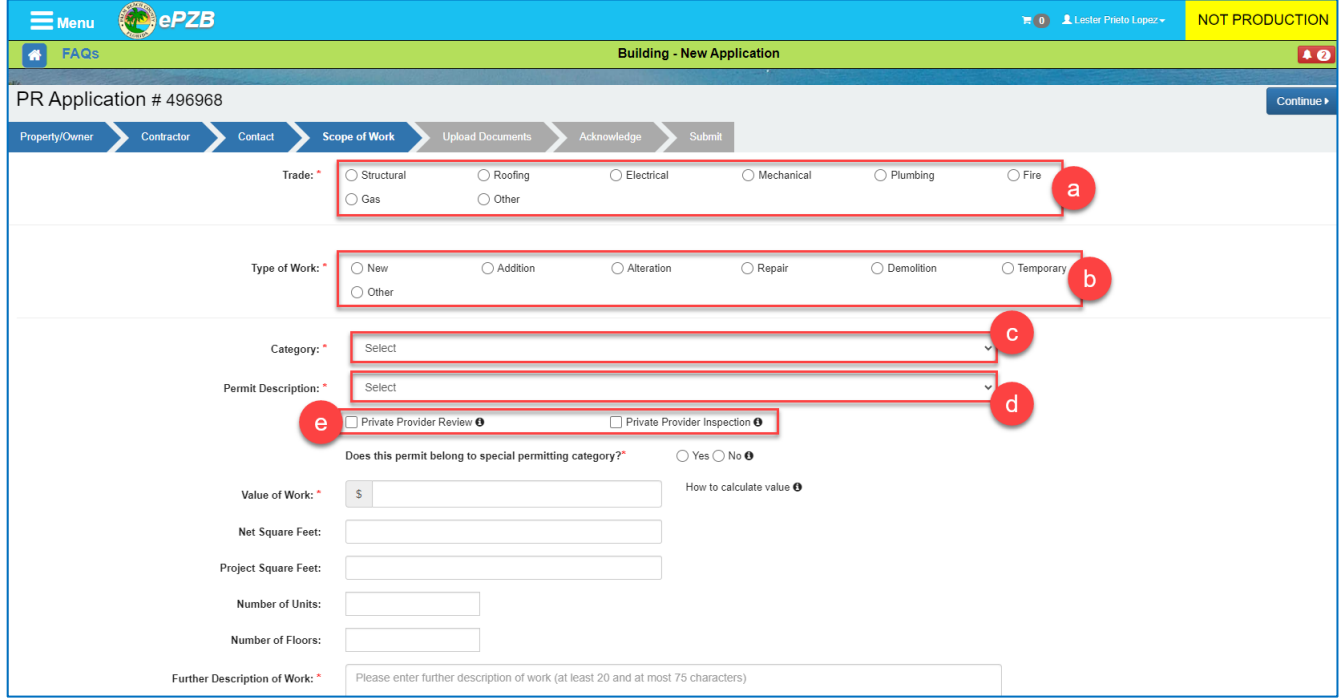

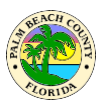

- 2. Toward the middle section of the page, you will find the option to make this Permit Request a Special Permitting Category request. You will see the following question: "Does this permit belong to a special permitting category?" This is a mandatory field, so you will need to select either Yes or No. If you select No, this permit will be a regular permit request application. For the purpose of this FAQ, we will select the "Yes" radio button.
	- a. Click on the "Yes" radio button to make this a Special Permitting Category request.

Does this permit belong to special permitting category?\*

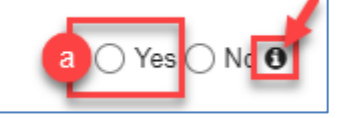

b. For more information click on the "i" icon. The following "Special Permitting Category" message will display:

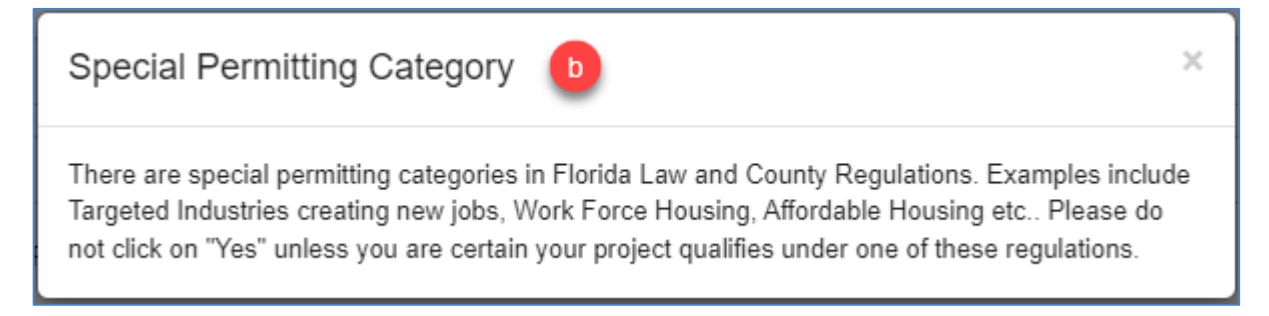

3. Once you select the "Yes" radio button, the following Special Permitting Category options will display for you to make a selection:

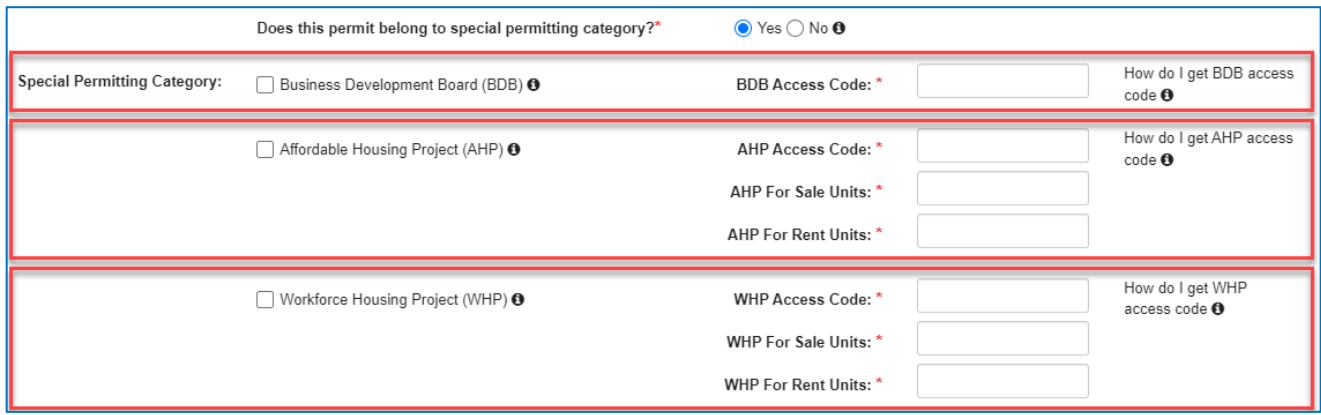

These are mandatory fields. If you forget to select the corresponding category, or if you select the cateogory but forget to enter the Access Code, you will see an error message asking you to correct the errors to continue.

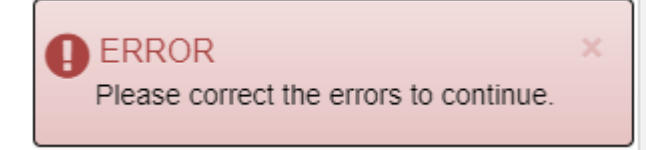

Palm Beach County, Florida *"The Best of Everything"*

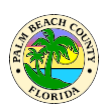

- a. If your project qualifies under the (BDB), the (AHP), or the (WHP) Special Permitting category, select the corresponding checkbox. The other categories will gray out automatically. For the purpose of this FAQ document, we will select the AHP category as shown below. The other categories are similar with the exception of the (BDB) category which it doesn't require the For Sale or For Rent Units information.
- b. For more information about each category, click on the "i" icon next to the category name.
	- i. The informational boxes shown below will display with important information about each category.
- c. As the "i" information explains, if your project qualifies under any of these categories, you should have been provided an access code and Project Name to help staff validate your request. Please enter the access code and the For Sale Units and For Rent Units if any. Since these are required fields, you will need to enter at least a zero (0) if no units are for sale or rent in order to move on with the application.

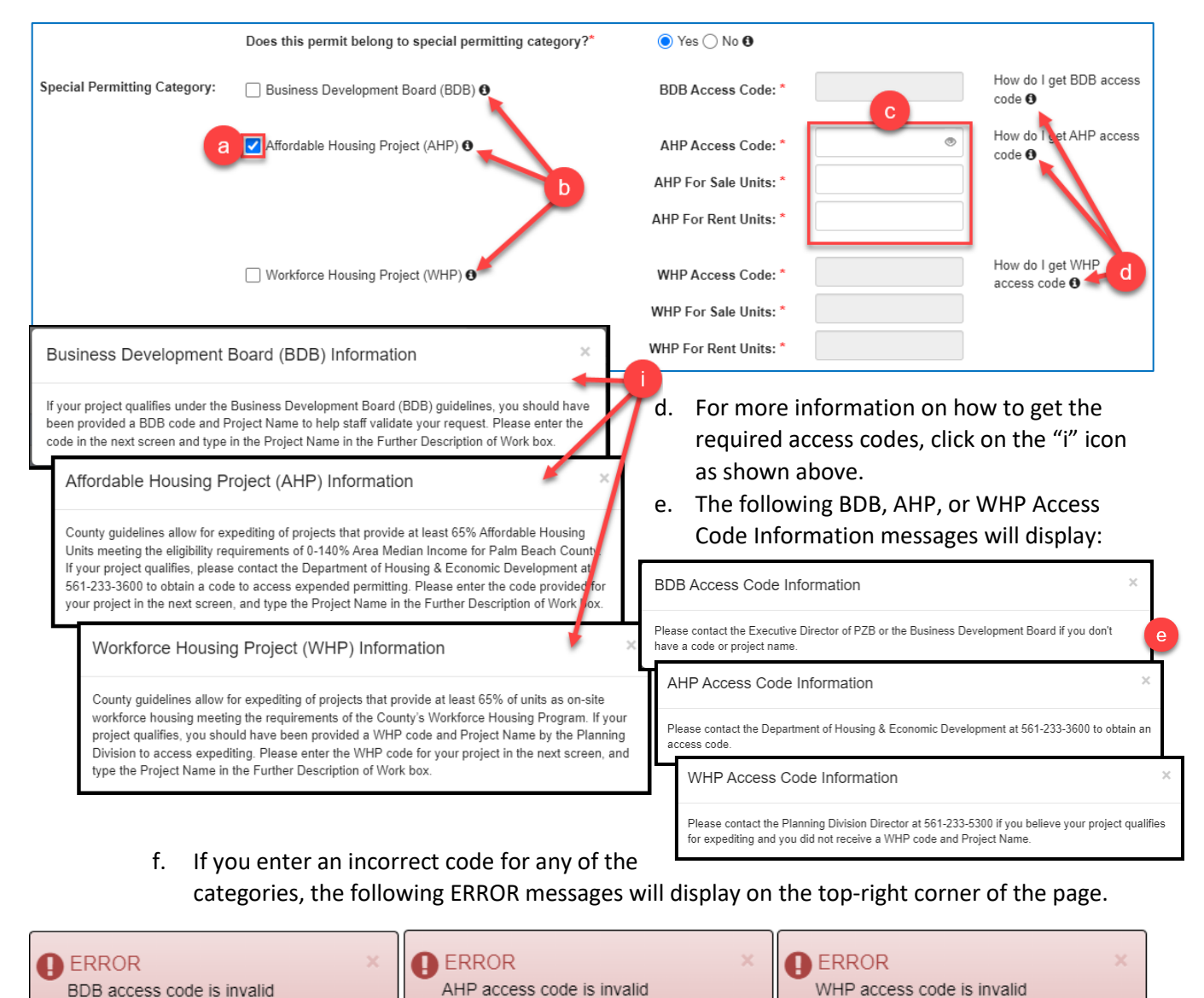

Updated 3-2-2024 Page 86

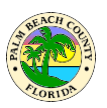

- g. Fill out all the other required and optional fields as needed.
- h. Click on the "Continue" button to go to the "Upload Documents" page.

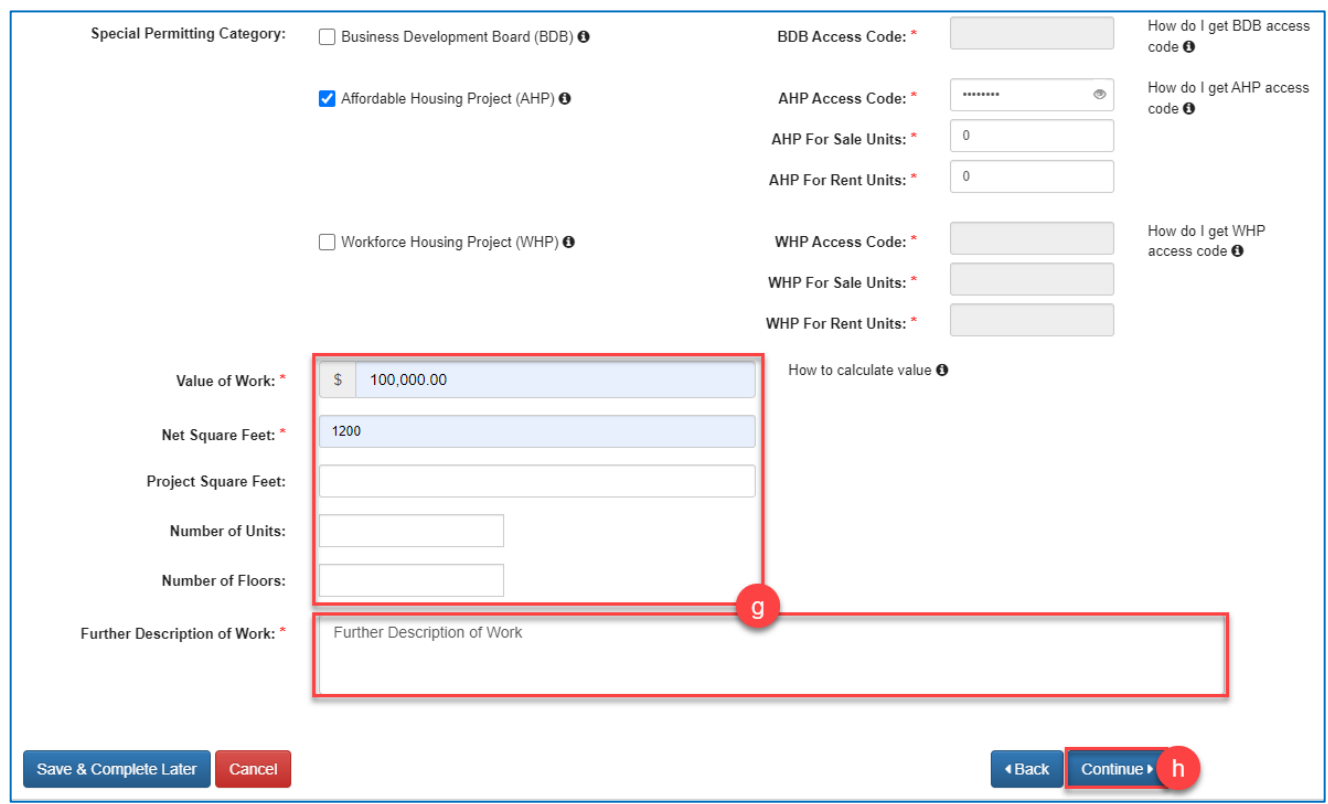

4. The rest of the process is the same as when you apply for a regular permit. Please go to the **How do** [I apply for a permit](#page-2-0) section in this FAQ document to complete the (BDB) Permit Request.